**BANCO CENTRAL DE VENEZUELA** 

RIF G20000110-0

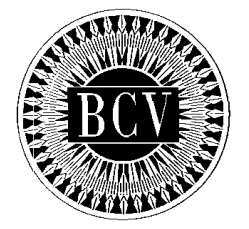

# **INSTRUCTIVO DEL USUARIO EXTERNO DEL PORTAL EXTRANET - SERVICIO DE CUENTAS CORRIENTES**

**Noviembre, 2012** 

#### **CAPÍTULO: INSTRUCTIVO DEL USUARIO EXTERNO DEL PORTAL EXTRANET – SERVICIO DE CUENTAS CORRIENTES**

**TÍTULO:** 

# **APROBACIÓN PÁG.:**

**1 de 1** 

A partir de la presente fecha entra en vigencia el "Instructivo del Usuario Externo del Portal Extranet – Servicio de Cuentas Corrientes" cuyo objetivo es establecer los lineamientos y procedimientos que deberán cumplir las Instituciones Bancarias ordenadoras de pago, a los fines de tramitar de manera automática transferencias de fondos y devoluciones de órdenes de pago, así como efectuar consultas de movimientos de sus cuentas y de los principales indicadores del mercado de préstamos interbancarios a través del Portal Extranet - Servicio de Cuentas Corrientes desarrollado y administrado por el Banco Central de Venezuela.

Con la entrada en vigencia del presente Instructivo se sustituye el "Manual para el Usuario Externo de la Aplicación Sistema de Cuentas Corrientes para las Transferencias Externas, Consultas y Devoluciones de Órdenes de Pago" del 18 de agosto de 2004.

El Instructivo en referencia está suscrito por las Gerencias de Tesorería y de Sistemas e Informática como unidades responsables de su elaboración, por la Consultoría Jurídica como constancia de haberse evaluado en su aspecto legal, conformado por las Vicepresidencias de Operaciones Nacionales y de Administración, y aprobado por la Primera Vicepresidencia Gerencia.

Caracas, de de 2012.

Aprobado por:

# **ELABORADO POR: EVALUADO EN SU ASPECTO LEGAL POR:**

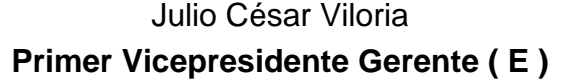

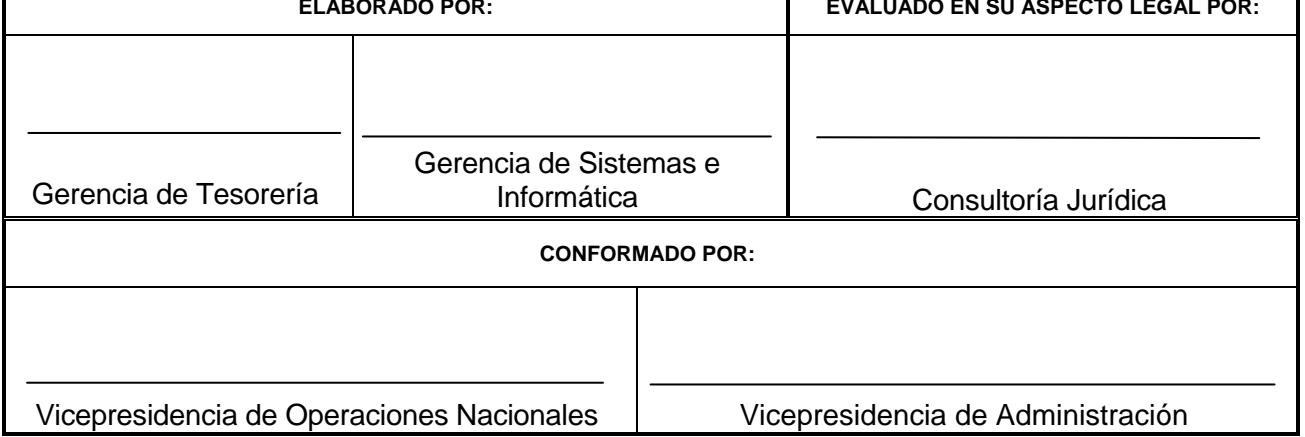

INSTRUCTIVO DEL USUARIO EXTERNO DEL PORTAL EXTRANET – SERVICIO DE | EMISIÓN | ACTUALIZACIÓN CUENTAS CORRIENTES **Noviembre**, 2012

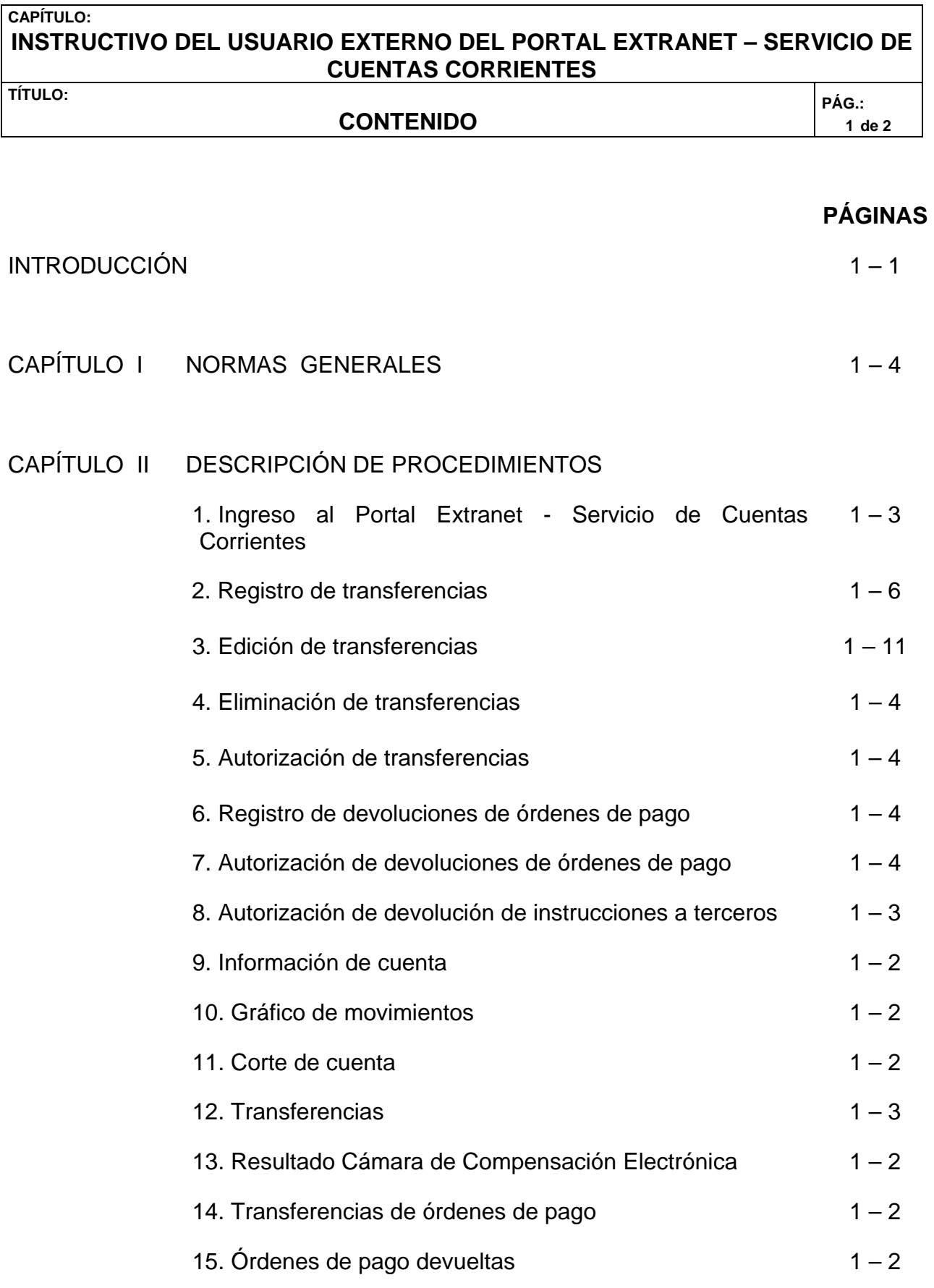

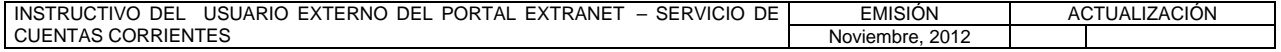

#### **CAPÍTULO: INSTRUCTIVO DEL USUARIO EXTERNO DEL PORTAL EXTRANET – SERVICIO DE CUENTAS CORRIENTES**

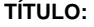

# **CONTENIDO**

**PÁG.: 2 de 2** 

## **PÁGINAS**

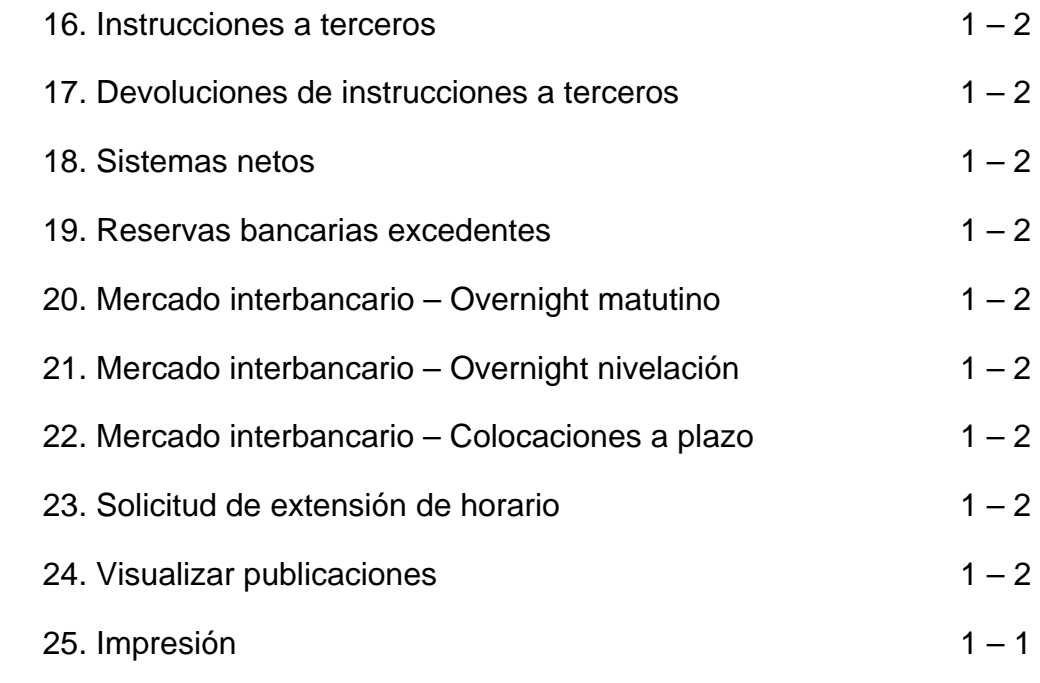

# CAPÍTULO III ANEXOS

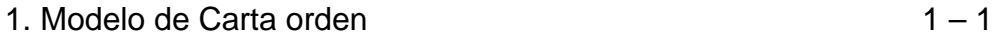

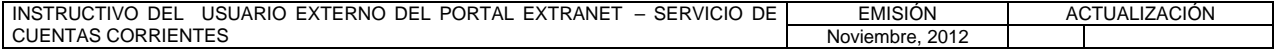

#### **CAPÍTULO: INSTRUCTIVO DEL USUARIO EXTERNO DEL PORTAL EXTRANET – SERVICIO DE CUENTAS CORRIENTES**

**TÍTULO:** 

# **INTRODUCCIÓN PÁG.:**

**1 de 1** 

El presente Instructivo tiene como objetivo suministrar a las Instituciones Bancarias ordenadoras de pago la información necesaria para efectuar operaciones a través del Portal Extranet – Servicio de Cuentas Corrientes desarrollado y administrado por el Banco Central de Venezuela.

El Portal Extranet - Servicio de Cuentas Corrientes es una herramienta tecnológica que permite: i) registrar, editar, eliminar y autorizar transferencias de fondos; ii) registrar y autorizar la devolución de órdenes de pago; iii) consultar información sobre las cuentas mantenidas en el Banco Central de Venezuela; iv) visualizar transferencias, consultas de corte de cuenta, operaciones devueltas, y los principales indicadores del mercado de préstamos interbancarios; así como, v) recibir documentación emanada del Banco Central de Venezuela, relacionada con las operaciones previstas en el presente Instructivo.

La administración del Portal Extranet - Servicio de Cuentas Corrientes es competencia del Banco Central de Venezuela / Vicepresidencia de Operaciones Nacionales / Gerencia de Tesorería / Departamento de Sistema de Pagos.

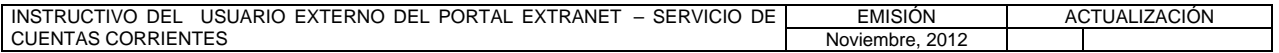

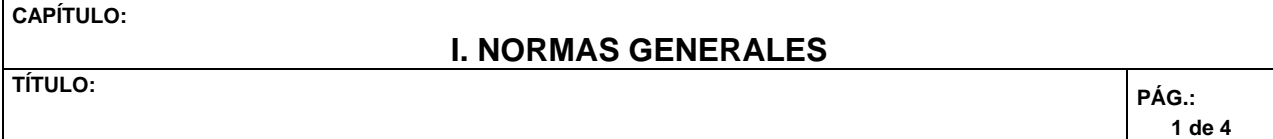

- 1. Para realizar operaciones a través del Portal Extranet Servicio de Cuentas Corrientes, las Instituciones Bancarias deberán regirse por los términos y condiciones establecidos por el Banco Central de Venezuela en el presente Instructivo, así como en las Circulares que dicte al efecto.
- 2. Las Instituciones Bancarias interesadas en realizar operaciones a través del Portal Extranet - Servicio de Cuentas Corrientes, deberán indicar a este Instituto los datos de los funcionarios autorizados por ellas para operar en el aludido Portal en condición de usuarios. Para tales efectos, deberán llenar y consignar ante el Departamento de Sistema de Pagos del Banco Central de Venezuela, la Forma DPCS – 02, la cual podrán descargar de la dirección electrónica **http://www.bcv.org.ve/c5/planillas/dpcs02.pdf.**
- 3. El Banco Central de Venezuela sólo creará perfiles de usuarios y entregará claves de acceso para operar en el Portal Extranet - Servicio de Cuentas Corrientes, a los funcionarios debidamente autorizados por las Instituciones Bancarias conforme lo establecido en el numeral precedente.
- 4. Los usuarios del Portal Extranet Servicio de Cuentas Corrientes podrán ostentar todos o algunos de los perfiles de: Autorizador, Registrador y/o Consultor.
- 5. El Banco Central de Venezuela no asume responsabilidad alguna con relación a la divulgación o uso indebido de la clave de acceso al Portal Extranet - Servicio de Cuentas Corrientes, que haya sido otorgada por este Instituto a los funcionarios debidamente autorizados por las Instituciones Bancarias, o establecida por el usuario a través de la opción **Cambio de Clave** contenida en el Portal Extranet - Servicio de Cuentas Corrientes.
- 6. El Banco Central de Venezuela sólo ejecutará las instrucciones remitidas a través del Portal Extranet - Servicio de Cuentas Corrientes bajo el estricto cumplimiento de las condiciones de validez y disponibilidad contenidas en los diferentes Capítulos del presente Instructivo, así como, en los distintos instrumentos normativos que regulen las transferencias de fondos y devolución de órdenes de pago dictados por el Banco Central de Venezuela, siendo de exclusiva responsabilidad de las Instituciones Bancarias, las operaciones procesadas a través del Portal Extranet - Servicio de Cuentas Corrientes.
- 7. La liquidación que haya de efectuarse con ocasión de una instrucción de transferencia de fondos tramitada a través del Portal Extranet – Servicio de Cuentas Corrientes, será realizada a través del Sistema de Liquidación Bruta en Tiempo Real, desarrollado y administrado por el Banco Central de Venezuela; en consecuencia, las Instituciones Bancarias deberán cumplir con las disposiciones previstas en los distintos instrumentos normativos y circulares que regulan dicho Sistema.

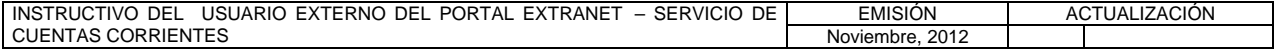

**TÍTULO:** 

#### **I. NORMAS GENERALES**

- 8. Los débitos y créditos que hayan de efectuarse con ocasión del registro de las instrucciones de transferencias de fondos a través del Portal Extranet - Servicio de Cuentas Corrientes, serán realizados automáticamente por el Banco Central de Venezuela en las cuentas mantenidas por las Instituciones Bancarias en el Instituto conforme a lo dispuesto en la normativa que rige el Sistema de Liquidación Bruta en Tiempo Real, en la fecha valor instruida.
- 9. Las Instituciones Bancarias podrán ingresar sus operaciones a través del Portal Extranet - Servicio de Cuentas Corrientes, los días hábiles bancarios en el horario que este Instituto informe mediante Circular o a través del módulo **Notificaciones** del Sistema.
- 10. Las transferencias de fondos tendrán los siguientes estatus en el Portal Extranet - Servicio de Cuentas Corrientes:
	- a) **Registrada**: La transferencia de fondos ha sido creada.
	- b) **Bloqueada**: La transferencia de fondos está siendo editada por un usuario autorizado y su acceso se encuentra restringido al resto de los usuarios.
	- c) **Autorizada**: La transferencia de fondos ha sido aprobada por un usuario con el perfil correspondiente.
	- d) **Pendiente**: La transferencia de fondos autorizada se encuentra en espera para su liquidación en la fecha valor registrada.

e) **Liquidada:** La transferencia de fondos ha sido procesada y ejecutada satisfactoriamente.

- 11. Para el manejo del Portal Extranet Servicio de Cuentas Corrientes se utilizan diferentes comandos que son comunes a los diversos submódulos de dicho Portal y que facilitan la operatividad del mismo, los cuales se indican a continuación:
	- a) **Borrar**: vacía los campos para el criterio de búsqueda.
	- b) **Cambiar**: permite cambiar la opción seleccionada.
	- c) **Cancelar**: anula la operación que se está realizando y regresa a la pantalla principal de la sección. Si la opción **Cancelar** se presenta en una ventana emergente y se selecciona la misma, se anulará la confirmación de la operación.
	- d) **Paginador:** permite movilizarse por las pantallas de esta lista. Está conformado por:

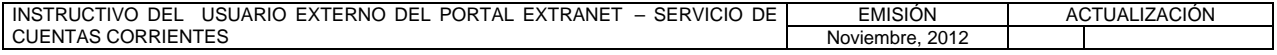

**TÍTULO:** 

- − **Primera**: permite visualizar la primera pantalla de la lista.
- − **Anterior**: regresa a la pantalla inmediatamente anterior.
- − **Siguiente**: pasa a la pantalla inmediatamente posterior.
- − **Última**: muestra la última pantalla de la lista.
- e) **Registros a mostrar**: en la ventana desplegable se lista el número de registros que pueden ser visualizados en la pantalla.
- f) **Regresar**: vuelve a la pantalla inmediatamente anterior.
- 12. El Portal Extranet Servicio de Cuentas Corrientes ofrece ayuda en línea a sus usuarios, en el horario establecido por el Instituto para el ingreso de operaciones al Portal Extranet, a tales fines, podrán consultar la opción **Ayuda** que se encuentra en la parte superior derecha de la pantalla, accediendo a la guía de las diferentes secciones del Sistema, tal y como se muestra en la siguiente pantalla:

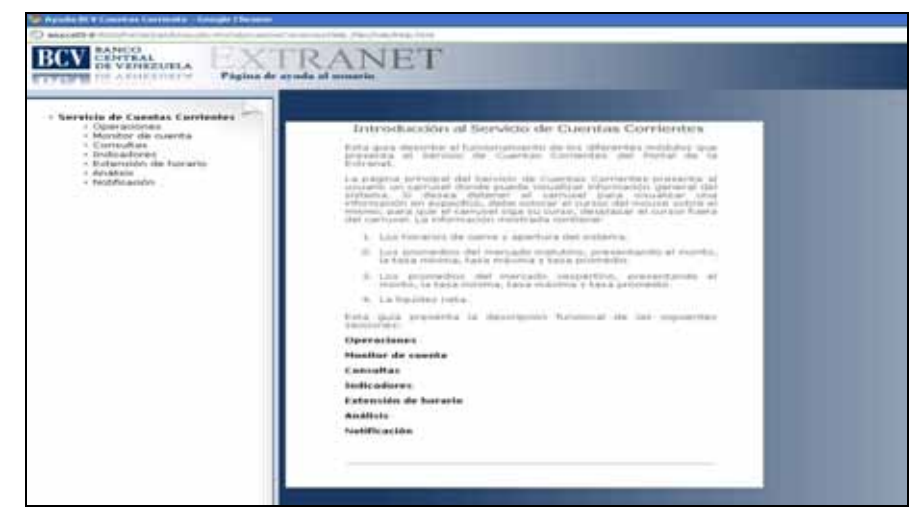

- 13. En caso que el Portal Extranet Servicio de Cuentas Corrientes detectara inactividad del usuario por un periodo de dos (2) minutos, reiniciará automáticamente la sesión al proceso de autenticación del usuario.
- 14. Las Instituciones Bancarias que presenten problemas o dificultades para conectarse en línea en el Portal Extranet – Servicio Cuentas Corrientes, podrán comunicarse los días hábiles bancarios en el horario comprendido de 08:00 a.m. a 04:00 p.m. con el Centro Integrado de Atención Tecnológica (CIAT) por el número telefónico (0212) 801-5552.
- 15. Las Instituciones Bancarias que presenten dudas o problemas en la preparación de los datos a registrar en el Portal Extranet - Servicio de Cuentas Corrientes podrán comunicarse los días hábiles bancarios en el horario comprendido de 08:00 a.m. a 04:00 p.m., con el funcionario de enlace dentro del Banco Central de

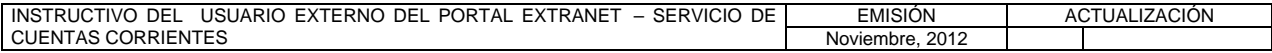

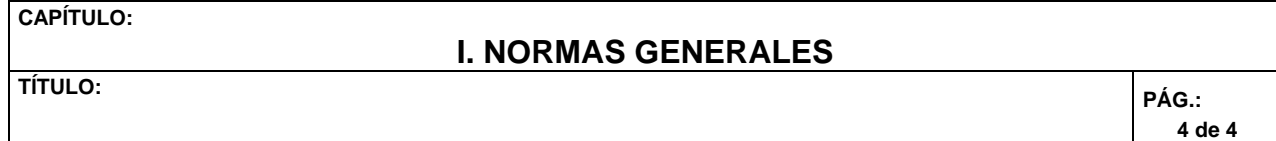

Venezuela en la Vicepresidencia de Operaciones Nacionales / Gerencia de Tesorería / Departamento de Sistema de Pagos, a través de los números telefónicos (0212) 801-8353 / 8354 / 5249 / 5868 / 5694.

16. Las Instituciones Bancarias que presenten problemas para establecer conexión con el Portal Extranet - Servicio de Cuentas Corrientes bajo las condiciones técnicas establecidas por el Banco Central de Venezuela, deberán comunicarse con la Gerencia de Tesorería a través del Departamento de Sistema de Pagos, y solicitar autorización para efectuar sus operaciones mediante Carta Orden que deberán elaborar conforme al Modelo dispuesto en el Título1 del Capítulo III del presente Instructivo, debiendo indicar en cada caso la causa de la contingencia.

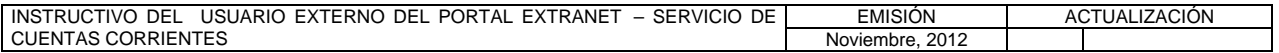

#### **II. DESCRIPCIÓN DE PROCEDIMIENTOS**

**TÍTULO:** 

#### **1. INGRESO AL PORTAL EXTRANET – SERVICIO DE CUENTAS CORRIENTES PÁG.:**

1 de 3

#### **A. NORMAS ESPECÍFICAS**

- 1. Las Instituciones Bancarias que requieran efectuar operaciones y consultas a través del Portal Extranet - Servicio de Cuentas Corrientes deberán ingresar desde un navegador de Internet a la página Web **http://extranet.extra.bcv.org.ve** o al enlace que se presenta en la dirección Web **http://extra.bcv.org.ve**.
- 2. La conexión se efectuará vía electrónica desde un computador personal (PC) con acceso a Internet, ubicado en cada uno de las Instituciones Bancarias a través de la página del Portal Extranet - Servicio de Cuentas Corrientes del Banco Central de Venezuela; previo registro de su(s) dirección(es) IP, utilizando la forma DPCS-04 "Solicitud de conexión a los servicios de BCV a través de Internet", la cual podrán descargar en la dirección electrónica: **http://www.bcv.org.ve/c5/servicios-comunicacion.asp**.

#### **B. PROCEDIMIENTO PARA INGRESAR AL PORTAL EXTRANET – SERVICIO DE CUENTAS CORRIENTES**

1. Introduzca la dirección de la página principal del Portal Extranet del Banco Central de Venezuela en el navegador de su preferencia y obtendrá la siguiente pantalla:

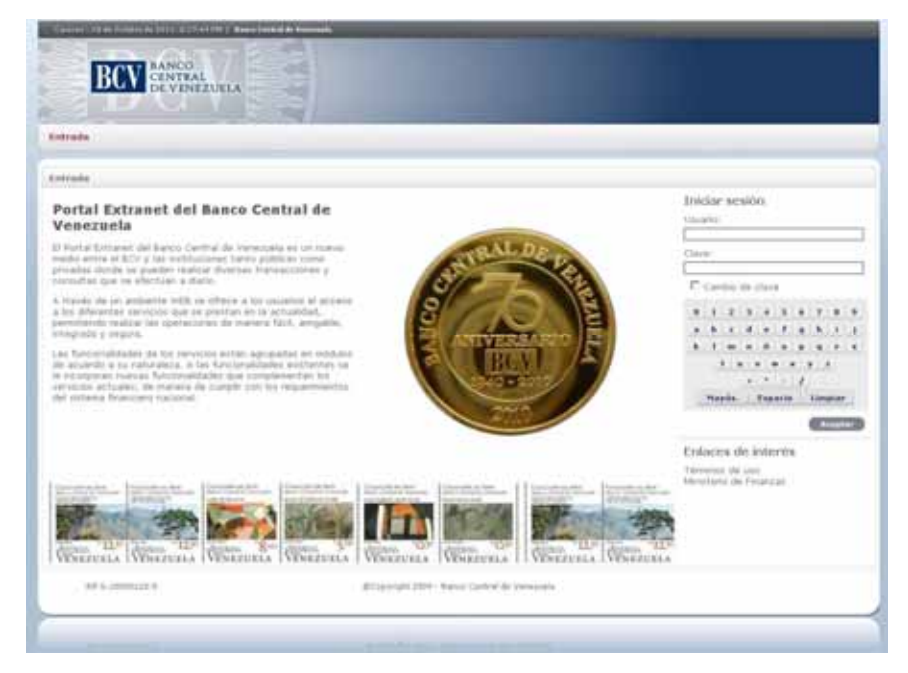

2. Ingrese su **usuario** y **clave** y pulse la opción **Aceptar**, ambos campos son obligatorios para lograr la autenticación en el Portal Extranet del Banco Central de Venezuela, y obtendrá la pantalla principal con los servicios informáticos a los cuales tiene permisología de acceso:

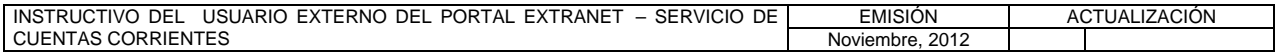

#### **TÍTULO:**

#### **1. INGRESO AL PORTAL EXTRANET – SERVICIO DE CUENTAS CORRIENTES**

**PÁG.:**  2 de 3

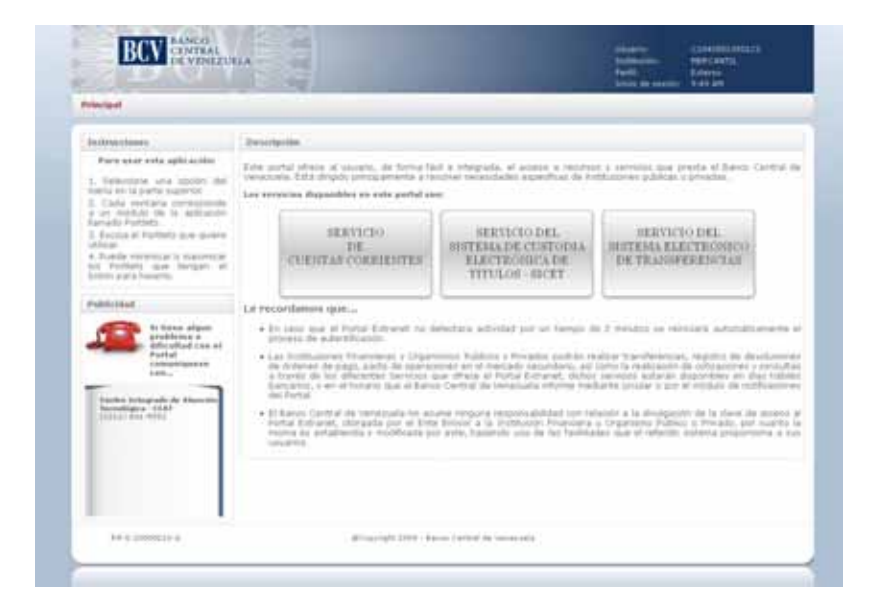

3. Seleccione la opción **Servicio de Cuentas Corrientes** y obtendrá la siguiente pantalla, la cual le permitirá ingresar a los diferentes módulos del Portal Extranet - Servicio de Cuentas Corrientes:

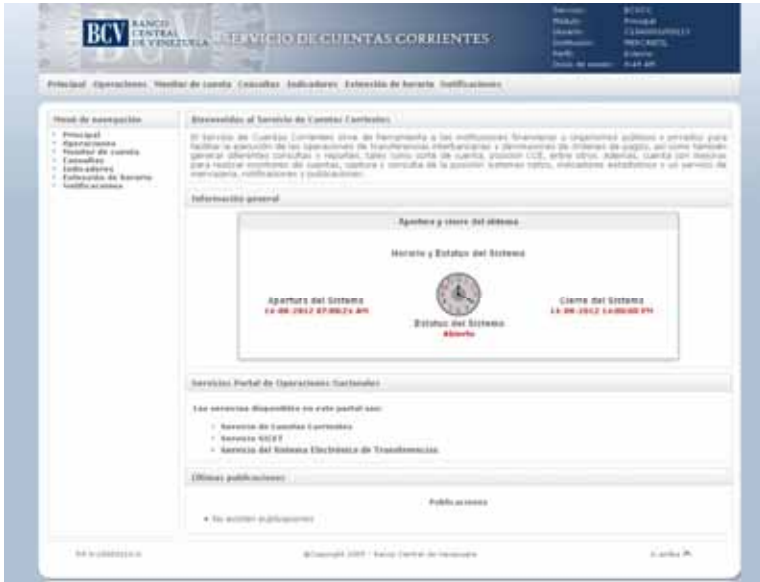

4. Para finalizar la sesión pulse **Cerrar sesión** y obtendrá la siguiente pantalla:

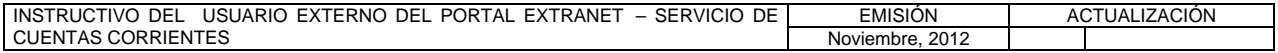

#### **TÍTULO:**

#### **1. INGRESO AL PORTAL EXTRANET – SERVICIO DE CUENTAS CORRIENTES**

**PÁG.:**  3 de 3

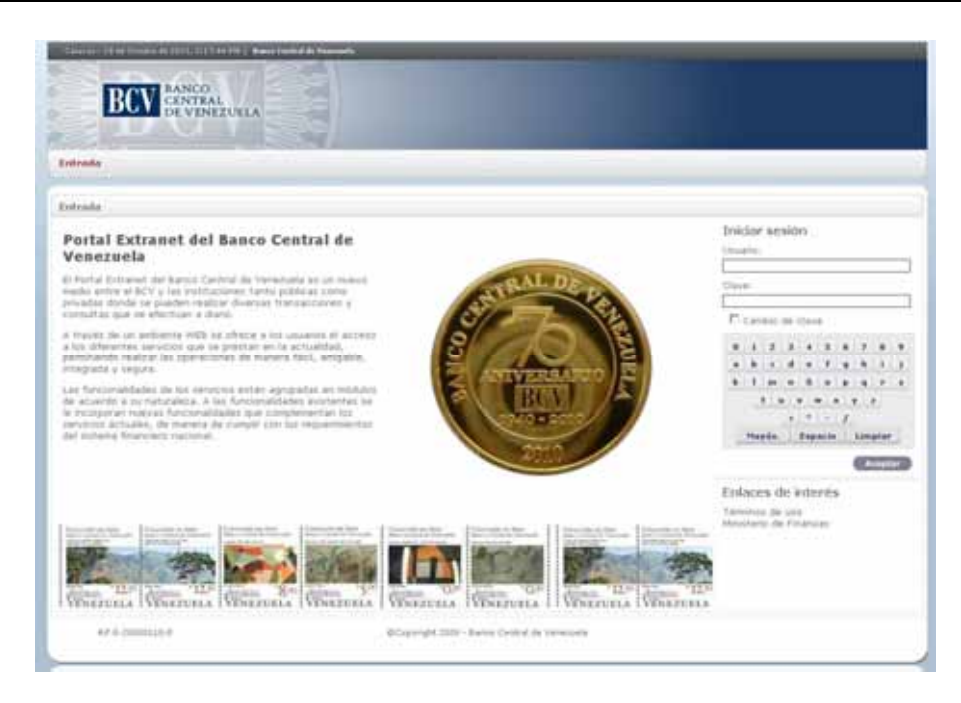

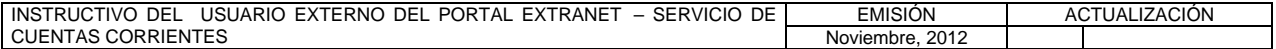

#### **II. DESCRIPCIÓN DE PROCEDIMIENTOS**

**TÍTULO:** 

#### **2. REGISTRO DE TRANSFERENCIA**

**PÁG.**  1 de 6

#### **A. NORMAS ESPECÍFICAS**

- 1. El submódulo **Registro de transferencia** del módulo **Operaciones** del Portal Extranet - Servicio de Cuentas Corrientes, permite registrar un cargo y un abono.
- 2. Los débitos y créditos que hayan de efectuarse en las cuentas que las Instituciones Bancarias mantienen en este Instituto, con ocasión de las transferencias registradas en el Portal Extranet - Servicio de Cuentas Corrientes, serán realizados automáticamente en la fecha valor de la operación por el Banco Central de Venezuela.

#### **B. PROCEDIMIENTO PARA REGISTRAR UNA TRANSFERENCIA**

- 1. Ingrese al Portal Extranet Servicio de Cuentas Corrientes de acuerdo con lo establecido en los numerales 1 al 3 del Literal B, del Título 1, Capítulo II de este Instructivo.
- 2. Seleccione la opción **Operaciones,** luego **Registro de transferencia** y obtendrá la siguiente pantalla:

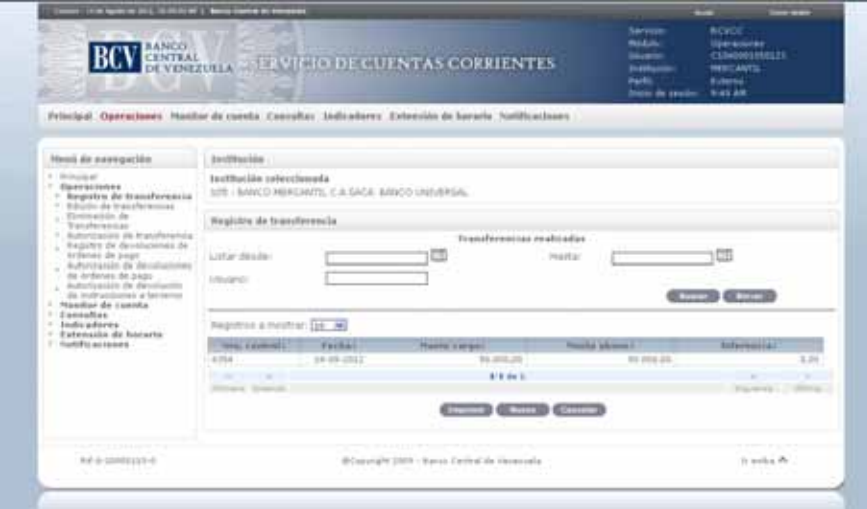

3. Pulse la opción **Nuevo** para registrar una transferencia y obtendrá la siguiente pantalla:

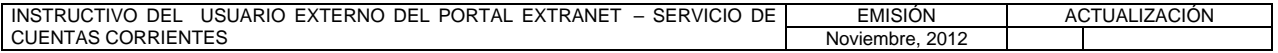

#### **II. DESCRIPCIÓN DE PROCEDIMIENTOS**

**TÍTULO:** 

#### **2. REGISTRO DE TRANSFERENCIA**

**PÁG.**  2 de 6

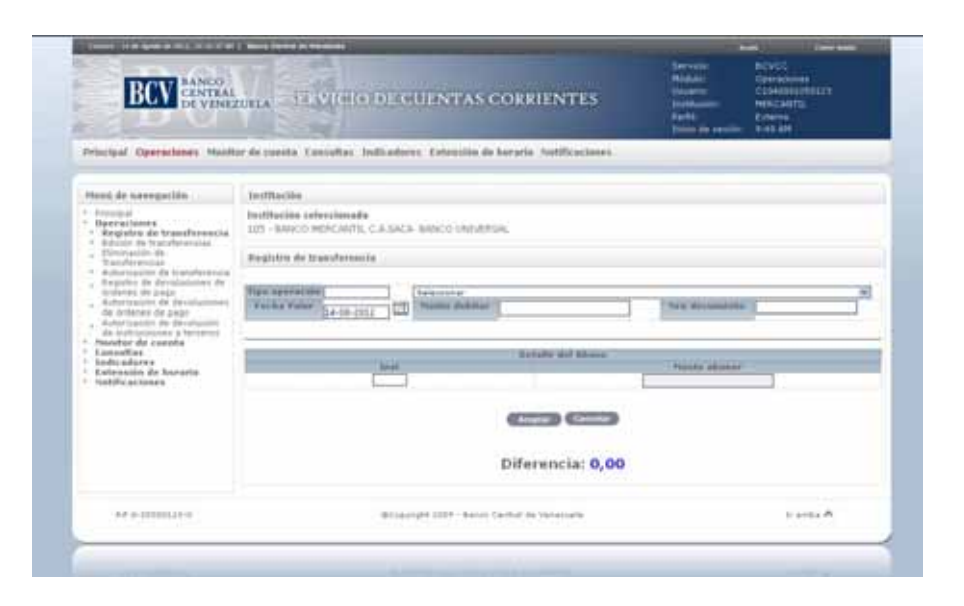

4. Ingrese el **Tipo de operación** o selecciónelo de la lista desplegable que se presenta, para que se cargue el formulario con los campos correspondientes a la operación que desea realizar. Por ejemplo, la operación 410 - POR INSTRUCCIONES DE CLIENTES presentará la siguiente pantalla:

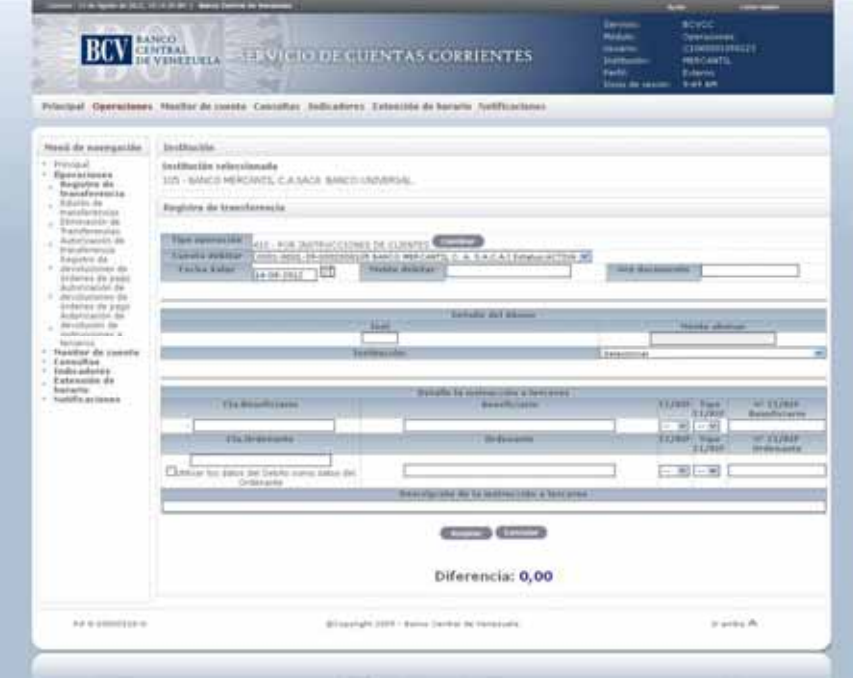

#### **Descripción de los campos:**

a) Datos del cargo de la transferencia:

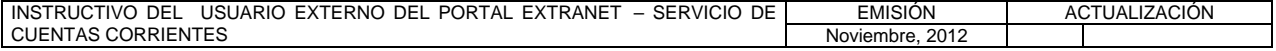

#### **II. DESCRIPCIÓN DE PROCEDIMIENTOS**

**TÍTULO:** 

#### **2. REGISTRO DE TRANSFERENCIA**

**PÁG.**  3 de 6

- − **Tipo de operación**: coloque el código del tipo de la operación. También puede seleccionar el tipo de operación en la ventana desplegable que se presenta.
- − **Cuenta a debitar**: seleccione el número de la cuenta de donde se debitará el monto de la transferencia.
- − **Fecha valor**: corresponde a la fecha de liquidación de la operación.
- − **Monto a debitar**: ingrese el monto a debitar por la transferencia.
- − **Número de documento**: coloque el número de la transferencia a registrar.
- b) Datos del abono de la transferencia:
	- − **Institución**: ingrese el código de la institución bancaria o del receptor de la transferencia en el Banco Central de Venezuela. También puede seleccionar al receptor en la ventana desplegable que se presenta en la pantalla.
	- − **Cuenta a acreditar**: seleccione el número de la cuenta en el Banco Central de Venezuela del receptor de la transferencia.
	- − **Monto a abonar**: indica el monto de la transferencia. El Portal lo coloca automáticamente.
	- − **Descripción**: corresponde a la descripción del código de tipo de operación seleccionado en el cargo para la transferencia. El Portal lo coloca automáticamente.
- c) Datos para el detalle de la instrucción a terceros de un tipo de operación 410 - POR INSTRUCCIONES DE CLIENTES:
	- − **Cuenta beneficiario**: coloque el código de veinte dígitos de la cuenta cliente del beneficiario en la institución bancaria que recibe el abono.
	- − **Beneficiario**: indique el nombre del beneficiario de la transferencia de fondos.
	- − **CI / RIF**: señale el documento, CI (cédula de identidad) o RIF (Registro de Información Fiscal) en el caso de personas naturales, y RIF (Registro de Información Fiscal) para el caso de personas jurídicas.
	- − **Tipo CI / RIF**: indique el tipo del documento señalado en el punto anterior. Para CI puede ser V o E, mientras que para RIF puede ser V, E, J o G.
	- − **N° CI / RIF Beneficiario**: ingrese el número de documento de CI o RIF del cliente beneficiario.
	- − **Cuenta ordenante**: complete el código de veinte dígitos de la cuenta que origina la transferencia sobre la cual se emite el débito. En caso que el beneficiario se corresponda con el mismo sujeto que realiza la operación, marque la opción con un tilde.

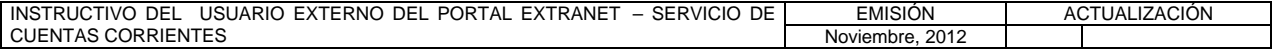

#### **II. DESCRIPCIÓN DE PROCEDIMIENTOS**

**TÍTULO:** 

#### **2. REGISTRO DE TRANSFERENCIA**

**PÁG.**  4 de 6

- − **Ordenante**: indique el nombre o razón social del ordenante de la transferencia de fondos.
- − **N° CI / RIF Ordenante**: ingrese el número de documento de CI o RIF del ordenante de la transferencia de fondos.
- − **Descripción de la instrucción a terceros**: ingrese la descripción de la operación.
- 5. Ingrese los datos de la transferencia, luego pulse la opción **Aceptar** para registrarla, el Portal mostrará un mensaje indicándole el éxito de la operación con el número de la transferencia registrada, tal y como se muestra en la siguiente pantalla:

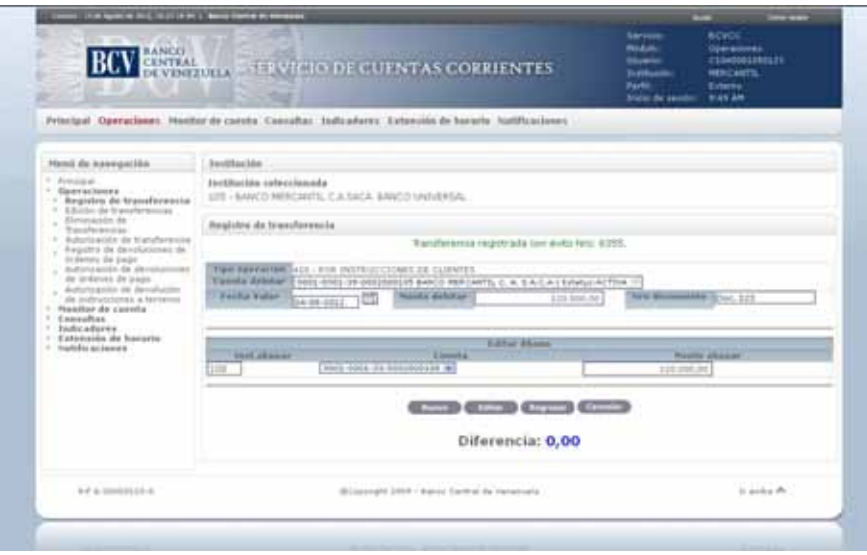

- 6. En caso de error al registrar los datos, el Portal mostrará un mensaje solicitando la corrección correspondiente.
- 7. Para editar la información del cargo, modifique el o los datos del cargo (Fecha Valor, Monto a debitar o Número de documento) y pulse la tecla **Editar**. El Portal mostrará la siguiente pantalla con el o los campos del cargo editado(s), indicando el mensaje de éxito de la operación:

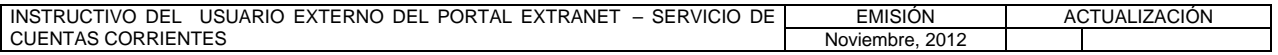

#### **II. DESCRIPCIÓN DE PROCEDIMIENTOS**

**TÍTULO:** 

#### **2. REGISTRO DE TRANSFERENCIA**

**PÁG.**  5 de 6

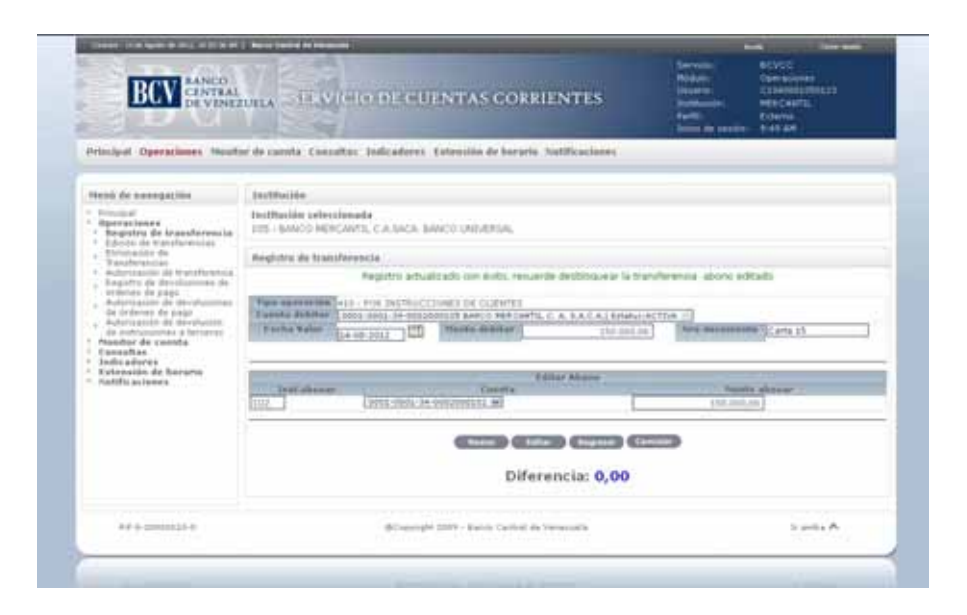

8. Para editar la información del abono, modifique el o los datos del abono (Institución a abonar, cuenta o monto abonar) según corresponda al tipo de operación y pulse la opción **Editar**. El Portal mostrará la siguiente pantalla con el o los campos del abono editado(s), indicando el mensaje de éxito de la operación:

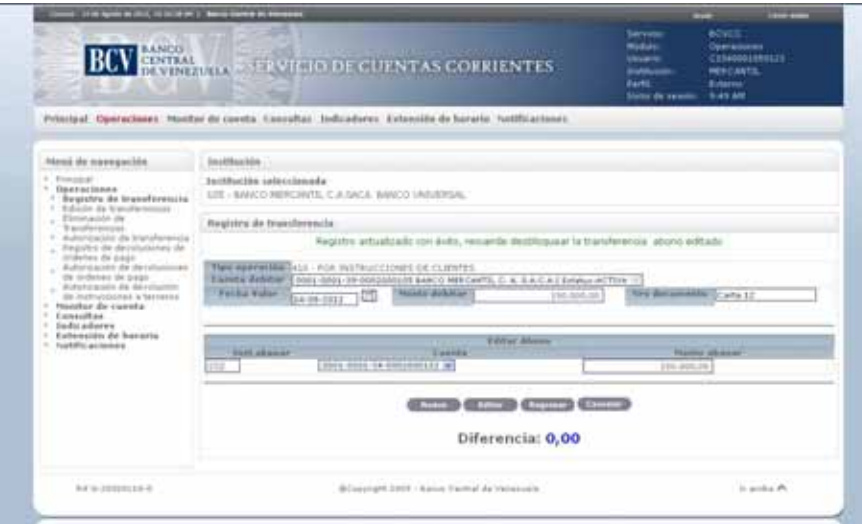

9. Para buscar información sobre las transferencias registradas utilice los filtros de búsqueda que se presentan en la pantalla prevista en el numeral 2 del presente procedimiento.

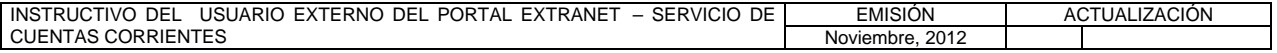

#### **II. DESCRIPCIÓN DE PROCEDIMIENTOS**

**TÍTULO:** 

#### **2. REGISTRO DE TRANSFERENCIA**

**PÁG.**  6 de 6

- 10. Si la búsqueda se realiza por un **rango de fecha** seleccione el rango de fecha, pulse la opción **Buscar** y obtendrá el listado con las transferencias que fueron registradas para el periodo indicado.
- 11. Si la búsqueda se realiza por usuario ingrese los datos del usuario que registró la transferencia en el campo **Usuario**, pulse la opción **Buscar** y obtendrá el listado con las transferencias que fueron registradas por el mismo.
- 12. Para generar el reporte correspondiente pulse la opción **Imprimir**. Las especificaciones para la impresión se indican en el Título 25, Capítulo II de este Instructivo.

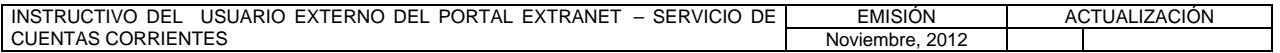

#### **II. DESCRIPCIÓN DE PROCEDIMIENTOS**

**TÍTULO:** 

#### **3. EDICIÓN DE TRANSFERENCIAS** PÁG.

1 de 11

#### **A. NORMAS ESPECÍFICAS**

- 1. El submódulo **Edición de transferencias** del módulo **Operaciones** ofrece la posibilidad de editar una transferencia que posea el estatus registrada en el Portal Extranet - Servicio de Cuentas Corrientes, con acciones como actualizar la fecha valor de una transferencia, modificar la información de un cargo o abono antes de ser autorizados.
- 2. Cuando un usuario selecciona una operación de transferencia de fondos para su edición, esta cambiará automáticamente su estatus a "Bloqueada" en el Portal Extranet - Servicio de Cuentas Corrientes .
- 3. Una vez finalizada la edición de la operación de transferencia de fondos, el usuario debe seleccionar la opción de **Desbloquear**, para cambiar el estatus de la operación a Registrada y quede disponible para el resto de los usuarios.

#### **B. PROCEDIMIENTO PARA EDITAR UNA TRANSFERENCIA**

- 1. Ingrese al Portal Extranet Servicio de Cuentas Corrientes de acuerdo con lo establecido en los numerales 1 al 3 del Literal B, del Título 1, Capítulo II de este Instructivo.
- 2. Seleccione la opción **Operaciones,** luego **Edición de transferencias** y obtendrá la siguiente pantalla:

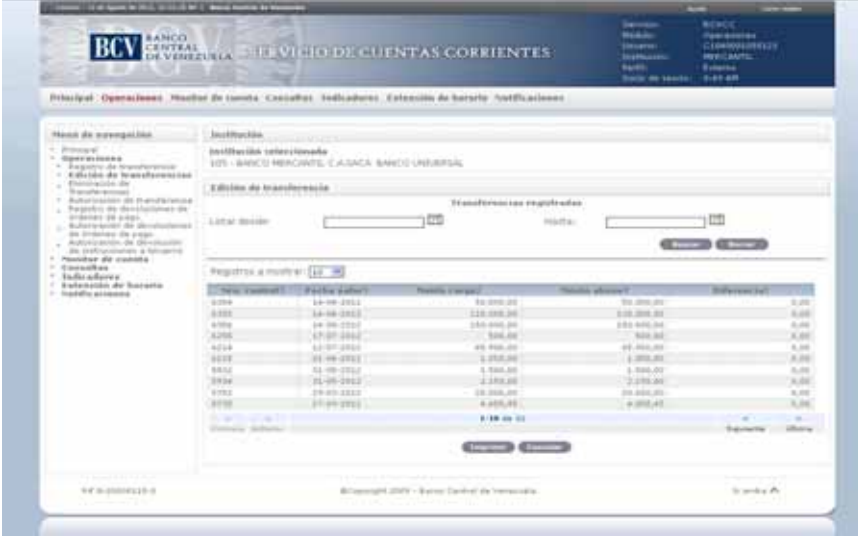

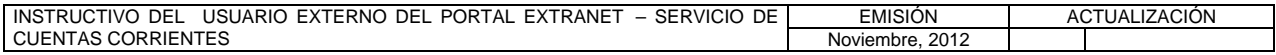

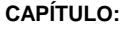

**TÍTULO:** 

## **3. EDICIÓN DE TRANSFERENCIAS** PÁG.

2 de 11

3. Seleccione el **número de control** correspondiente a la transferencia que desea editar y obtendrá la siguiente pantalla:

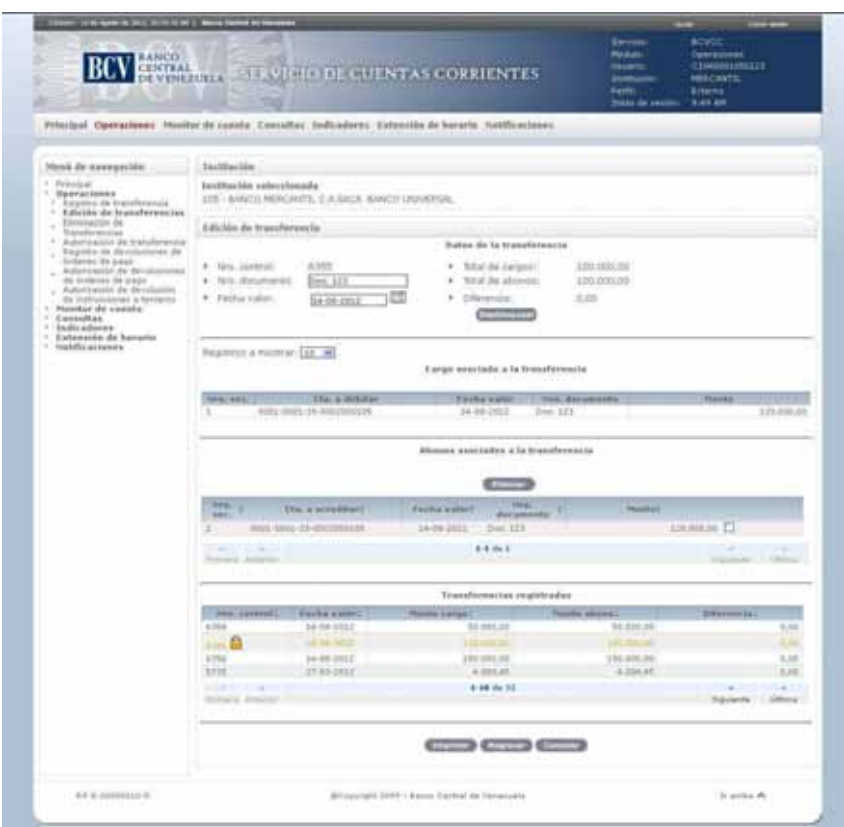

4. Para modificar los datos básicos de la transferencia, realice los cambios en los campos **número de documento** o **fecha valor**, según corresponda y pulse la tecla **Enter**. El proceso de actualización se realiza de forma automática y el Portal muestra el mensaje de éxito.

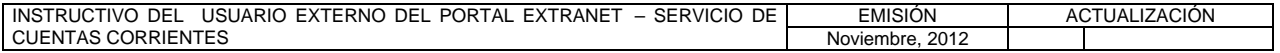

**TÍTULO:** 

# **3. EDICIÓN DE TRANSFERENCIAS** PÁG.

3 de 11

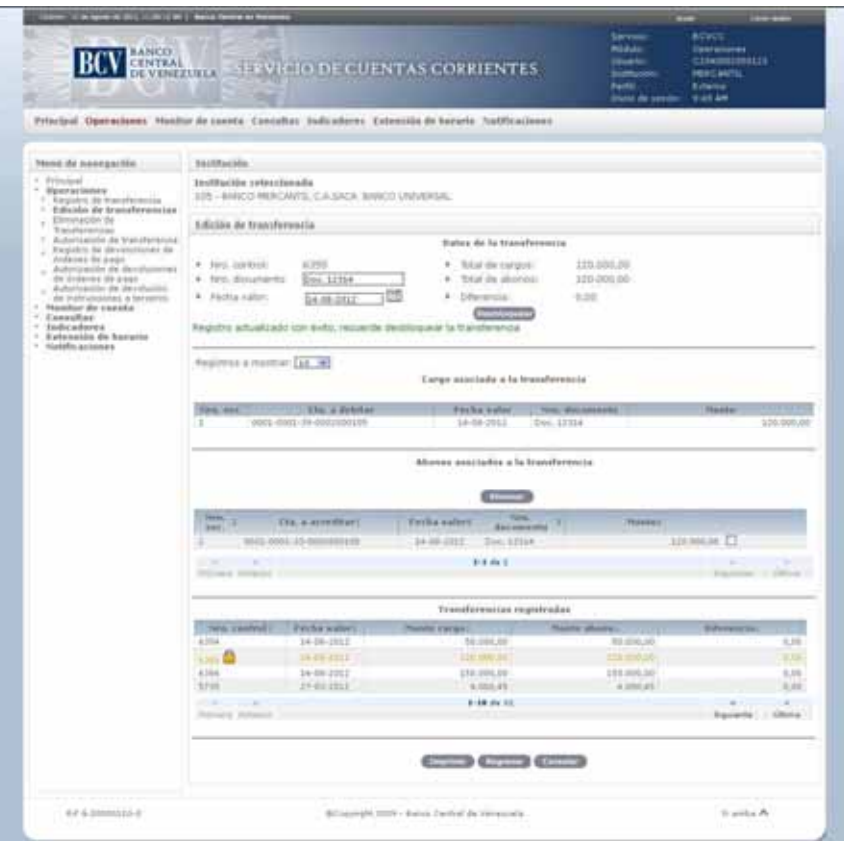

5. Para modificar el cargo, seleccione el **número de secuencia** y obtendrá la siguiente pantalla:

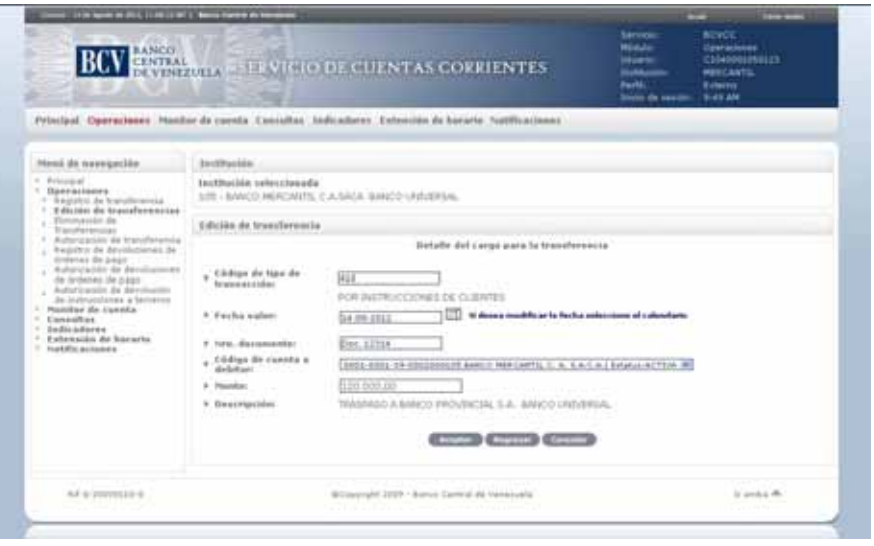

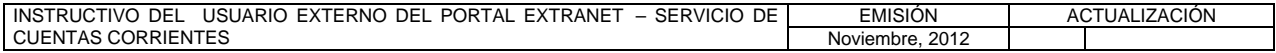

#### **II. DESCRIPCIÓN DE PROCEDIMIENTOS**

**TÍTULO:** 

## **3. EDICIÓN DE TRANSFERENCIAS** PÁG.

4 de 11

6. Realice los cambios en los campos de fecha valor, número de documento, código de cuenta a debitar (aplica para algunos tipos de operación) o monto, según corresponda y, pulse la opción **Aceptar**. El Portal mostrará la pantalla siguiente indicando el mensaje de éxito de la operación. En caso de presentarse algún error al registrar los datos, el Portal mostrará un mensaje solicitando la corrección. Efectúe la corrección correspondiente.

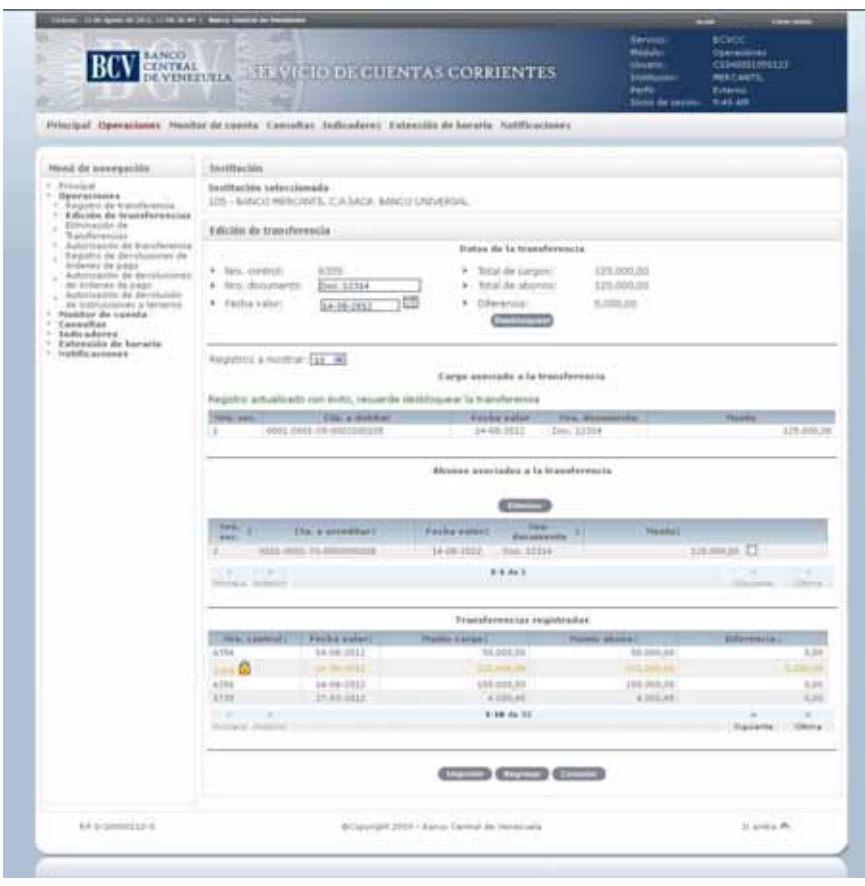

7. Para modificar el abono, seleccione el **número de secuencia** y obtendrá la siguiente pantalla:

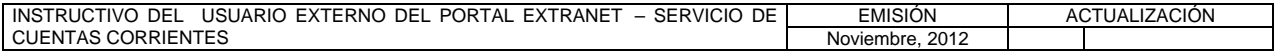

**TÍTULO:** 

#### **3. EDICIÓN DE TRANSFERENCIAS** PÁG.

5 de 11

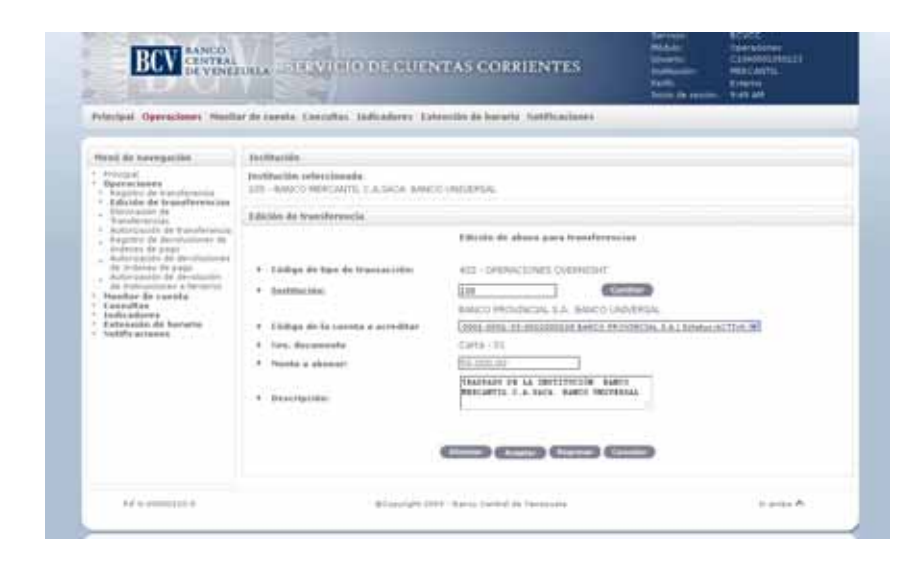

8. Realice los cambios en los campos de **Institución**, **Código de la cuenta a acreditar** o **Monto a abonar,** según corresponda y pulse la opción **Aceptar**. El Portal mostrará la pantalla siguiente indicando el mensaje de éxito de la operación. En caso de presentarse algún error al registrar los datos, el Portal mostrará un mensaje solicitando la corrección. Efectúe la corrección correspondiente.

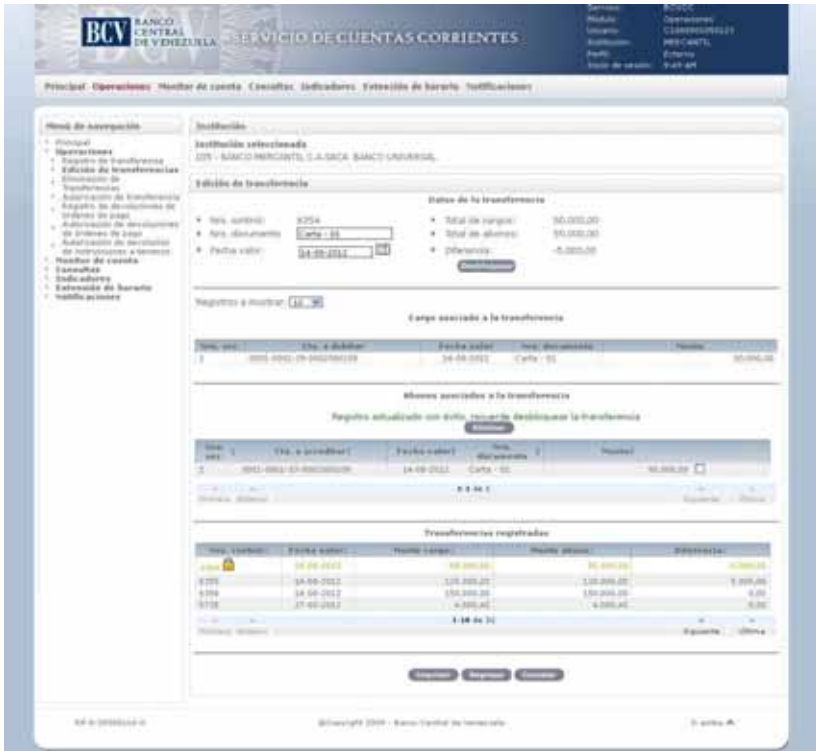

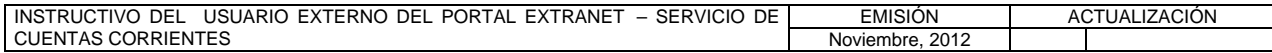

#### **II. DESCRIPCIÓN DE PROCEDIMIENTOS**

**TÍTULO:** 

# **3. EDICIÓN DE TRANSFERENCIAS** PÁG.

6 de 11

9. Para eliminar un abono desde el submódulo **Edición de transferencia**, marque el recuadro que corresponde al número de secuencia a eliminar y pulse la opción **Eliminar**.

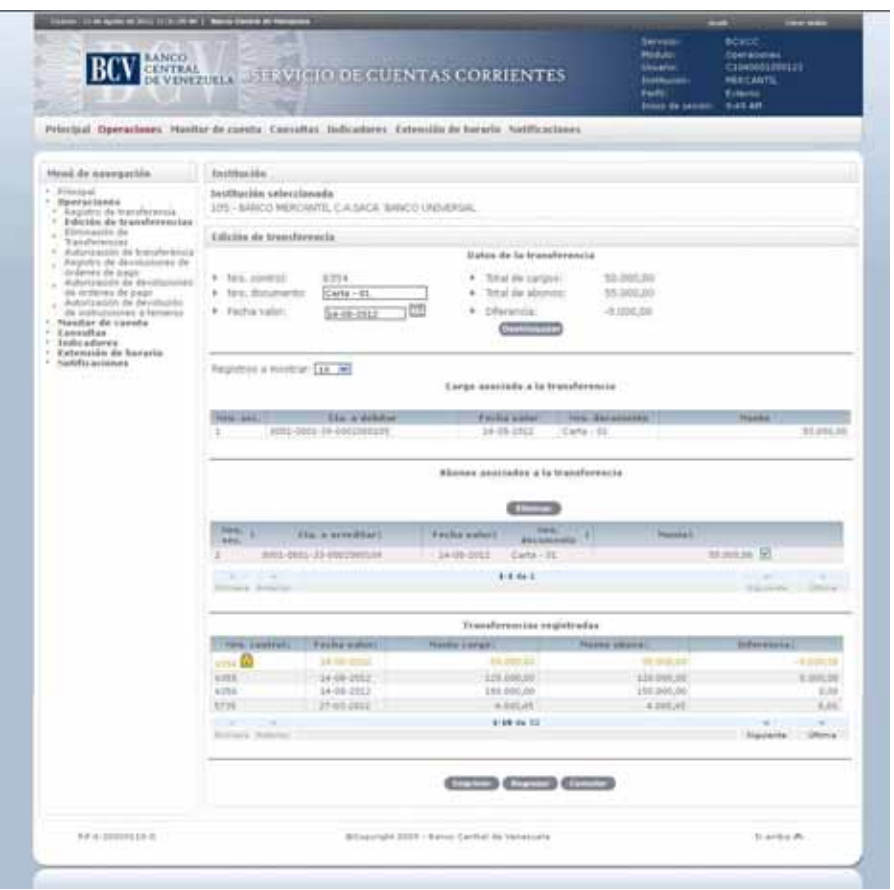

10. El Portal mostrará una ventana emergente con el mensaje para confirmar la eliminación del abono. Pulse la opción **Aceptar**:

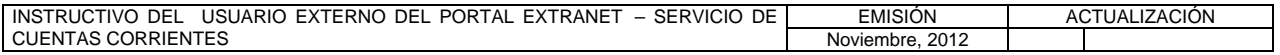

**TÍTULO:** 

# **3. EDICIÓN DE TRANSFERENCIAS** PÁG.

7 de 11

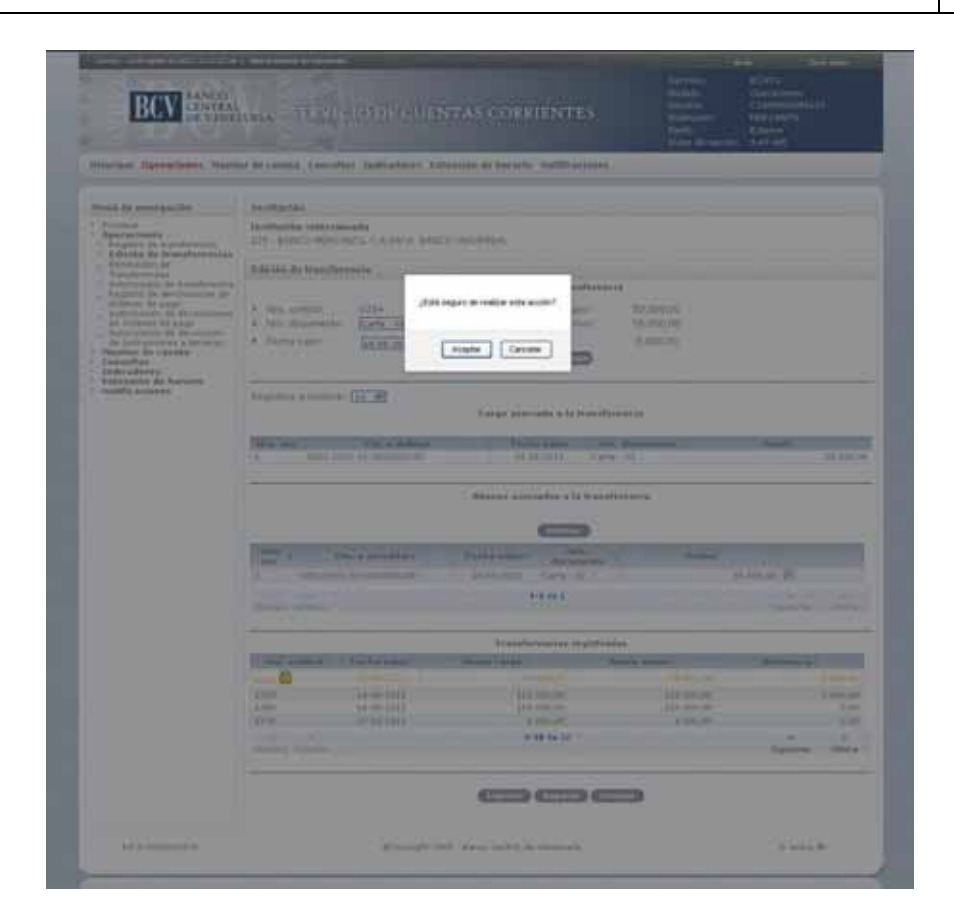

11. El Portal mostrará la pantalla siguiente indicando el mensaje de éxito de la operación. En caso de presentarse algún error al eliminar la operación, el Portal mostrará un mensaje solicitando la corrección. Efectúe la corrección correspondiente.

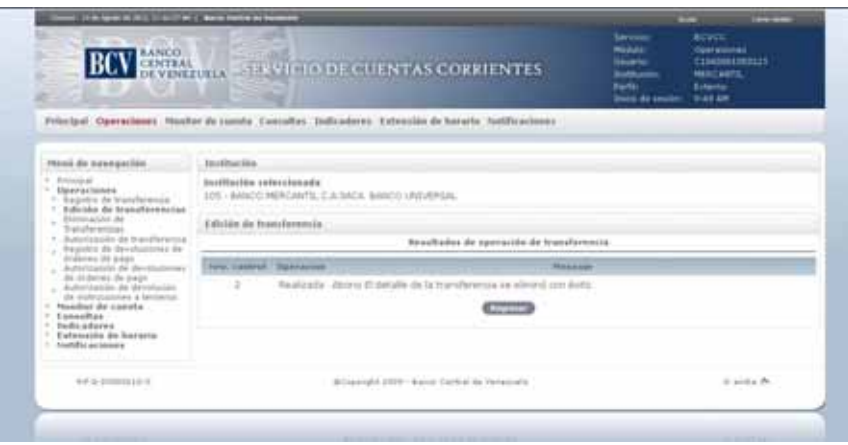

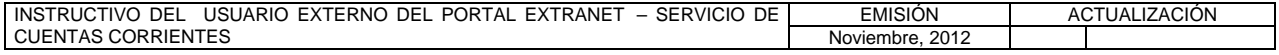

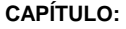

**TÍTULO:** 

### **3. EDICIÓN DE TRANSFERENCIAS** PÁG.

8 de 11

12. Para eliminar un abono desde la pantalla **Edición de abono para transferencias**, pulse la opción **Eliminar**, tal y como se muestra a continuación.

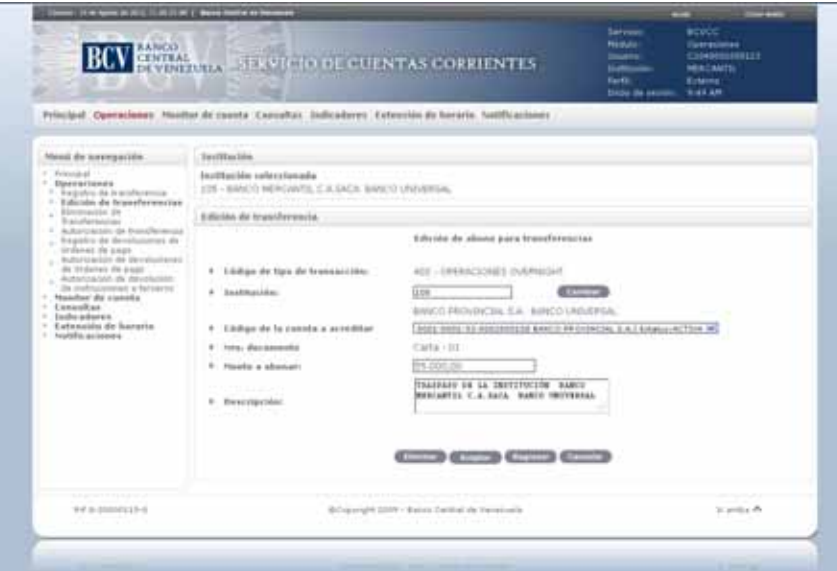

13. El Portal mostrará una ventana emergente con el mensaje para confirmar la eliminación del abono. Pulse la opción **Aceptar**:

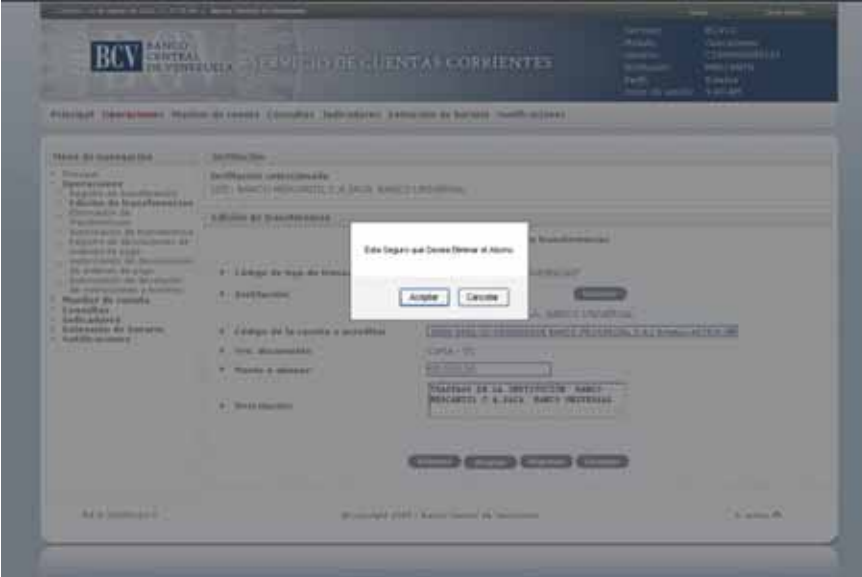

14. El Portal mostrará la pantalla siguiente indicando el mensaje de éxito de la operación. En caso de presentarse algún error al eliminar la operación, el Portal

INSTRUCTIVO DEL USUARIO EXTERNO DEL PORTAL EXTRANET – SERVICIO DE | EMISIÓN | ACTUALIZACIÓN CUENTAS CORRIENTES Noviembre, 2012

#### **II. DESCRIPCIÓN DE PROCEDIMIENTOS**

**TÍTULO:** 

## **3. EDICIÓN DE TRANSFERENCIAS** PÁG.

9 de 11

mostrará un mensaje solicitando la corrección. Efectúe la corrección correspondiente.

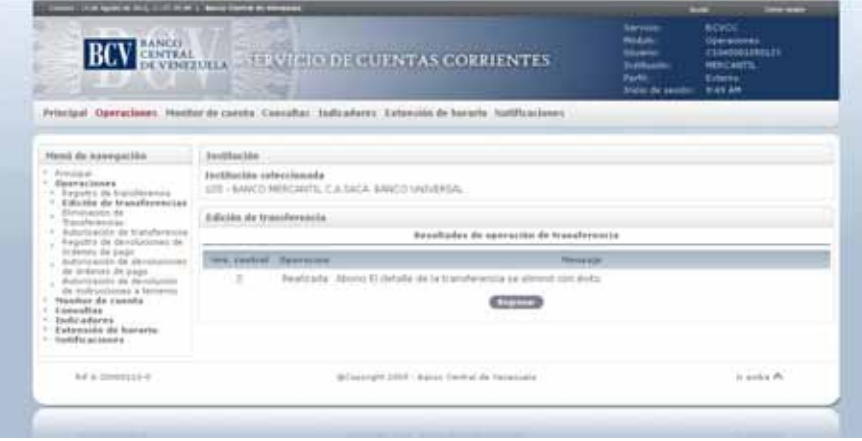

15. Para registrar un abono desde la pantalla de **Datos de la transferencia** prevista en el numeral 9 del presente procedimiento, seleccione el **número de secuencia,** se desplegará la siguiente pantalla y deberá seguir los pasos que se indican a continuación:

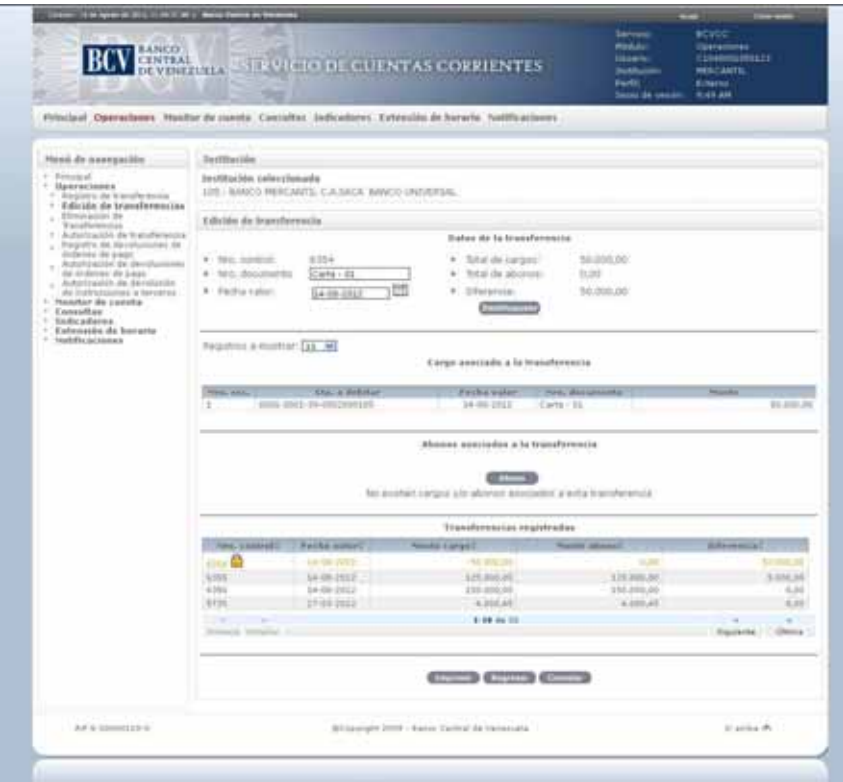

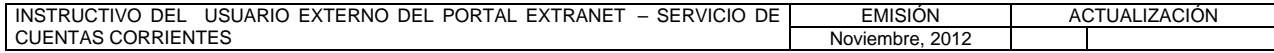

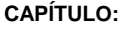

**TÍTULO:** 

# **3. EDICIÓN DE TRANSFERENCIAS** PÁG.

10 de 11

16. Pulse la opción **Abono** y obtendrá la pantalla para ingresar el abono:

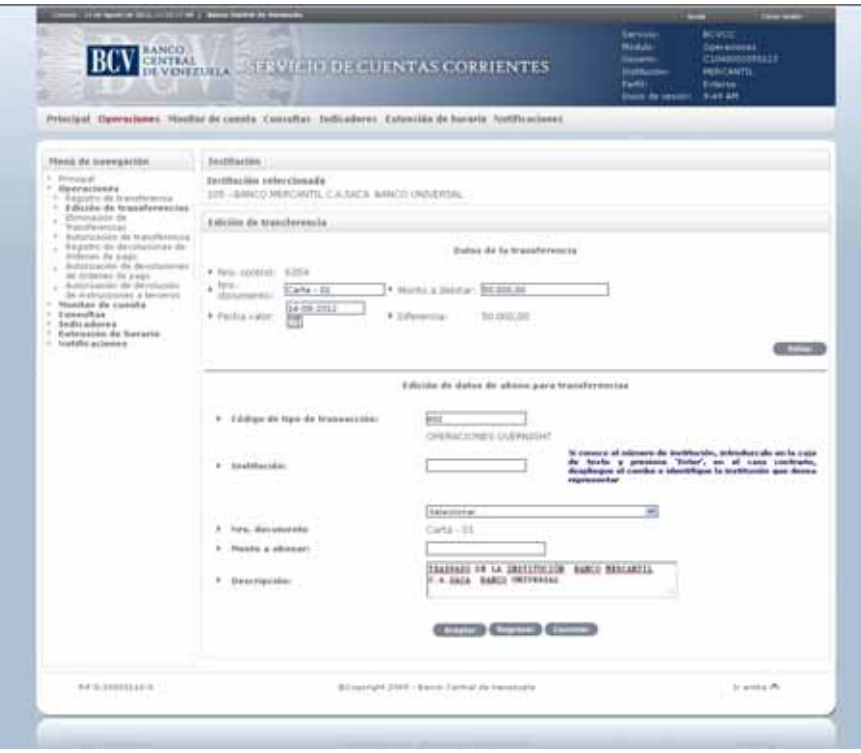

17. Ingrese los datos solicitados y pulse la opción **Aceptar**. El Portal mostrará la pantalla siguiente indicando el mensaje de éxito de la operación. En caso de presentarse algún error al registrar los datos, el Portal mostrará un mensaje solicitando la corrección. Efectúe la corrección correspondiente.

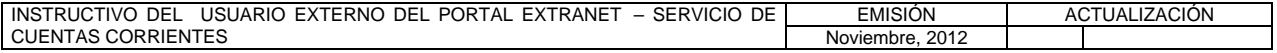

**TÍTULO:** 

#### **3. EDICIÓN DE TRANSFERENCIAS** PÁG.

11 de 11

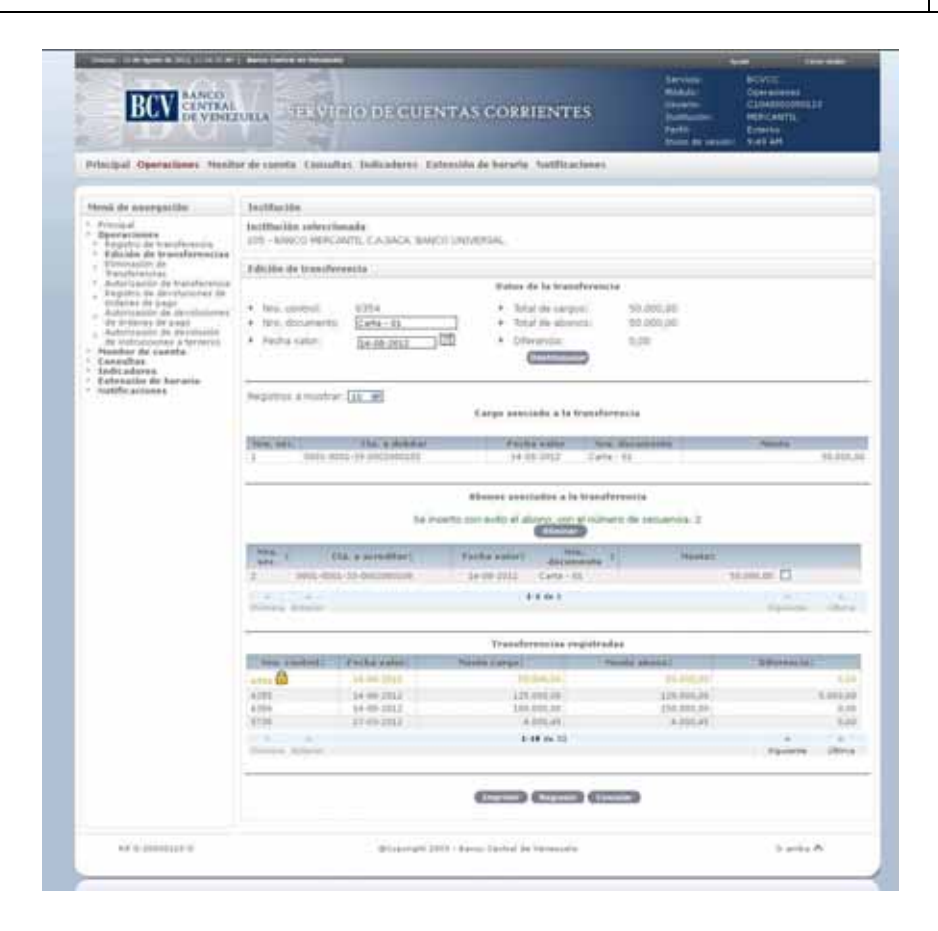

- 18. Para desbloquear la transferencia, pulse la opción **Desbloquear** y la transferencia cambiará de estatus.
- 19. Para consultar información a través del filtro rango de fecha que aparece en la pantalla prevista en el numeral 2 del presente procedimiento, seleccione el **rango de fecha**, pulse la opción **Buscar** y obtendrá el listado con las transferencias para ese periodo.
- 20. Para generar el reporte correspondiente pulse la opción **Imprimir**. Las especificaciones para la impresión se indican en el Título 25, Capítulo II de este Instructivo.

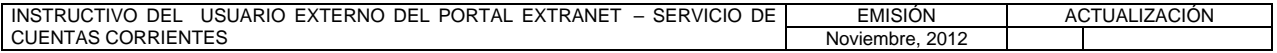

#### **II. DESCRIPCIÓN DE PROCEDIMIENTOS**

**TÍTULO:** 

#### **4. ELIMINACIÓN DE TRANSFERENCIAS PÁG.**

1 de 4

#### **A. NORMAS ESPECÍFICAS**

1. A través del submódulo **Eliminación de Transferencias** del módulo **Operaciones**  pueden eliminarse una o varias transferencias con estatus registrada en el Portal Extranet - Servicio de Cuentas Corrientes.

Sólo se podrán eliminar las operaciones con estatus **registrado** y una vez eliminadas no serán mostradas por el Portal.

#### **B. PROCEDIMIENTO PARA ELIMINAR UNA TRANSFERENCIA**

- 1. Ingrese al Portal Extranet Servicio de Cuentas Corrientes de acuerdo con el procedimiento establecido en los numerales 1 al 3 del Literal B, del Título 1, Capítulo II de este Instructivo.
- 2. Seleccione la opción **Operaciones**, luego **Eliminación de Transferencias** y obtendrá la siguiente pantalla:

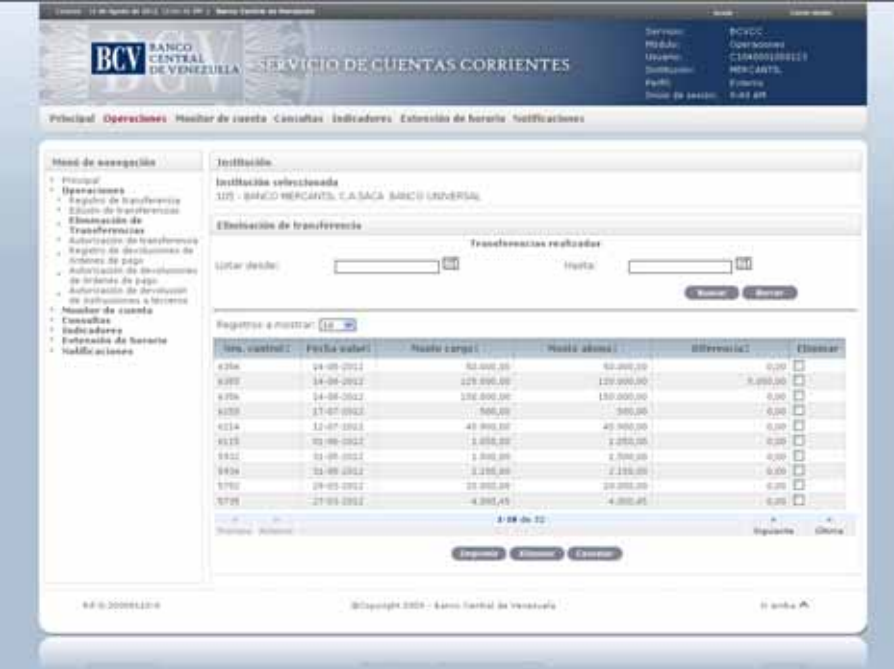

3. Para eliminar una o más transferencias de la lista de transferencias registradas, marque el recuadro que corresponde al número de control a eliminar y pulse la opción **Eliminar**. Como se observa en la siguiente pantalla, el Portal mostrará una ventana emergente con el mensaje para confirmar la eliminación. Pulse la opción **Aceptar**:

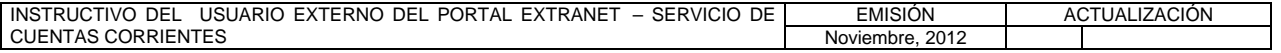

#### **II. DESCRIPCIÓN DE PROCEDIMIENTOS**

**TÍTULO:** 

# **4. ELIMINACIÓN DE TRANSFERENCIAS PÁG.**

2 de 4

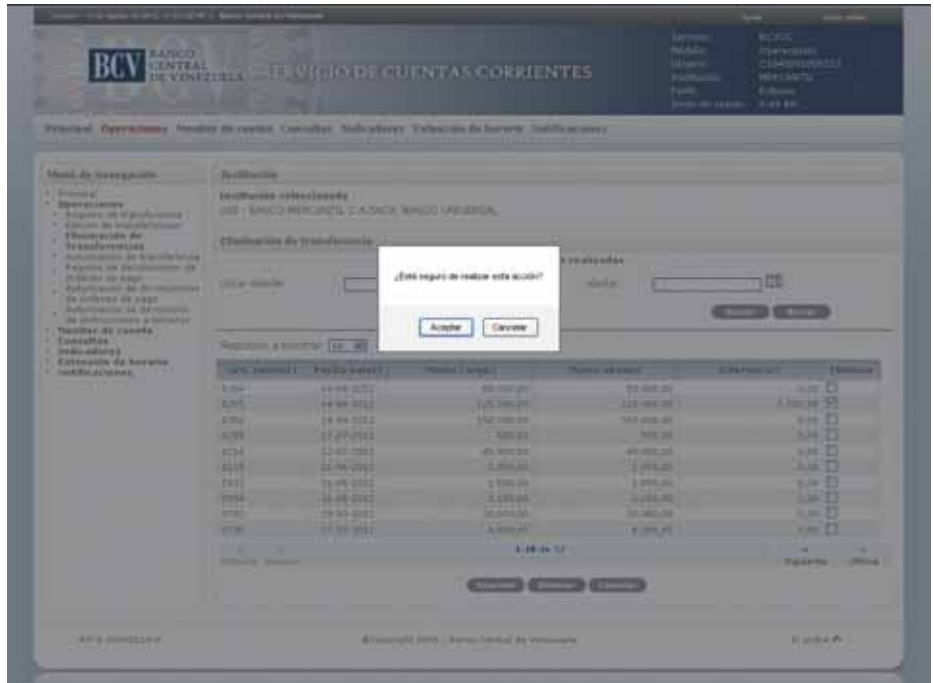

4. El Portal mostrará la pantalla siguiente indicando el mensaje de éxito de la operación. En caso de presentarse algún error al eliminar la transferencia, el Portal mostrará un mensaje solicitando la corrección. Efectúe la corrección correspondiente.

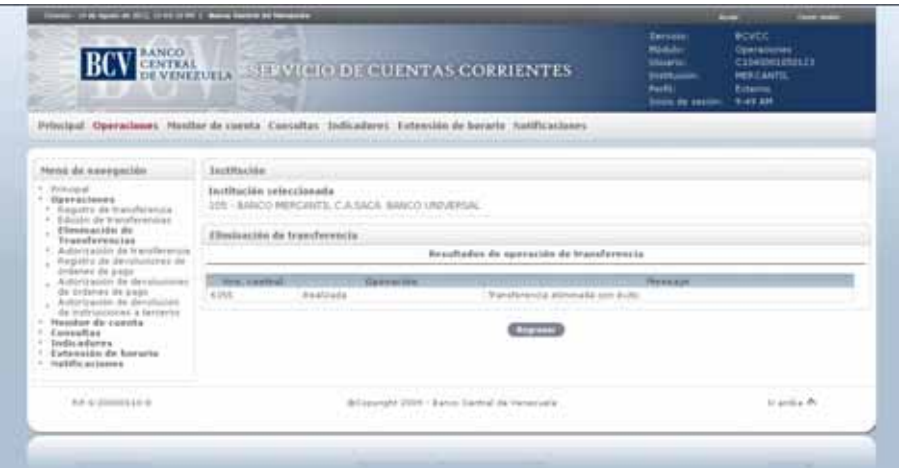

5. Para eliminar una transferencia desde el detalle de la misma que se visualiza en la pantalla prevista en el numeral 2 del presente procedimiento, seleccione el **número de control** de la transferencia a eliminar y obtendrá la siguiente pantalla:

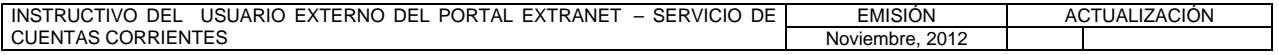

#### **II. DESCRIPCIÓN DE PROCEDIMIENTOS**

**TÍTULO:** 

# **4. ELIMINACIÓN DE TRANSFERENCIAS PÁG.**

3 de 4

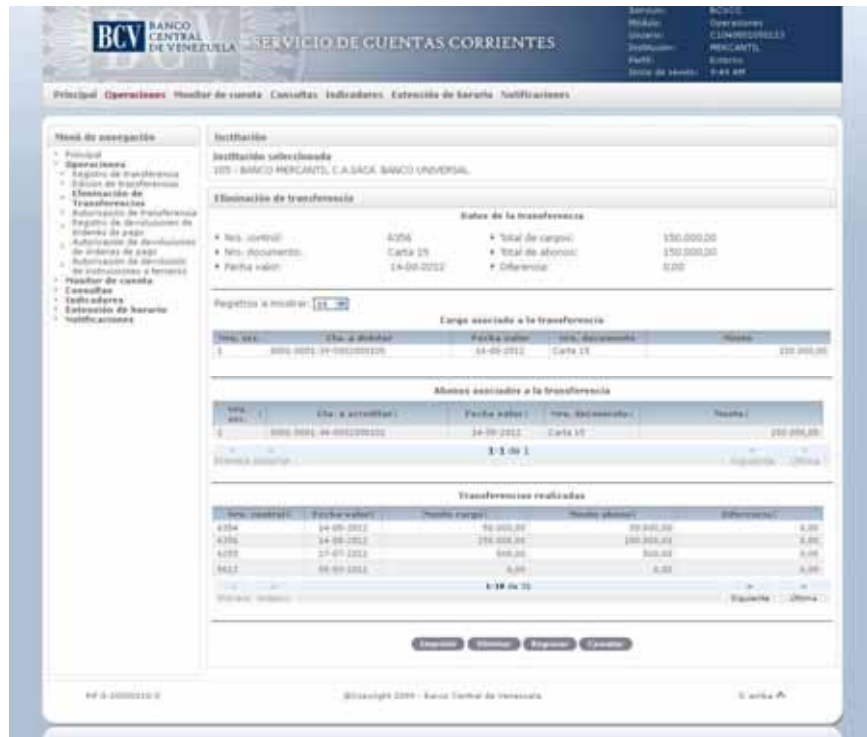

6. Pulse la opción **Eliminar**. El Portal mostrará una ventana emergente con el mensaje para confirmar la eliminación, pulse la opción **Aceptar:**

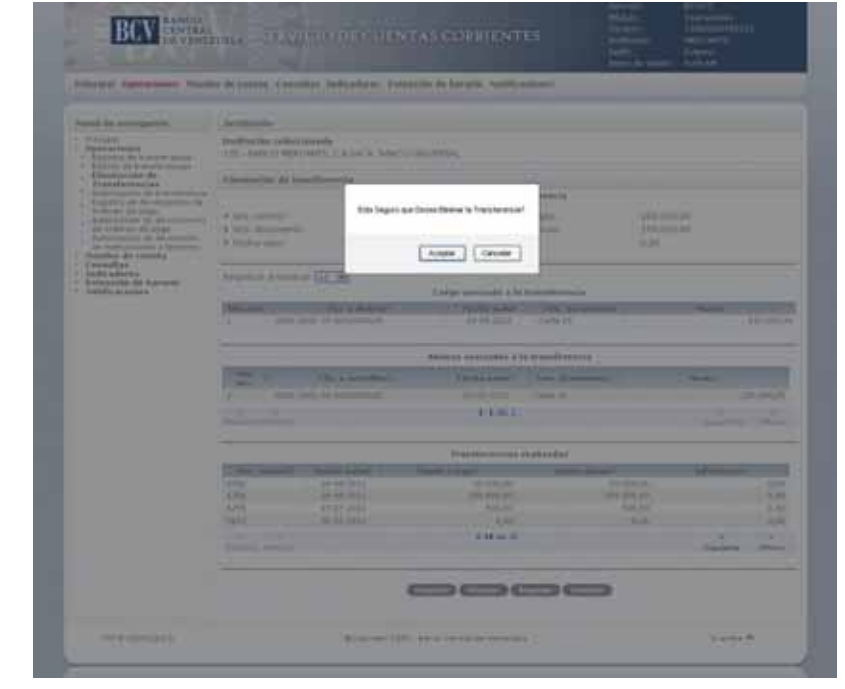

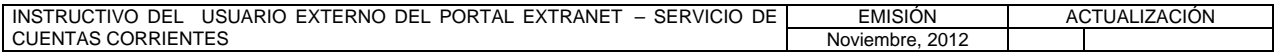

#### **II. DESCRIPCIÓN DE PROCEDIMIENTOS**

**TÍTULO:** 

# **4. ELIMINACIÓN DE TRANSFERENCIAS PÁG.**

4 de 4

7. El Portal mostrará la pantalla indicando el mensaje de éxito de la operación y obtendrá la siguiente pantalla. En caso de presentarse algún error al realizar la operación el Portal mostrará un mensaje solicitando la corrección. Efectúe la corrección correspondiente.

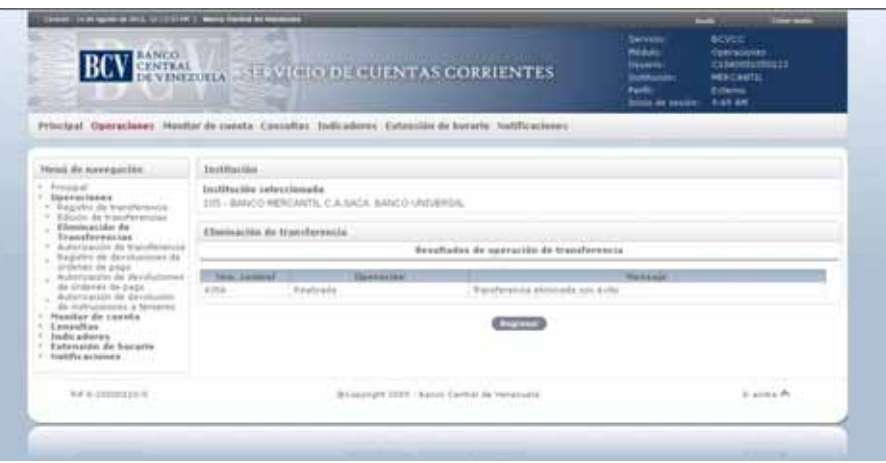

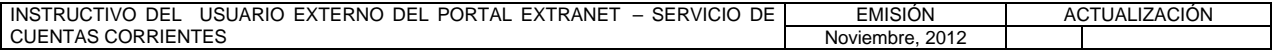

#### **II. DESCRIPCIÓN DE PROCEDIMIENTOS**

**TÍTULO:** 

#### **5. AUTORIZACIÓN DE TRANSFERENCIAS** PÁG.

1 de 4

#### **A. NORMAS ESPECÍFICAS**

1. El submódulo **Autorización de transferencia** del módulo **Operaciones** ofrece la posibilidad de autorizar o liquidar una transferencia con estatus registrada en el Portal Extranet - Servicio de Cuentas Corrientes, siempre y cuando cumpla con las condiciones para ser autorizadas.

#### **B. PROCEDIMIENTO PARA LA AUTORIZACIÓN DE UNA TRANSFERENCIA**

- 1. Ingrese al Portal Extranet Servicio de Cuentas Corrientes de acuerdo con lo establecido en los numerales 1 al 3 del Literal B, del Título 1, Capítulo II de este Instructivo.
- 2. Seleccione la opción **Operaciones,** luego **Autorización de transferencia** y obtendrá la siguiente pantalla:

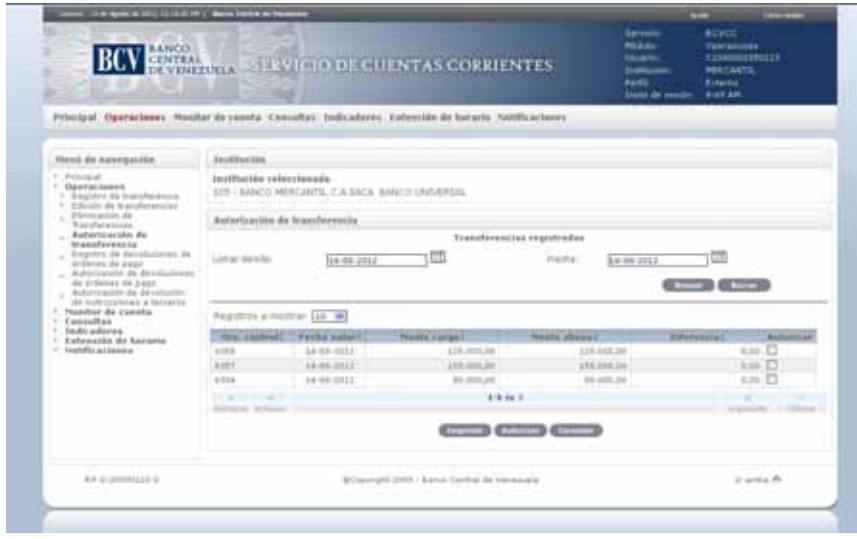

- 3. Para autorizar una o más transferencias registradas desde la lista de **Transferencias registradas** proceda como se indica a continuación:
- 4. Marque el recuadro que corresponde al número de control a autorizar y pulse la opción **Autorizar**. Como se observa en la siguiente pantalla el Portal mostrará una ventana emergente con el mensaje para confirmar la autorización. Pulse la opción **Aceptar:**

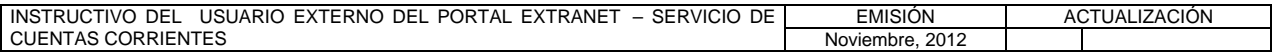

#### **II. DESCRIPCIÓN DE PROCEDIMIENTOS**

**TÍTULO:** 

## **5. AUTORIZACIÓN DE TRANSFERENCIAS** PÁG.

2 de 4

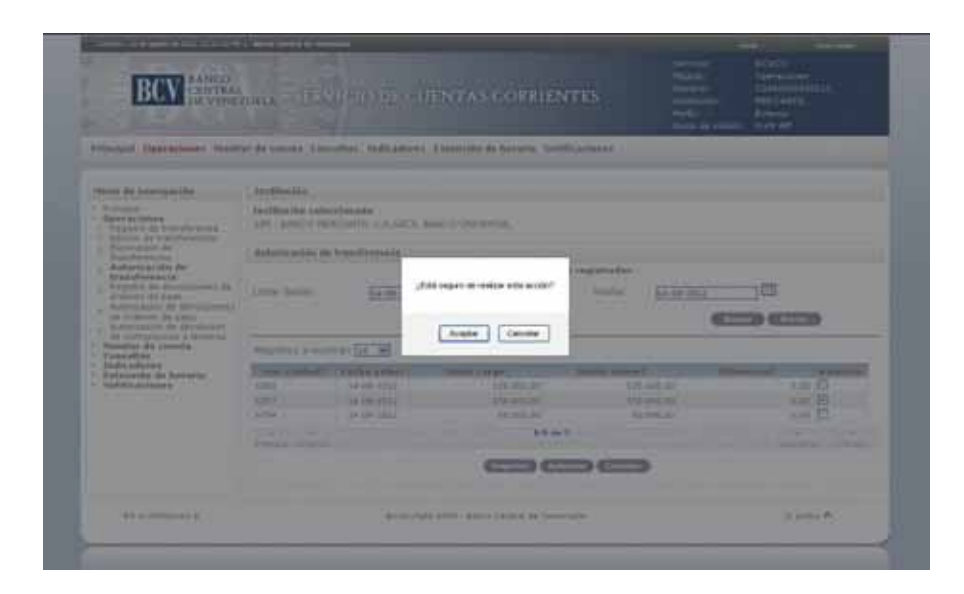

5. El Portal mostrará la siguiente pantalla indicando el mensaje de éxito de la operación. En caso de presentarse algún error al realizar la operación el Portal mostrará un mensaje solicitando la corrección. Efectúe la corrección correspondiente.

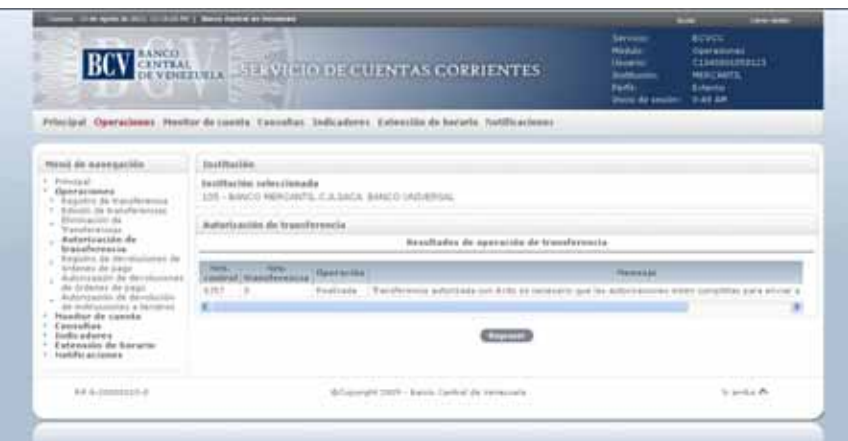

6. Para autorizar una transferencia desde el detalle de la misma que se visualiza en la pantalla prevista en el numeral 2 del presente procedimiento, seleccione el **número de control** de la transferencia a autorizar y obtendrá la siguiente pantalla:

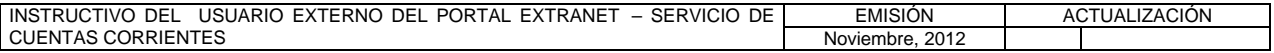

**TÍTULO:** 

# **5. AUTORIZACIÓN DE TRANSFERENCIAS** PÁG.

3 de 4

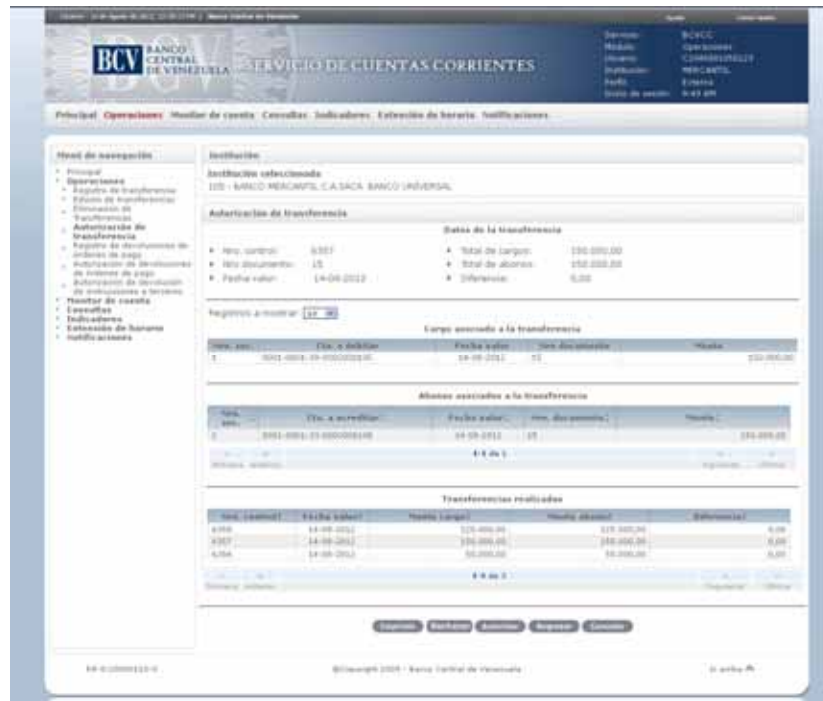

7. Pulse la opción **Autorizar**. El Portal mostrará una ventana emergente con el mensaje para confirmar la autorización. Pulse la opción **Aceptar:**

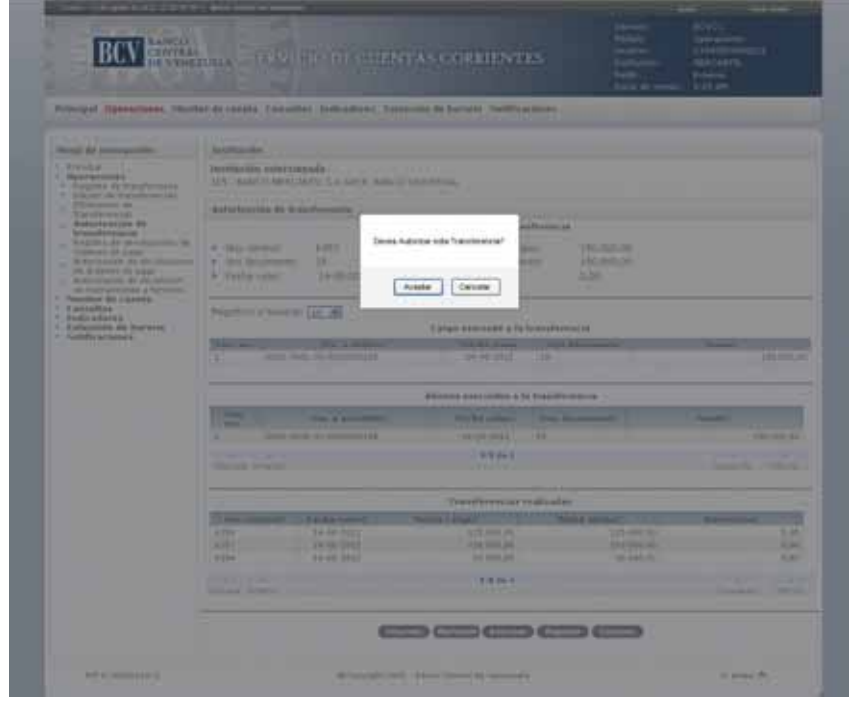

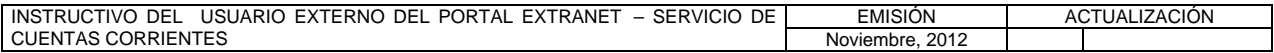
### **II. DESCRIPCIÓN DE PROCEDIMIENTOS**

**TÍTULO:** 

# **5. AUTORIZACIÓN DE TRANSFERENCIAS** PÁG.

4 de 4

8. El Portal mostrará la siguiente pantalla indicando el mensaje de éxito de la operación. En caso de presentarse algún error al realizar la operación el Portal mostrará un mensaje solicitando la corrección. Efectúe la corrección correspondiente.

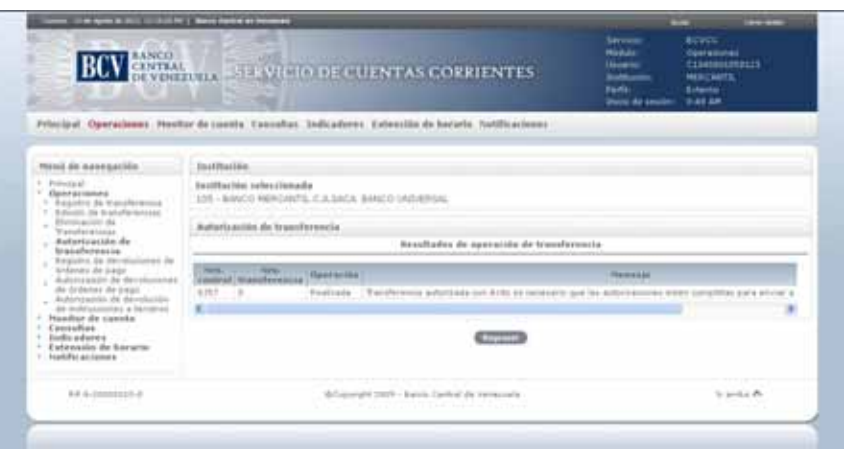

- 9. Para consultar información de una o más transferencias registradas seleccione la opción **rango de fecha** que aparece en la pantalla prevista en el numeral 2 del presente procedimiento, luego pulse la opción **Buscar** y obtendrá el listado con las transferencias de fondos registradas para ese rango de fecha que podrán ser autorizadas, siempre y cuando cumplan con las siguientes condiciones:
	- a) Fecha valor igual o mayor a la fecha del día, siendo este último un día hábil bancario.
	- b) Monto del cargo de la transacción igual al abono indicado.
	- c) La Institución Bancaria tenga permitido operar con el tipo de operación definido en la transacción.
	- d) Las cuentas del cargo y del abono estén en estatus activa.
- 10. Para generar el reporte correspondiente pulse la opción **Imprimir**. Las especificaciones para la impresión se indican en el Título 25, Capítulo II de este Instructivo.

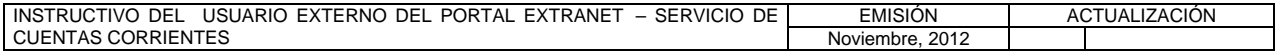

# **II. DESCRIPCIÓN DE PROCEDIMIENTOS**

**TÍTULO:** 

# **6. REGISTRO DE DEVOLUCIONES DE ÓRDENES DE PAGO PÁG.**

1 de 4

#### **A. NORMAS ESPECÍFICAS**

1. El submódulo **Registro de devoluciones de órdenes de pago** del módulo **Operaciones** ofrece a las Instituciones Bancarias la posibilidad de registrar a través del Portal Extranet - Servicio de Cuentas Corrientes la devolución de una o más transferencias de fondos ordenada(s) por la Oficina Nacional del Tesoro.

#### **B. PROCEDIMIENTO PARA EL REGISTRO DE UNA DEVOLUCIÓN DE ÓRDENES DE PAGO**

- 1. Ingrese al Portal Extranet Servicio de Cuentas Corrientes de acuerdo con lo establecido en los numerales 1 al 3 del Literal B, del Título 1, Capítulo II, de este Instructivo.
- 2. Seleccione la opción **Operaciones,** luego **Registro de devoluciones de órdenes de pago** y obtendrá la siguiente pantalla:

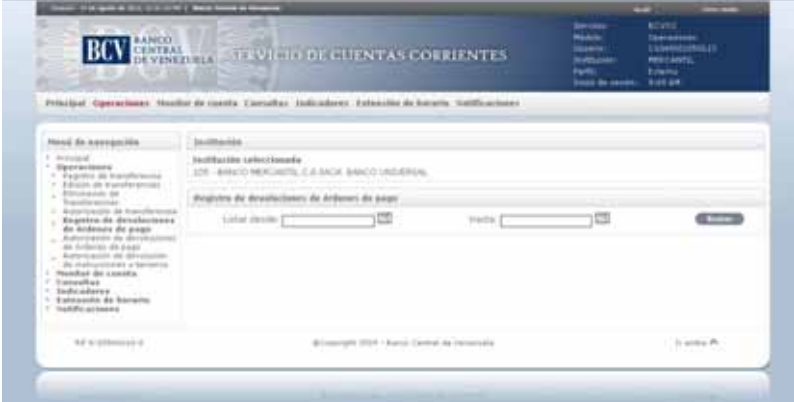

3. Seleccione el rango de fecha a consultar y pulse la opción **Buscar**. El Portal mostrará la siguiente pantalla con la lista de las órdenes de pago devueltas para el rango de fecha seleccionado:

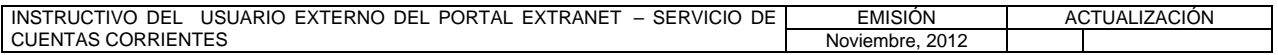

#### **TÍTULO:**

**6. REGISTRO DE DEVOLUCIONES DE ÓRDENES DE PAGO PÁG.** 

2 de 4

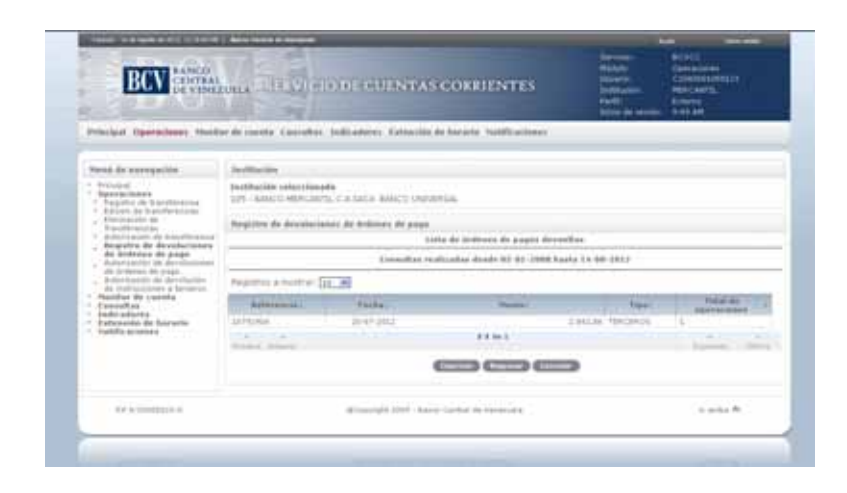

4. Seleccione una referencia de la lista de órdenes de pagos devueltas que se presentan y obtendrá la siguiente pantalla:

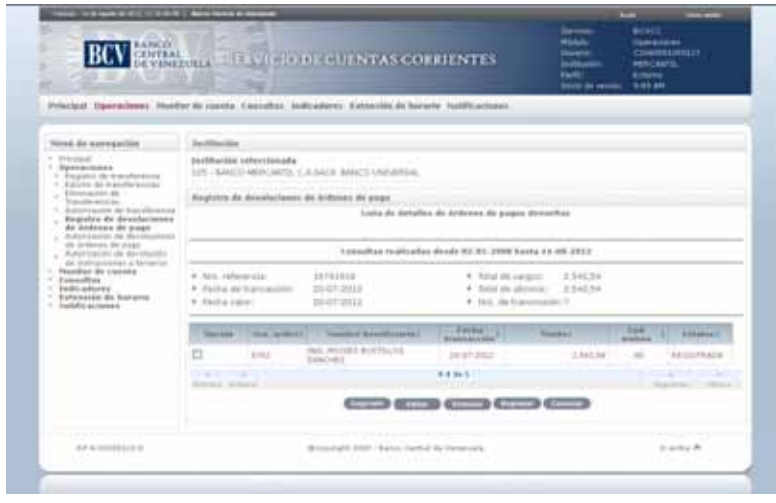

5. Marque el recuadro de la o las órdenes de pago devueltas a registrar y pulse la opción **Editar**, el Portal mostrará la siguiente pantalla:

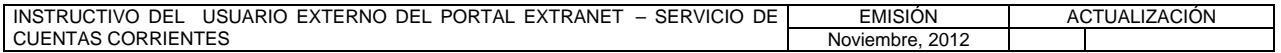

#### **TÍTULO:**

# **6. REGISTRO DE DEVOLUCIONES DE ÓRDENES DE PAGO PÁG.**

3 de 4

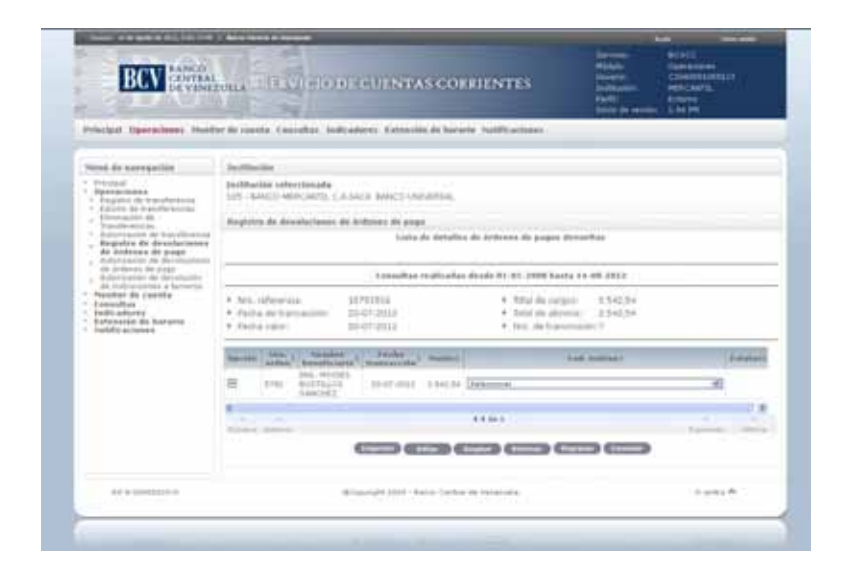

6. Seleccione en la lista desplegable el código del motivo de la devolución para cada orden de pago a registrar y pulse la opción **Aceptar**. El Portal mostrará la siguiente pantalla indicando el mensaje de éxito de la operación. En caso de presentarse algún error al realizar la operación, el Portal mostrará un mensaje solicitando la corrección. Efectúe la corrección correspondiente.

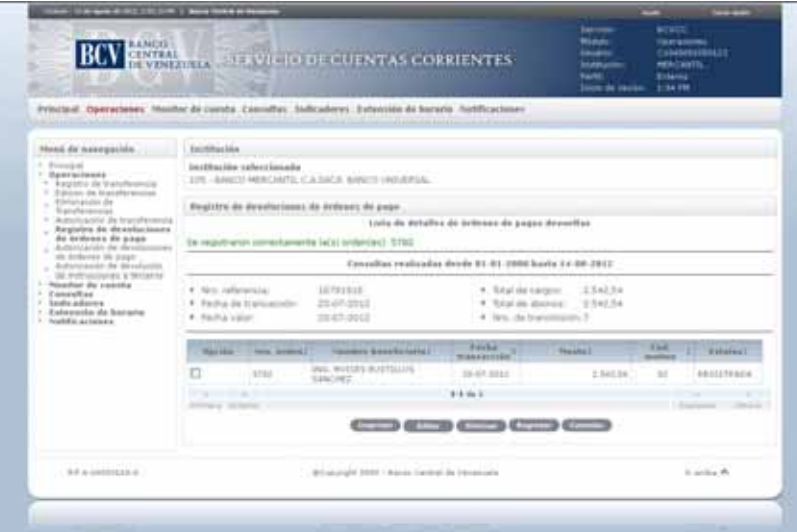

7. Para reversar el registro de una orden de pago, marque el recuadro de la o las órdenes de pago devueltas y pulse la opción **Eliminar**. El Portal mostrará la siguiente pantalla indicando el mensaje de éxito de la operación. En caso de

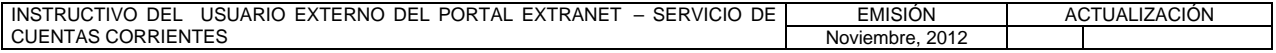

### **II. DESCRIPCIÓN DE PROCEDIMIENTOS**

**TÍTULO:** 

# **6. REGISTRO DE DEVOLUCIONES DE ÓRDENES DE PAGO PÁG.**

4 de 4

presentarse algún error al realizar la operación, el Portal mostrará un mensaje solicitando la corrección. Efectúe la corrección correspondiente.

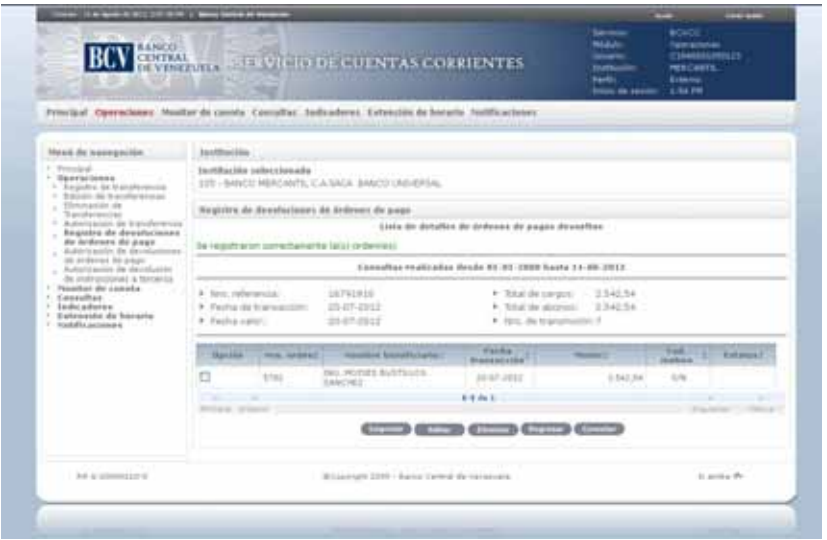

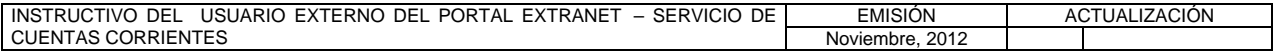

# **II. DESCRIPCIÓN DE PROCEDIMIENTOS**

**TÍTULO:** 

# **7. AUTORIZACIÓN DE DEVOLUCIONES DE ÓRDENES DE PAGO PÁG.**

1 de 4

#### **A. NORMAS ESPECÍFICAS**

1. El submódulo **Autorización de devoluciones de órdenes de pago** del módulo **Operaciones** ofrece la posibilidad de autorizar una o más órdenes de pago devueltas con estatus registrada en el Portal Extranet - Servicio de Cuentas Corrientes.

### **B. PROCEDIMIENTO PARA LA AUTORIZACIÓN DE DEVOLUCIÓN DE ÓRDENES DE PAGO**

- 1. Ingrese al Portal Extranet Servicio de Cuentas Corrientes de acuerdo con lo establecido en los numerales 1 al 3 del Literal B, del Título 1, Capítulo II de este Instructivo.
- 2. Seleccione la opción **Operaciones,** luego **Autorización de devoluciones de órdenes de pago** y obtendrá la siguiente pantalla:

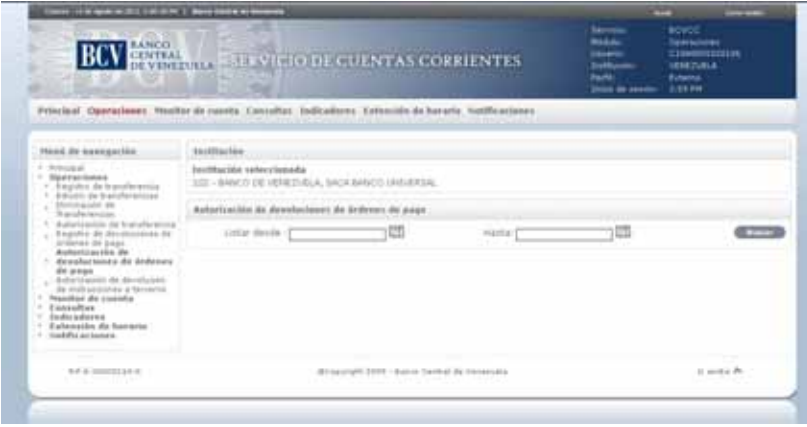

3. Seleccione el rango de fecha y pulse la opción **Buscar**. El Portal mostrará la siguiente pantalla con la lista de las órdenes de pago devueltas con estatus registrada para el rango de fecha seleccionado:

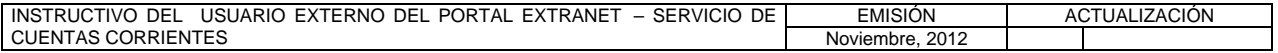

#### **TÍTULO:**

**7. AUTORIZACIÓN DE DEVOLUCIONES DE ÓRDENES DE PAGO PÁG.** 

2 de 4

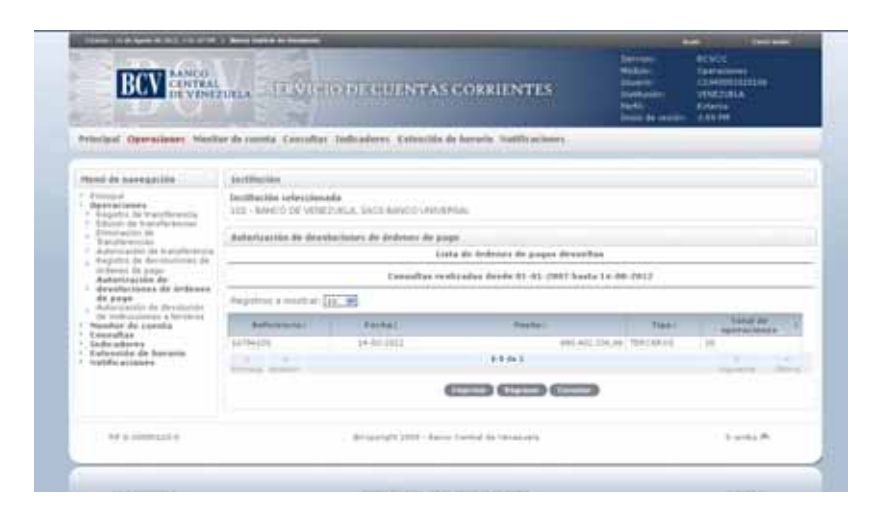

4. Seleccione una **referencia** de la lista de órdenes de pagos devueltas con estatus registrada y obtendrá la siguiente pantalla:

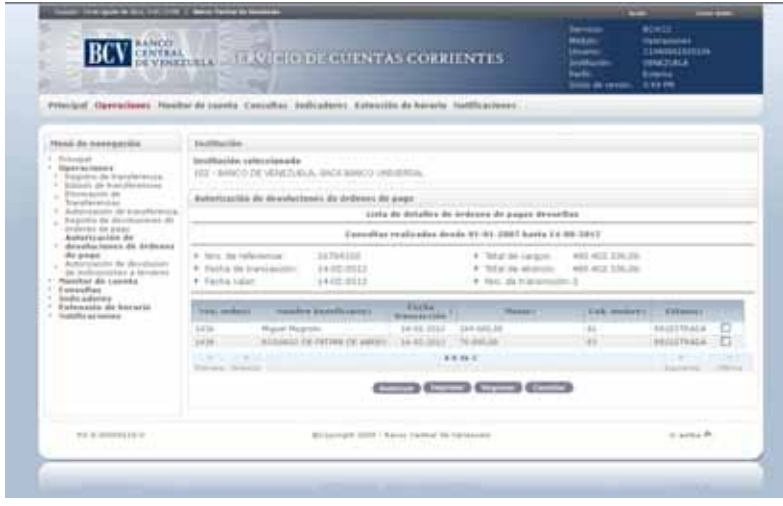

5. Para autorizar una o más devoluciones de órdenes de pago con estatus registrada desde la lista de devoluciones de órdenes de pago que se visualiza en la pantalla prevista en el numeral 3 del presente Procedimiento, marque el recuadro que corresponde al o los números de control a autorizar y pulse la opción **Autorizar**. El Portal mostrará el mensaje de éxito de la operación a través de la siguiente pantalla. En caso de presentarse algún error al realizar la operación, el Portal mostrará un mensaje solicitando la corrección. Efectúe la corrección correspondiente.

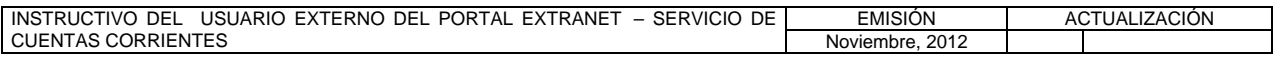

#### **TÍTULO:**

**7. AUTORIZACIÓN DE DEVOLUCIONES DE ÓRDENES DE PAGO PÁG.** 

3 de 4

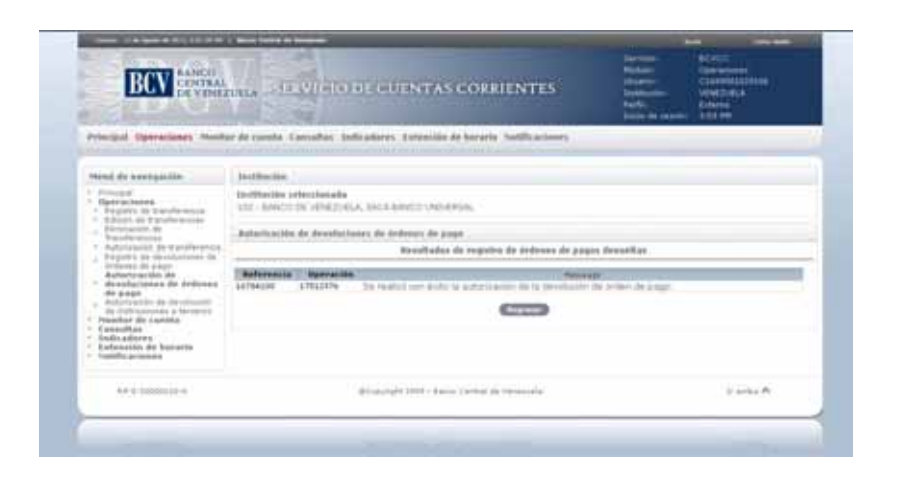

6. Para autorizar una devolución de orden de pago con estatus registrada desde el detalle de la misma que se visualiza en la pantalla prevista en el numeral 3 del presente procedimiento, seleccione el **número de orden** a autorizar y obtendrá la siguiente pantalla:

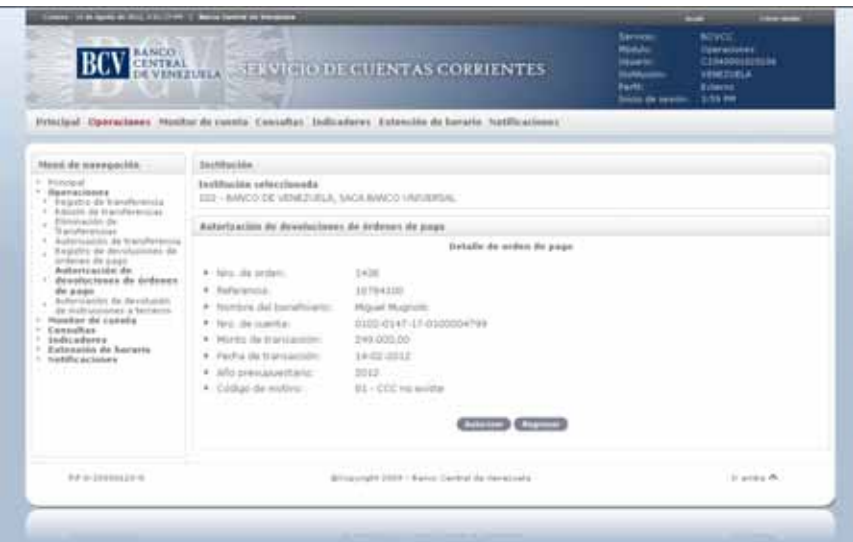

7. Pulse la opción **Autorizar**. Como se refleja en la siguiente pantalla el Portal mostrará una ventana emergente con el mensaje para confirmar la autorización. Pulse la opción **Aceptar**:

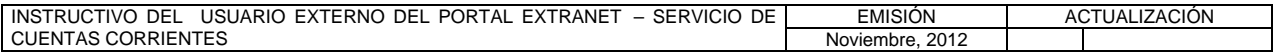

#### **TÍTULO:**

**7. AUTORIZACIÓN DE DEVOLUCIONES DE ÓRDENES DE PAGO PÁG.** 

4 de 4

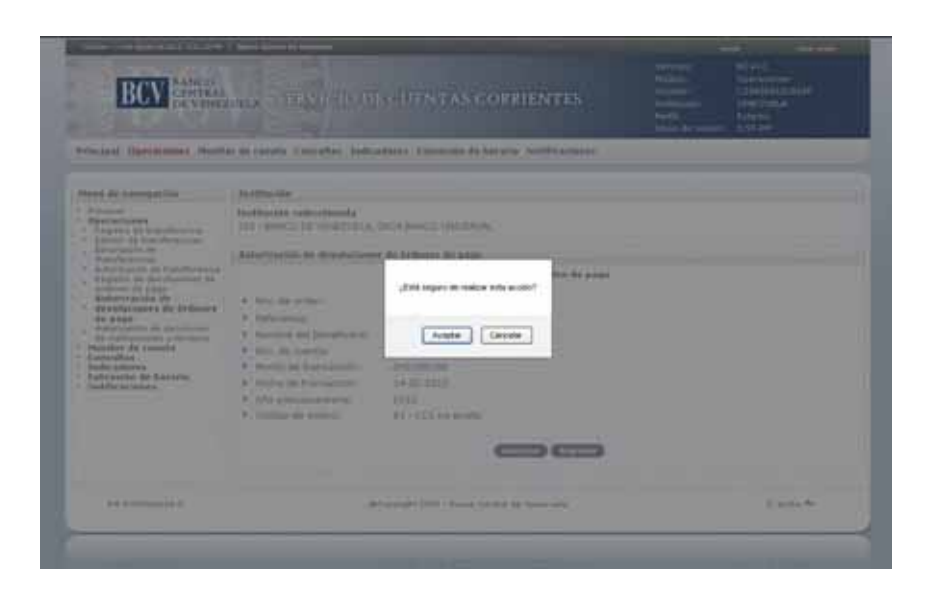

8. El Portal mostrará el mensaje de éxito de la operación a través de la siguiente pantalla. En caso de presentarse algún error al realizar la operación, se mostrará un mensaje solicitando la corrección. Efectúe la corrección correspondiente.

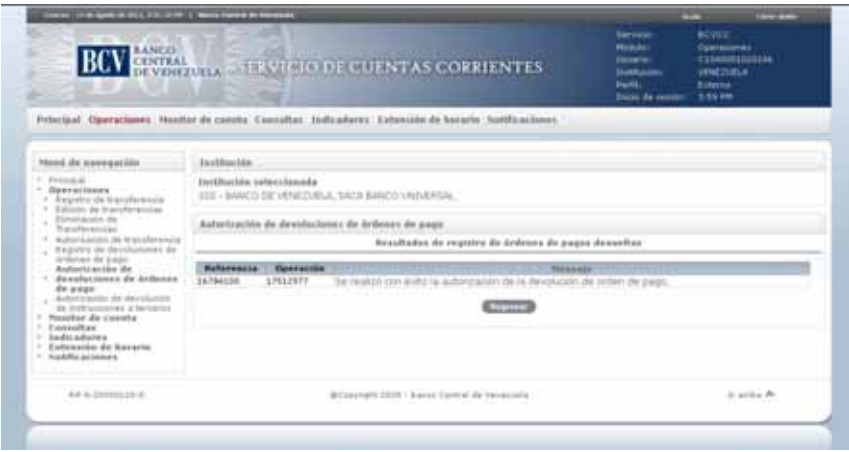

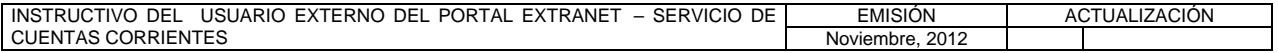

# **II. DESCRIPCIÓN DE PROCEDIMIENTOS**

**TÍTULO:** 

**8. AUTORIZACIÓN DE DEVOLUCIÓN DE INSTRUCCIONES A TERCEROS PÁG.** 

1 de 3

#### **A. INSTRUCCIONES ESPECÍFICAS**

1. El submódulo **Autorización de devolución de instrucciones a terceros** del módulo **Operaciones** ofrece la posibilidad de autorizar la devolución de una o más instrucciones a terceros en el Portal Extranet - Servicio de Cuentas Corrientes.

# **B. PROCEDIMIENTO PARA DEVOLUCIÓN DE INSTRUCCIONES A TERCEROS**

- 1. Ingrese al Portal Extranet Servicio de Cuentas Corrientes de acuerdo con lo establecido en los numerales 1 al 3 del Literal B, del Título 1, Capítulo II de este Instructivo.
- 2. Seleccione la opción **Operaciones,** luego **Autorización de devolución de instrucciones a terceros** y obtendrá la siguiente pantalla:

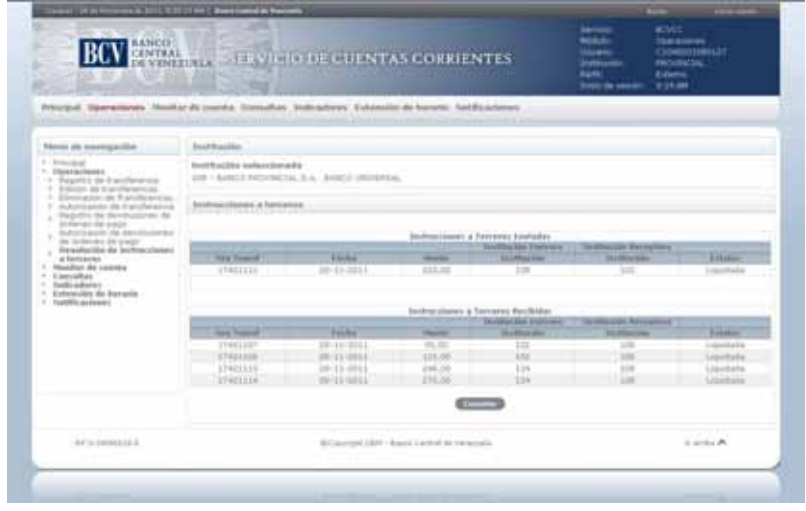

3. Para consultar las instrucciones a terceros enviadas, seleccione el número de transferencia y obtendrá la siguiente pantalla:

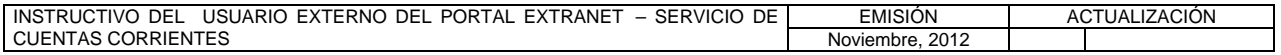

**TÍTULO:** 

**8. AUTORIZACIÓN DE DEVOLUCIÓN DE INSTRUCCIONES A TERCEROS PÁG.** 

2 de 3

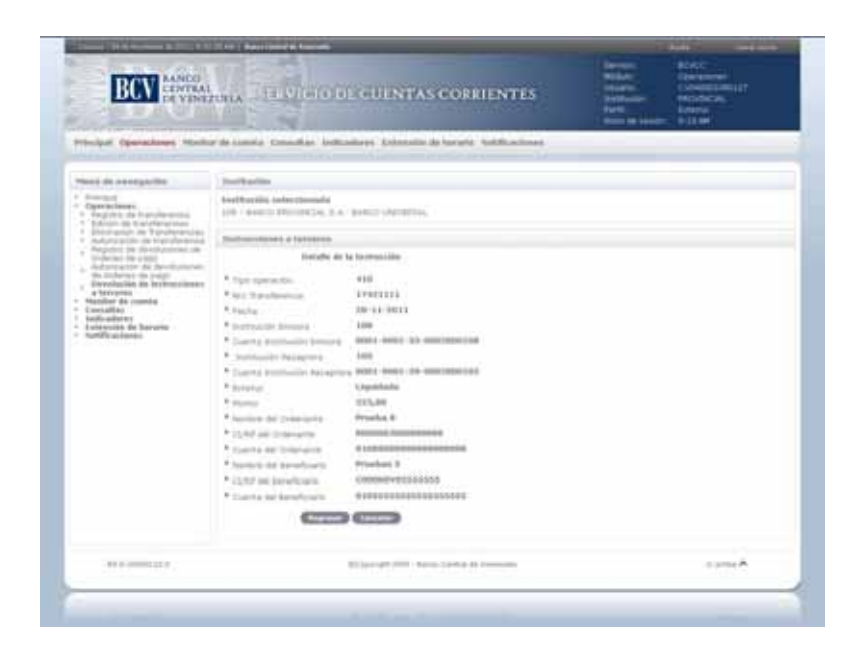

4. Para consultar las instrucciones a terceros recibidas, seleccione el número de transferencia, que contiene la información de la instrucción a terceros que desea devolver, y obtendrá la siguiente pantalla:

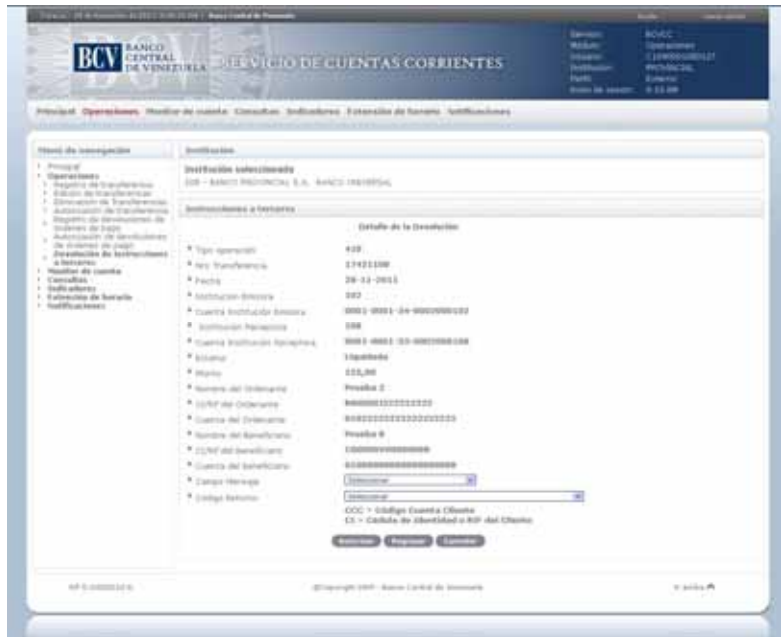

5. Seleccione el **campo mensaje** y el **código retorno** que representa el motivo de la devolución y presione la opción de **Autorizar.** 

INSTRUCTIVO DEL USUARIO EXTERNO DEL PORTAL EXTRANET – SERVICIO DE | EMISIÓN | ACTUALIZACIÓN CUENTAS CORRIENTES Noviembre, 2012

**TÍTULO:** 

# **8. AUTORIZACIÓN DE DEVOLUCIÓN DE INSTRUCCIONES A TERCEROS PÁG.**

3 de 3

6. El Portal mostrará la pantalla indicando el mensaje de éxito de la operación. En caso de presentarse algún error al realizar la operación, aparecerá un mensaje solicitando la corrección correspondiente.

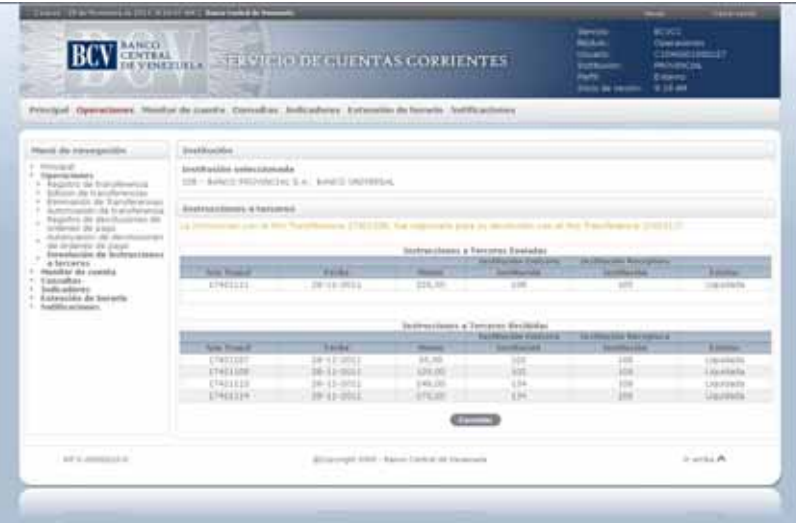

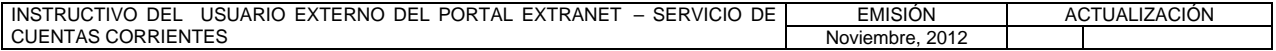

### **II. DESCRIPCIÓN DE PROCEDIMIENTOS**

**TÍTULO:** 

# **9. INFORMACIÓN DE CUENTA PÁG.**

1 de 2

#### **A. NORMAS ESPECÍFICAS**

1. El submódulo **Información de cuenta** del módulo **Monitor de cuenta** permite consultar la información general de una cuenta específica asociada a las Instituciones Bancarias, a través del Portal Extranet - Servicio de Cuentas Corrientes.

#### **B. PROCEDIMIENTO PARA LA CONSULTA DE INFORMACIÓN DE CUENTA**

- 1. Ingrese al Portal Extranet Servicio de Cuentas Corrientes de acuerdo con lo establecido en los numerales 1 al 3 del Literal B, del Título 1, Capítulo II de este Instructivo.
- 2. Seleccione la opción **Monitor de cuenta,** luego **Información de cuenta** y obtendrá la siguiente pantalla:

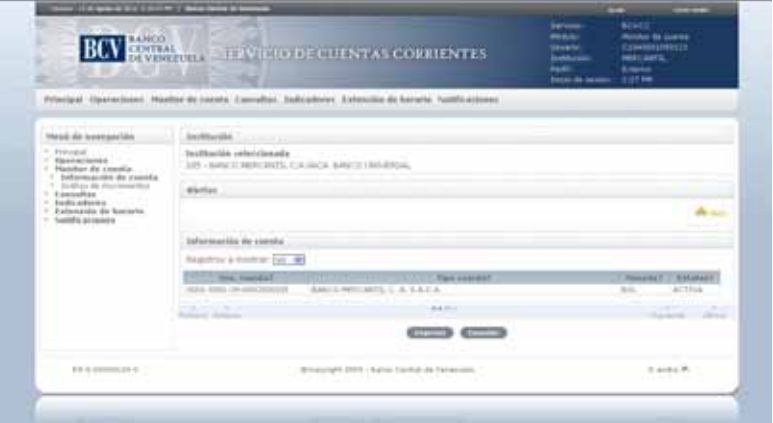

3. Seleccione un **número de cuenta** de los que se listan y obtendrá la siguiente pantalla:

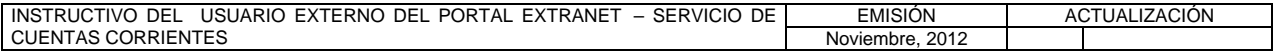

### **II. DESCRIPCIÓN DE PROCEDIMIENTOS**

**TÍTULO:** 

# **9. INFORMACIÓN DE CUENTA PÁG.**

2 de 2

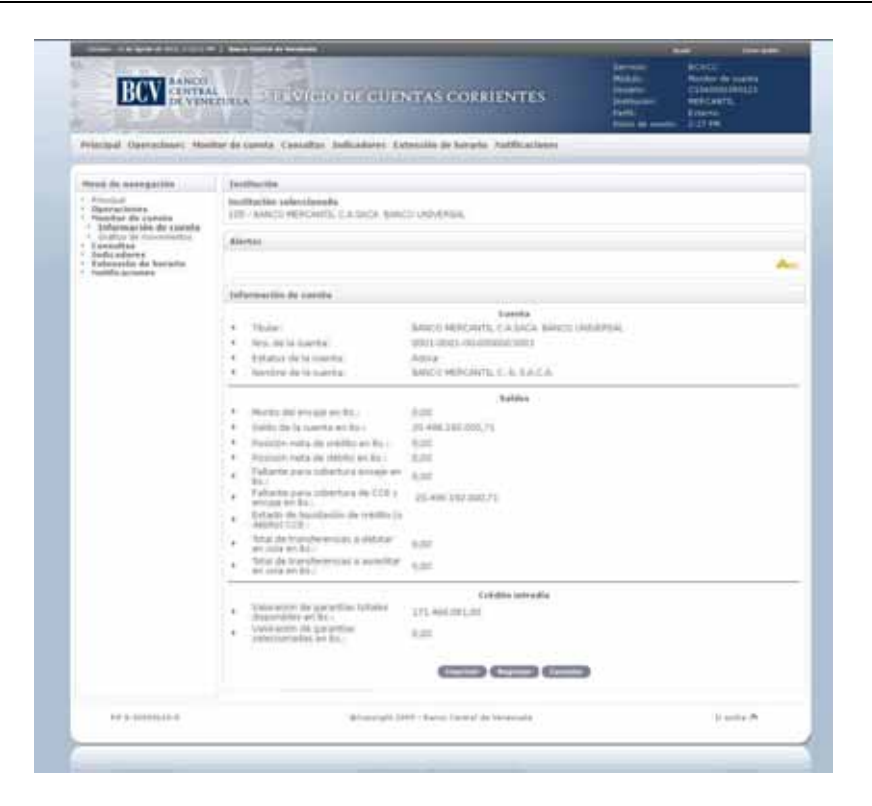

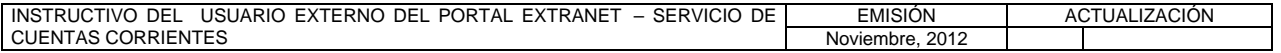

# **II. DESCRIPCIÓN DE PROCEDIMIENTOS**

**TÍTULO:** 

# **10. GRÁFICO DE MOVIMIENTOS PÁG.**

1 de 2

### **A. NORMAS ESPECÍFICAS**

1. El submódulo **Gráficos de movimientos** del módulo **Monitor de cuenta** permite representar de forma gráfica los movimientos de una cuenta asociada a la Institución Bancaria.

# **B. PROCEDIMIENTO PARA LA CONSULTA DEL GRÁFICO DE MOVIMIENTOS**

- 1. Ingrese al Portal Extranet Servicio de Cuentas Corrientes de acuerdo con lo establecido en los numerales 1 al 3 del Literal B, del Título 1, Capítulo II, de este Instructivo.
- 2. Seleccione la opción **Monitor de cuenta,** luego **Grafico de movimientos** y obtendrá la siguiente pantalla:

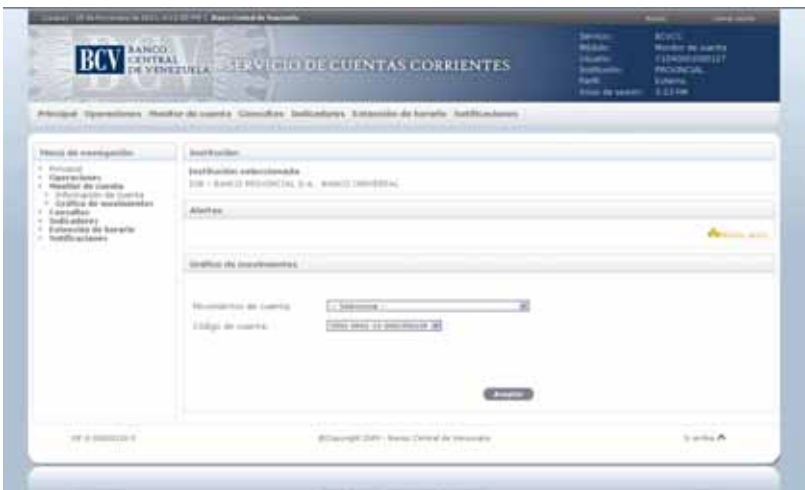

3. Seleccione los **movimientos de cuenta** que desea consultar y **código de la cuenta** de las listas desplegables, pulse la opción **Aceptar** y obtendrá la siguiente pantalla:

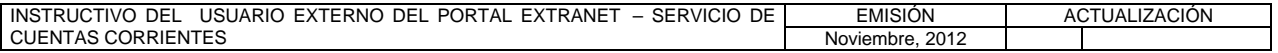

# **II. DESCRIPCIÓN DE PROCEDIMIENTOS**

**TÍTULO:** 

# **10. GRÁFICO DE MOVIMIENTOS**

2 de 2

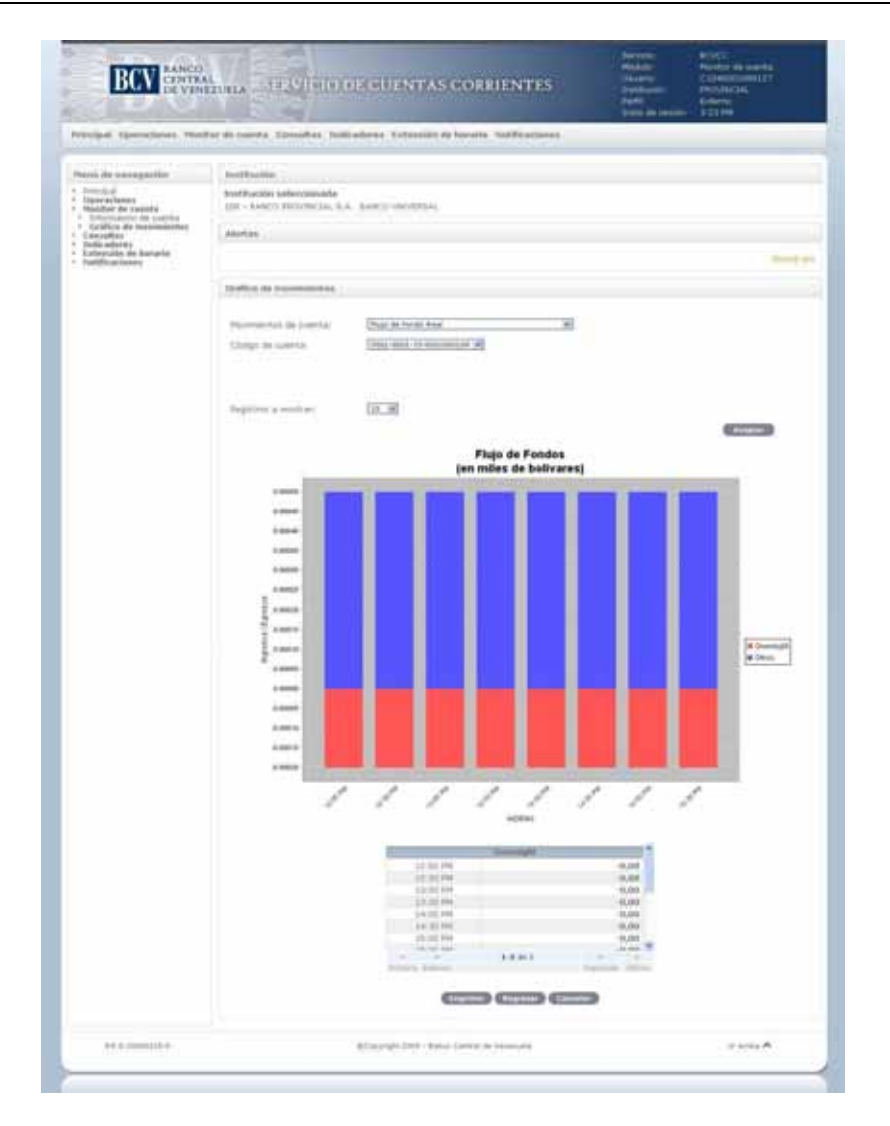

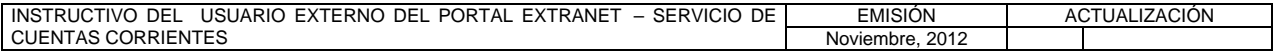

# **II. DESCRIPCIÓN DE PROCEDIMIENTOS**

**TÍTULO:** 

#### **11. CORTE DE CUENTA**

**PÁG.**  1 de 2

### **A. NORMAS ESPECÍFICAS**

1. El submódulo **Corte de Cuenta** del módulo **Consultas** permite a las Instituciones Bancarias consultar el corte de las cuentas que poseen en el Banco Central de Venezuela.

# **B. PROCEDIMIENTO PARA LA CONSULTA DE CORTE DE CUENTA**

- 1. Ingrese al Portal Extranet Servicio de Cuentas Corrientes de acuerdo con lo establecido en los numerales 1 al 3 del Literal B, del Título 1, Capítulo II de este Instructivo.
- 2. Seleccione la opción **Consultas,** luego **Corte de cuenta** y obtendrá la siguiente pantalla:

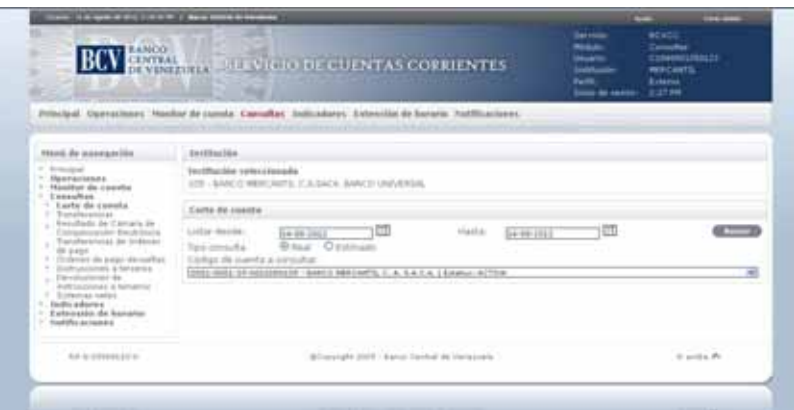

3. Seleccione el **rango de fecha**, el **tipo de consulta** a realizar y el **código de la cuenta** en la ventana desplegable y obtendrá la siguiente pantalla:

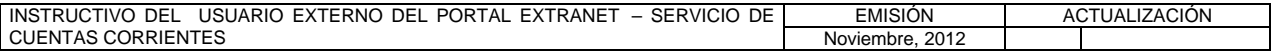

# **II. DESCRIPCIÓN DE PROCEDIMIENTOS**

**TÍTULO:** 

# **11. CORTE DE CUENTA**

**PÁG.**  2 de 2

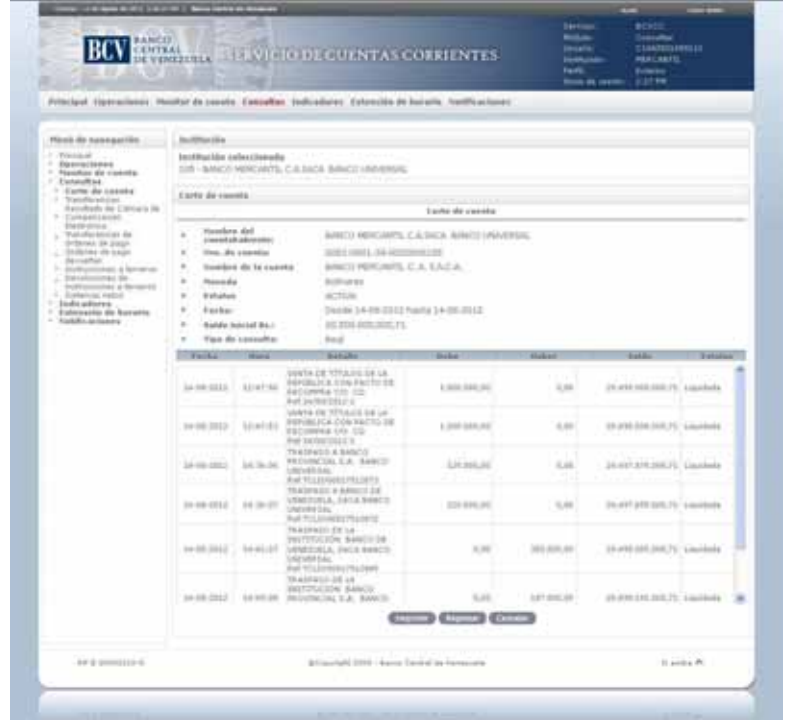

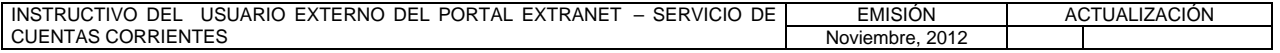

### **II. DESCRIPCIÓN DE PROCEDIMIENTOS**

**TÍTULO:** 

#### **12. TRANSFERENCIAS**

**PÁG.**  1 de 3

#### **A. NORMAS ESPECÍFICAS**

1. El submódulo **Transferencias** del módulo **Consultas** permite obtener información de las transferencias registradas, solicitadas y liquidadas por una Institución Bancaria a través del Portal Extranet – Servicio de Cuentas Corrientes.

#### **B. PROCEDIMIENTO PARA LA CONSULTA DE TRANSFERENCIAS**

- 1. Ingrese al Portal Extranet Servicio de Cuentas Corrientes de acuerdo con lo establecido en los numerales 1 al 3 del Literal B, del Título 1, Capítulo II de este Instructivo.
- 2. Seleccione la opción **Consultas,** luego **Transferencias** y obtendrá la siguiente pantalla:

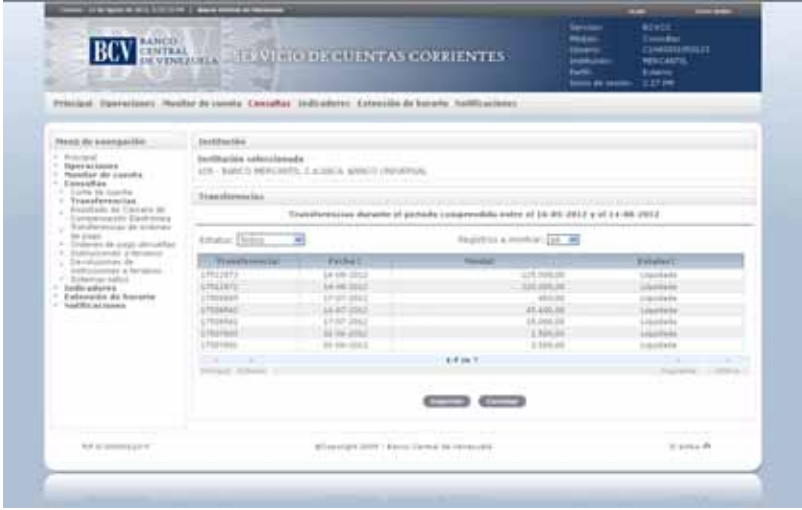

- 3. Seleccione el **estatus** de las transferencias a consultar (todos, autorizadas, pendientes o liquidadas) en la lista desplegable.
- 4. Para consultar el detalle de una transferencia en particular seleccione la **transferencia** y obtendrá la siguiente pantalla:

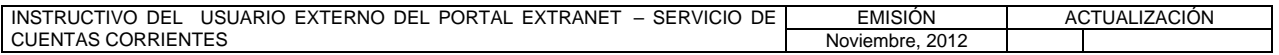

# **II. DESCRIPCIÓN DE PROCEDIMIENTOS**

**TÍTULO:** 

#### **12. TRANSFERENCIAS**

**PÁG.**  2 de 3

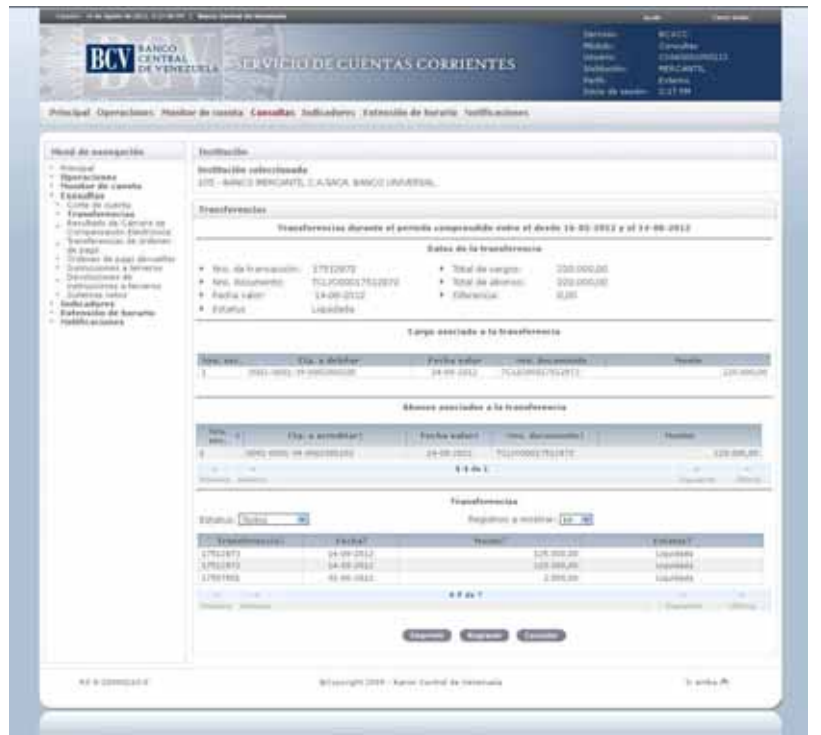

5. Para consultar el detalle del cargo pulse el **número de sección del cargo** y obtendrá la siguiente pantalla:

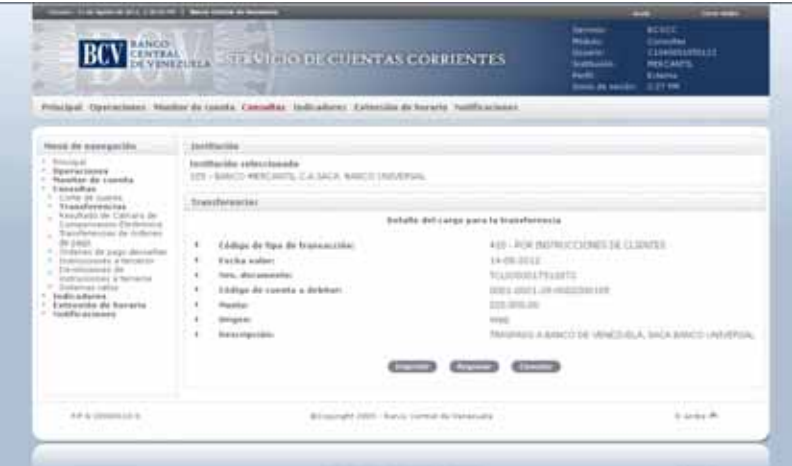

6. Para consultar el detalle del abono pulse en la pantalla prevista en el numeral 4 del presente Procedimiento, el **número de sección del abono** asociado a la transferencia y obtendrá la siguiente pantalla:

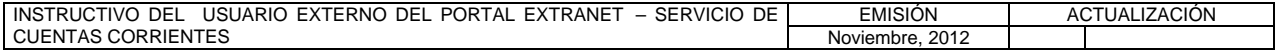

# **II. DESCRIPCIÓN DE PROCEDIMIENTOS**

**TÍTULO:** 

#### **12. TRANSFERENCIAS**

**PÁG.**  3 de 3

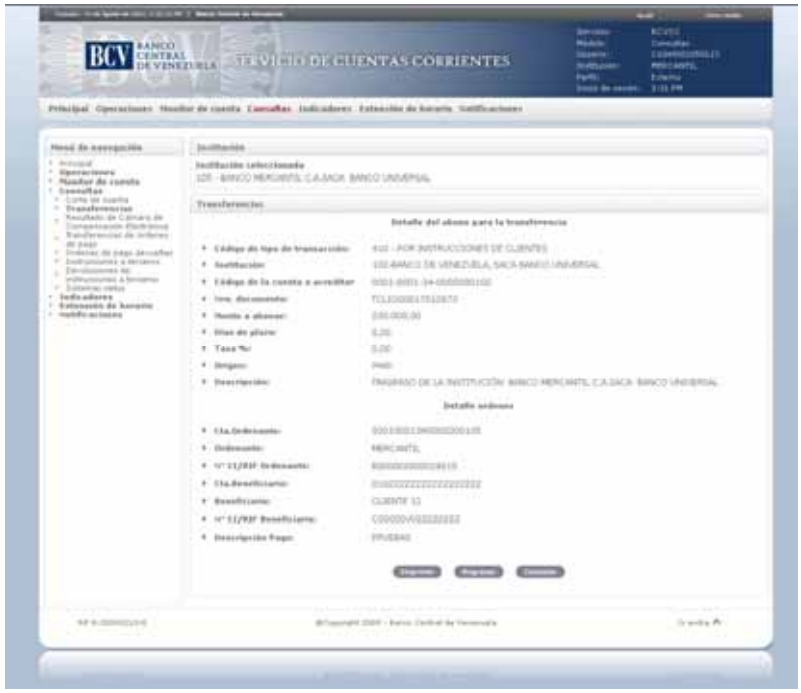

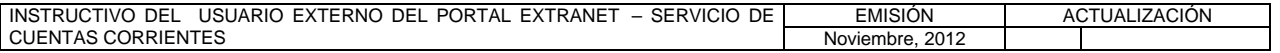

### **II. DESCRIPCIÓN DE PROCEDIMIENTOS**

**TÍTULO:** 

**13. RESULTADO CÁMARA DE COMPENSACIÓN ELECTRÓNICA PÁG.** 

1 de 2

#### **A. NORMAS ESPECÍFICAS**

1. El submódulo **Resultado de cámara de compensación electrónica** del módulo **Consultas** permite obtener información del resultado de la cámara de compensación electrónica que posee la Institución Bancaria en el Portal Extranet - Servicio de Cuentas Corrientes.

#### **B. PROCEDIMIENTO PARA LA CONSULTA DEL RESULTADO DE LA CÁMARA DE COMPENSACIÓN ELECTRÓNICA**

- 1. Ingrese al Portal Extranet Servicio de Cuentas Corrientes de acuerdo con lo establecido en los numerales 1 al 3 del Literal B, del Título 1, Capítulo II de este Instructivo.
- 2. Seleccione la opción **Consultas,** luego **Resultado de cámara de compensación electrónica** y obtendrá la siguiente pantalla:

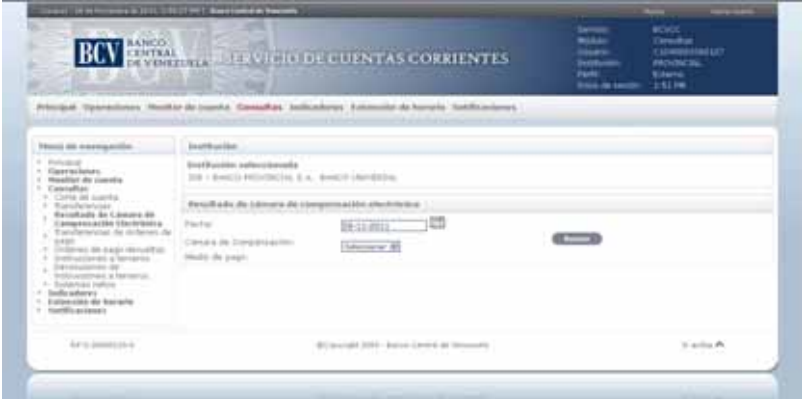

3. Para consultar el resultado de la cámara de compensación electrónica **provisional**, seleccione la **fecha**, la **cámara de compensación provisional** y el **medio de pago** (cheques presentados, créditos directos presentados, domiciliación presentada, cheques devueltos, créditos directos devueltos o devoluciones de domiciliaciones) de las ventanas desplegables, pulse la opción **Buscar** y obtendrá la siguiente pantalla:

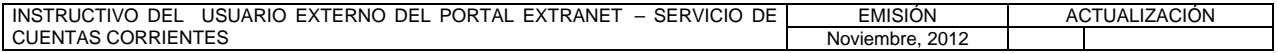

**TÍTULO:** 

**13. RESULTADO CÁMARA DE COMPENSACIÓN ELECTRÓNICA PÁG.** 

2 de 2

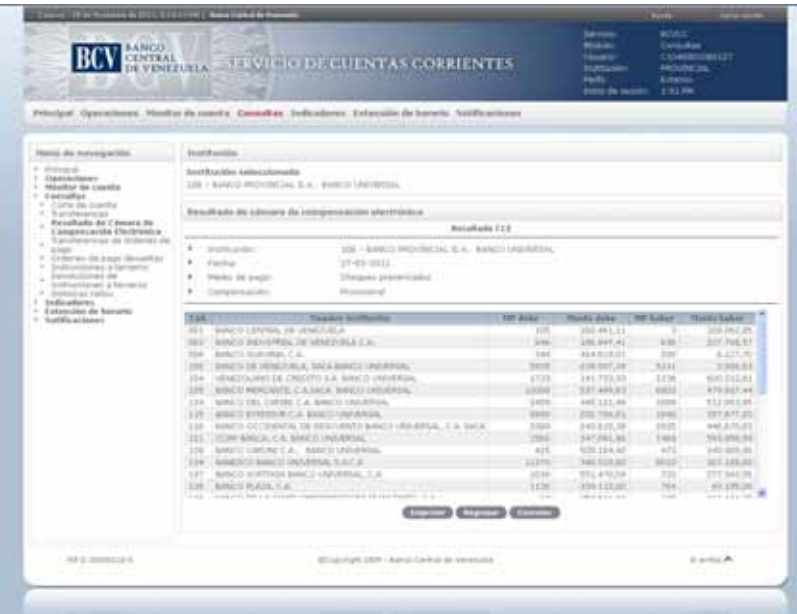

4. Para consultar el resultado de la cámara de compensación electrónica **definitiva**, seleccione la **fecha**, la **cámara de compensación definitiva** y el **medio de pago** (cheques, créditos directos o domiciliaciones) de las ventanas desplegables, pulse la opción **Buscar** y obtendrá la siguiente pantalla:

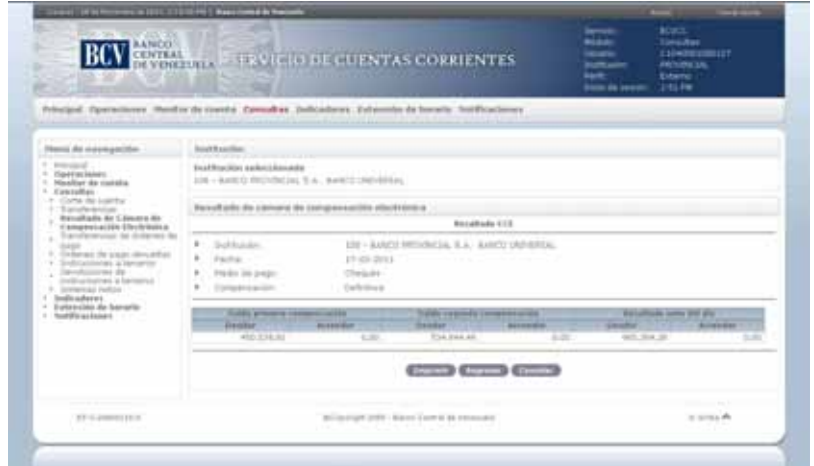

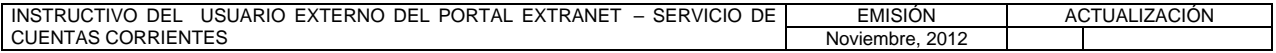

#### **II. DESCRIPCIÓN DE PROCEDIMIENTOS**

**TÍTULO:** 

# **14. TRANSFERENCIAS DE ÓRDENES DE PAGO PÁG.**

1 de 2

### **A. NORMAS ESPECÍFICAS**

1. El submódulo **Transferencias de órdenes de pago** del módulo **Consultas** permite obtener información de las transferencias de órdenes de pago recibidas por la Institución Bancaria.

#### **B. PROCEDIMIENTO PARA LA CONSULTA DE LAS TRANSFERENCIAS DE ÓRDENES DE PAGO**

- 1. Ingrese al Portal Extranet Servicio de Cuentas Corrientes de acuerdo con lo establecido en los numerales 1 al 3 del Literal B, del Título 1, Capítulo II de este Instructivo.
- 2. Seleccione la opción **Consultas,** luego **Transferencias de órdenes de pago** y obtendrá la siguiente pantalla:

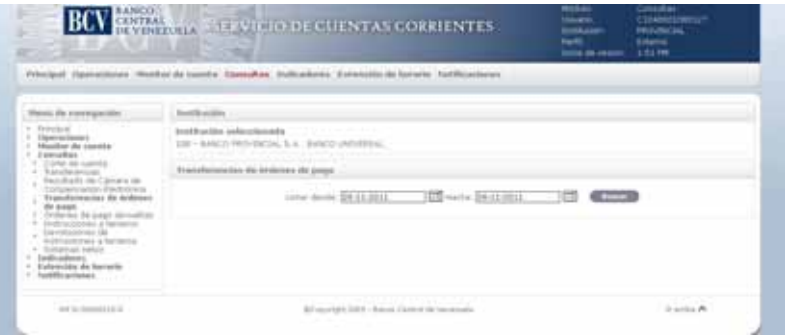

3. Seleccione el **rango de fecha**, pulse la opción **Buscar** y obtendrá la siguiente pantalla:

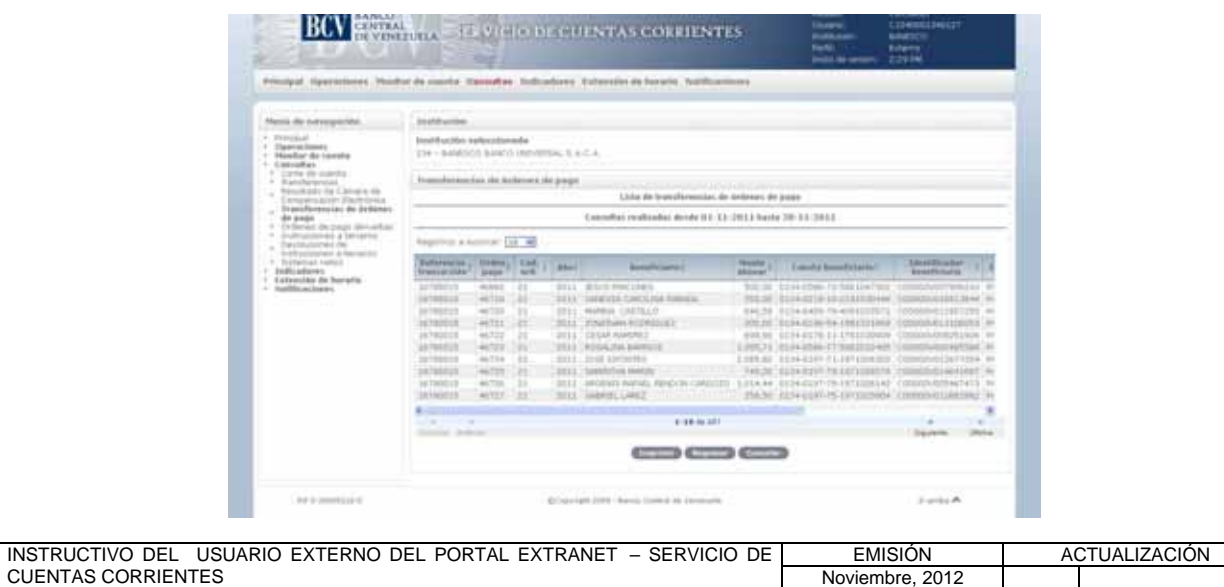

# **II. DESCRIPCIÓN DE PROCEDIMIENTOS**

**TÍTULO:** 

# **14. TRANSFERENCIAS DE ÓRDENES DE PAGO PÁG.**

2 de 2

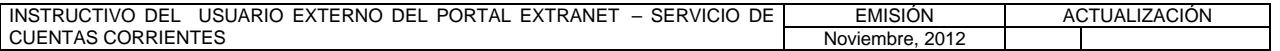

#### **II. DESCRIPCIÓN DE PROCEDIMIENTOS**

**TÍTULO:** 

# **15. ÓRDENES DE PAGO DEVUELTAS PÁG.**

1 de 2

#### **A. NORMAS ESPECÍFICAS**

1. El submódulo **Órdenes de pago devueltas** del módulo **Consultas** permite obtener información de las operaciones devueltas que posee la Institución Bancaria.

### **B. PROCEDIMIENTO PARA LA CONSULTA DE LAS ÓRDENES DE PAGO DEVUELTAS**

- 1. Ingrese al Portal Extranet Servicio de Cuentas Corrientes de acuerdo con lo establecido en los numerales 1 al 3 del Literal B, del Título 1, Capítulo II de este Instructivo.
- 2. Seleccione la opción **Consultas,** luego **Órdenes de pago devueltas** y obtendrá la siguiente pantalla:

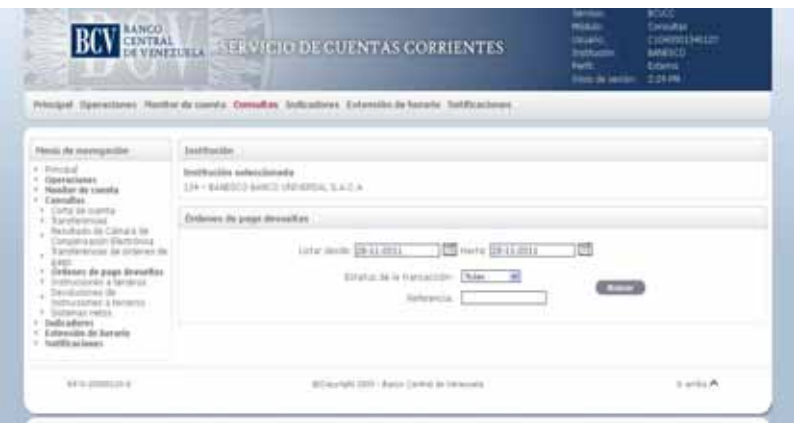

3. Seleccione el **rango de fecha**, el **estatus de la transacción** de la ventana desplegable, o ingrese la **referencia** de la transacción, pulse la opción **Buscar** y obtendrá la siguiente pantalla:

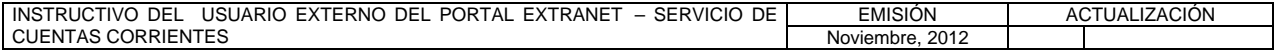

#### **II. DESCRIPCIÓN DE PROCEDIMIENTOS**

**TÍTULO:** 

# **15. ÓRDENES DE PAGO DEVUELTAS**

2 de 2

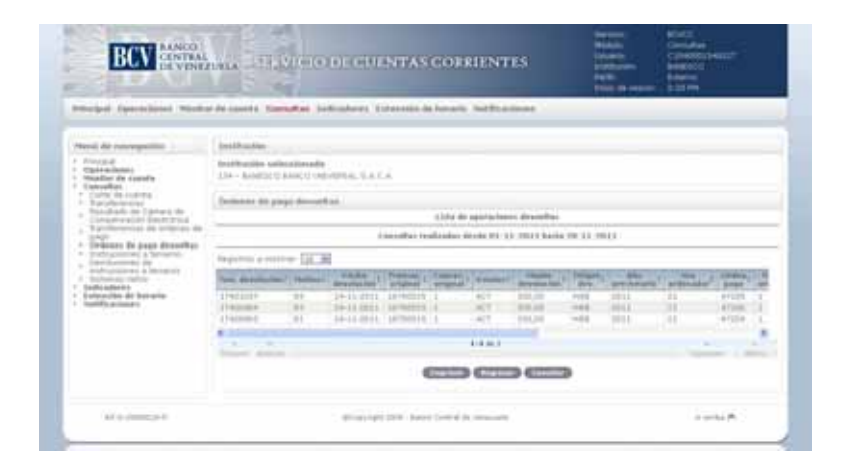

4. Seleccione un **número de devolución** de la transacción y obtendrá la siguiente pantalla:

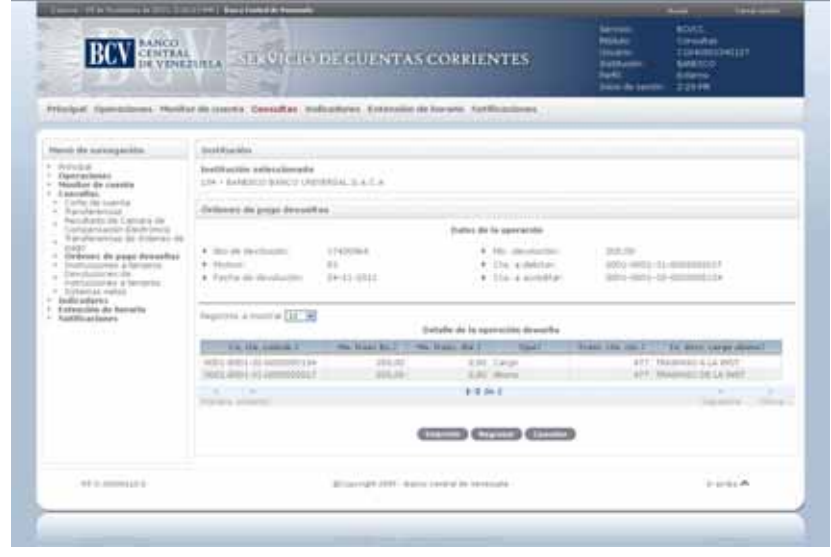

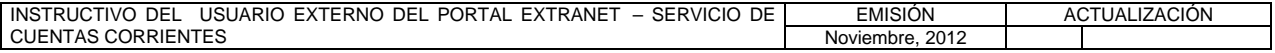

# **II. DESCRIPCIÓN DE PROCEDIMIENTOS**

**TÍTULO:** 

#### **16. INSTRUCCIONES A TERCEROS**

**PÁG.**  1 de 2

### **A. NORMAS ESPECÍFICAS**

1. El submódulo **Instrucciones a terceros** del módulo **Consultas** del Portal Extranet - Servicio de Cuentas Corrientes permite obtener información de las instrucciones a terceros enviadas y recibidas por la Institución Bancaria.

#### **B. PROCEDIMIENTO PARA LA CONSULTA DE INSTRUCCIONES A TERCEROS**

- 1. Ingrese al Portal Extranet Servicio de Cuentas Corrientes de acuerdo con lo establecido en los numerales 1 al 3 del Literal B, del Título 1, Capítulo II de este Instructivo.
- 2. Seleccione la opción **Consultas,** luego **Instrucciones a terceros** y obtendrá la siguiente pantalla:

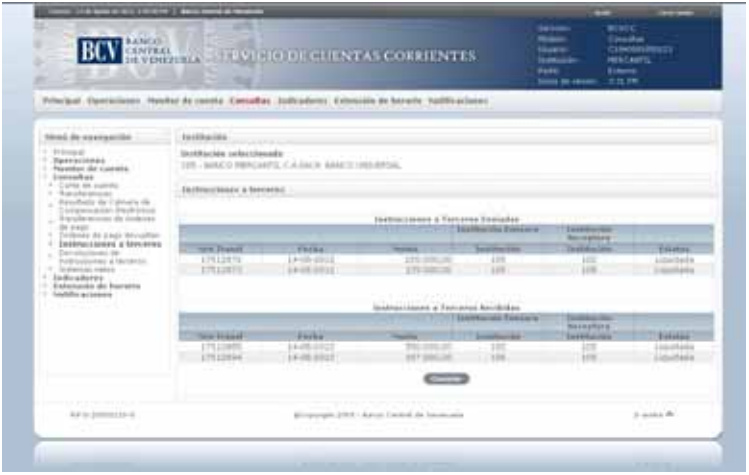

3. Para consultar el detalle de la instrucción, seleccione un número de transferencia de la lista de **Instrucciones a Terceros Enviadas** y obtendrá la siguiente pantalla:

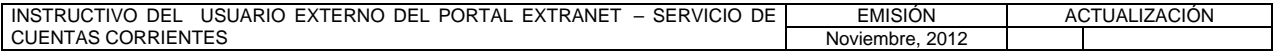

#### **II. DESCRIPCIÓN DE PROCEDIMIENTOS**

**TÍTULO:** 

#### **16. INSTRUCCIONES A TERCEROS**

**PÁG.**  2 de 2

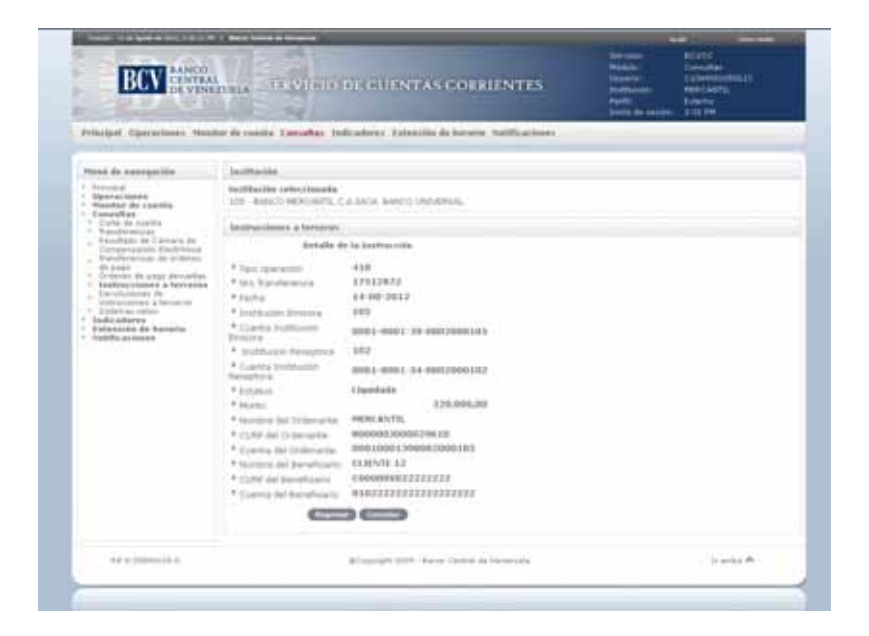

4. Para consultar el detalle de la instrucción, seleccione un **número de transferencia** de la lista de **Instrucciones a Terceros Recibidas** y obtendrá la siguiente pantalla:

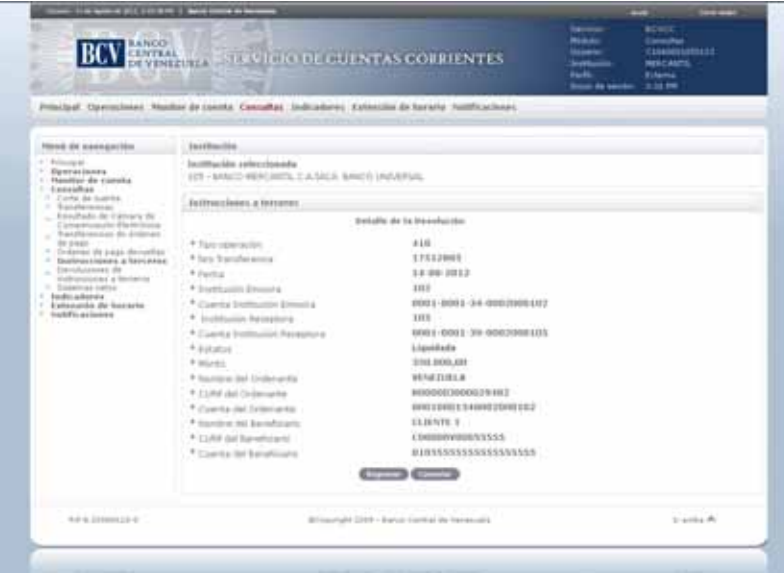

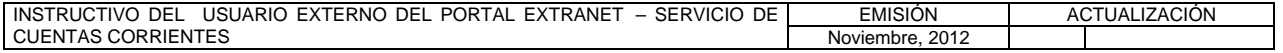

### **II. DESCRIPCIÓN DE PROCEDIMIENTOS**

**TÍTULO:** 

#### **17. DEVOLUCIONES DE INSTRUCCIONES A TERCEROS**

**PÁG.**  1 de 2

### **A. NORMAS ESPECÍFICAS**

1. El submódulo **Devolución de instrucciones a terceros** del módulo **Consultas** del Portal Extranet - Servicio de Cuentas Corrientes, permite obtener información de las devoluciones de las instrucciones a terceros enviadas y recibidas que poseen las Instituciones Bancarias.

### **B. PROCEDIMIENTO PARA LA CONSULTA DE DEVOLUCIONES DE INSTRUCCIONES A TERCEROS**

- 1. Ingrese al Portal Extranet Servicio de Cuentas Corrientes de acuerdo con lo establecido en los numerales 1 al 3 del Literal B, del Título 1, Capítulo II de este Instructivo.
- 2. Seleccione la opción **Consultas,** luego **Devoluciones de instrucciones a terceros** y obtendrá la siguiente pantalla:

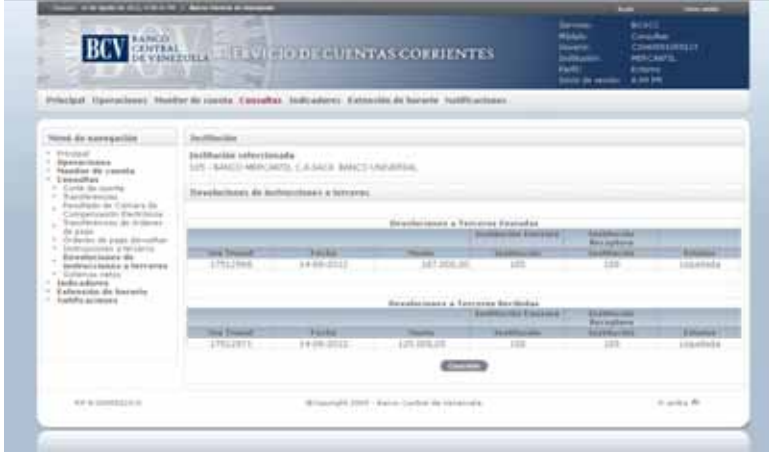

3. Para consultar el detalle de la instrucción, seleccione un **número de transferencia** de la lista de **Devoluciones a Terceros Enviadas** y obtendrá la siguiente pantalla:

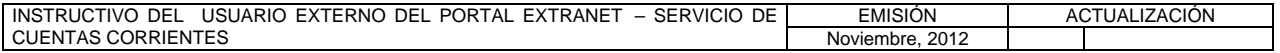

#### **TÍTULO:**

#### **17. DEVOLUCIONES DE INSTRUCCIONES A TERCEROS**

**PÁG.**  2 de 2

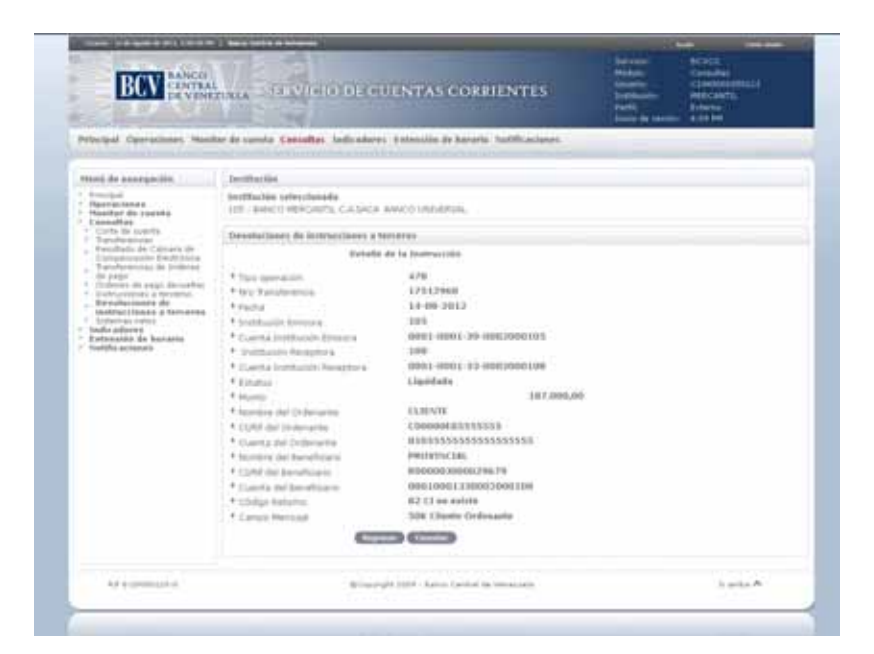

4. Para consultar el detalle de la instrucción, seleccione un número de transferencia de la lista de **Devoluciones a Terceros Recibidas** y obtendrá la siguiente pantalla:

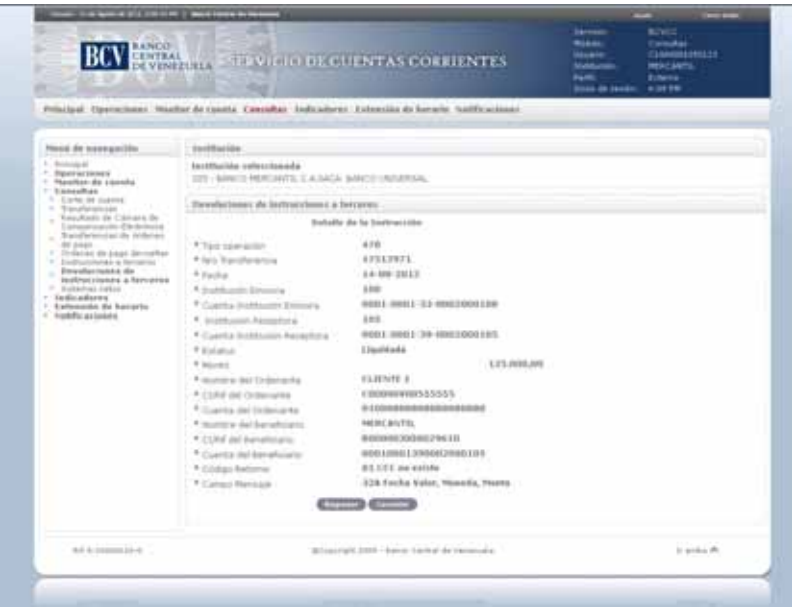

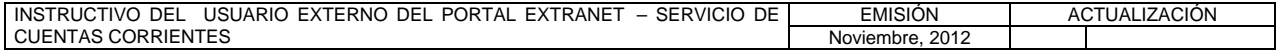

### **II. DESCRIPCIÓN DE PROCEDIMIENTOS**

**TÍTULO:** 

#### **18. SISTEMAS NETOS**

**PÁG.**  1 de 2

### **A. NORMAS ESPECÍFICAS**

1. El submódulo **Sistemas netos** del módulo **Consultas** del Portal Extranet - Servicio de Cuentas Corrientes, permite obtener información del resultado de los sistemas netos para la Institución Bancaria.

#### **B. PROCEDIMIENTO PARA LA CONSULTA DE SISTEMAS NETOS**

- 1. Ingrese al Portal Extranet Servicio de Cuentas Corrientes de acuerdo con lo establecido en los numerales 1 al 3 del Literal B, del Título 1, Capítulo II de este Instructivo.
- 2. Seleccione la opción **Consultas,** luego **Sistemas netos** y obtendrá la siguiente pantalla:

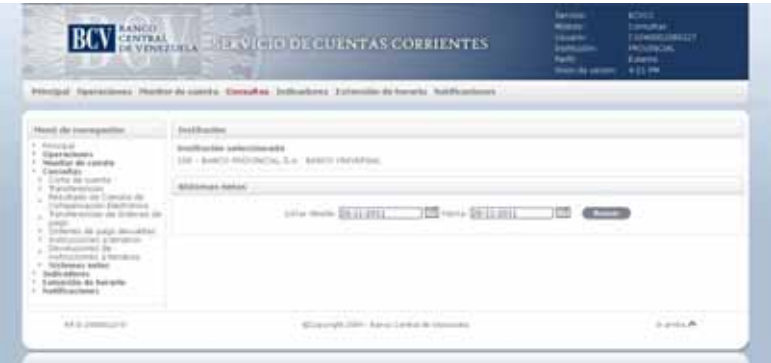

3. Seleccione el **rango de fecha**, pulse la opción **Buscar** y obtendrá la siguiente pantalla:

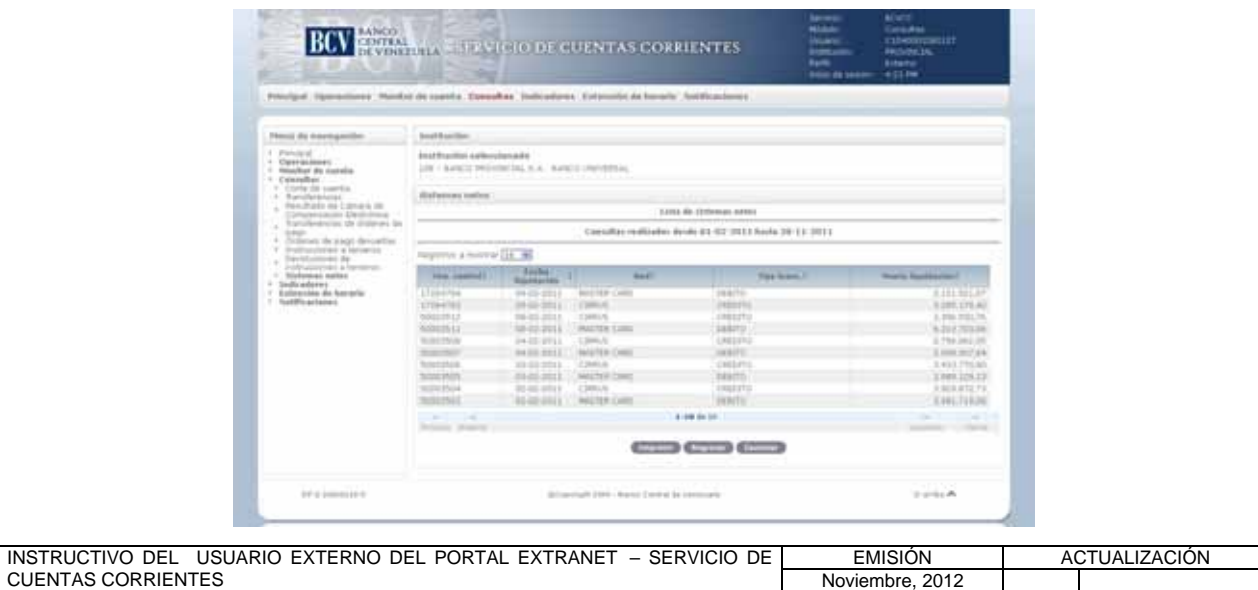

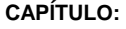

**TÍTULO:** 

#### **18. SISTEMAS NETOS**

**PÁG.**  2 de 2

4. Seleccione el **número de control** para visualizar el detalle del resultado de los sistemas netos y obtendrá la siguiente pantalla:

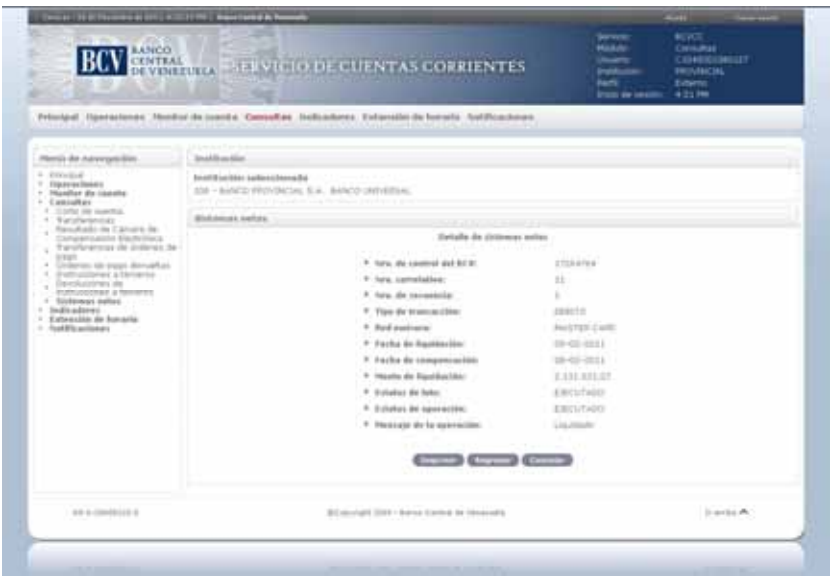

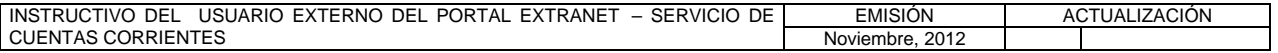

#### **II. DESCRIPCIÓN DE PROCEDIMIENTOS**

**TÍTULO:** 

#### **19. RESERVAS BANCARIAS EXCEDENTES**

**PÁG.**  1 de 2

#### **A. NORMAS ESPECÍFICAS**

1. El submódulo **Reservas bancarias excedentes** del módulo **Indicadores** del Portal Extranet - Servicio de Cuentas Corrientes, permite consultar el resultado de las reservas bancarias excedentes para una fecha determinada.

#### **B. PROCEDIMIENTO PARA LA CONSULTA DE RESERVAS BANCARIAS EXCEDENTES**

- 1. Ingrese al Portal Extranet Servicio de Cuentas Corrientes de acuerdo con lo establecido en los numerales 1 al 3 del Literal B, del Título 1, Capítulo II de este Instructivo.
- 2. Seleccione la opción **Indicadores,** luego **Reservas bancarias excedentes** y obtendrá la siguiente pantalla:

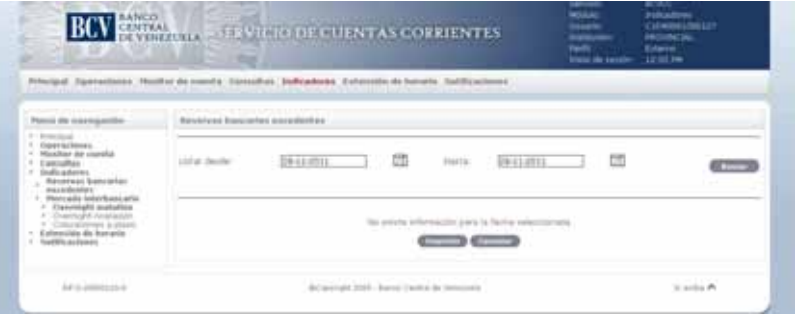

3. Seleccione el **rango de fecha** a consultar y pulse la opción **Buscar** y obtendrá la siguiente pantalla:

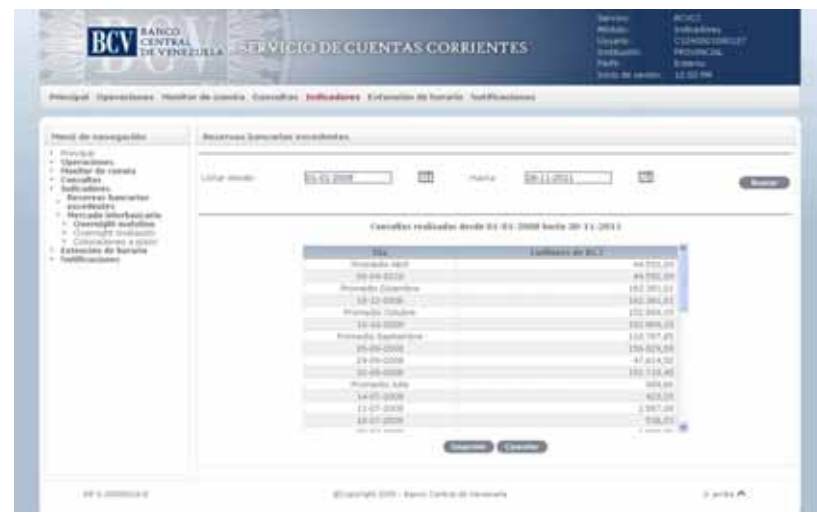

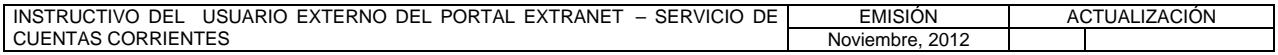

# **II. DESCRIPCIÓN DE PROCEDIMIENTOS**

**TÍTULO:** 

#### **19. RESERVAS BANCARIAS EXCEDENTES**

**PÁG.**  2 de 2

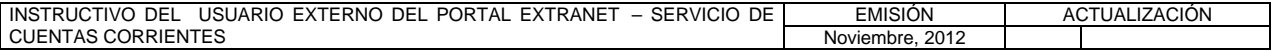

#### **II. DESCRIPCIÓN DE PROCEDIMIENTOS**

**TÍTULO:** 

#### **20. MERCADO INTERBANCARIO - OVERNIGHT MATUTINO**

**PÁG.**  1 de 2

### **A. NORMAS ESPECÍFICAS**

1. El submódulo **Mercado interbancario – Overnight matutino** del módulo **Indicadores** del Portal Extranet - Servicio de Cuentas Corrientes, permite consultar el resultado del mercado interbancario overnight matutino en una fecha determinada.

#### **B. PROCEDIMIENTO PARA LA CONSULTA DEL MERCADO INTERBANCARIO – OVERNIGHT MATUTINO**

- 1. Ingrese al Portal Extranet Servicio de Cuentas Corrientes de acuerdo con lo establecido en los numerales 1 al 3 del Literal B, del Título 1, Capítulo II de este Instructivo.
- 2. Seleccione la opción **Indicadores,** luego **Mercado interbancario Overnight matutino** y obtendrá la siguiente pantalla:

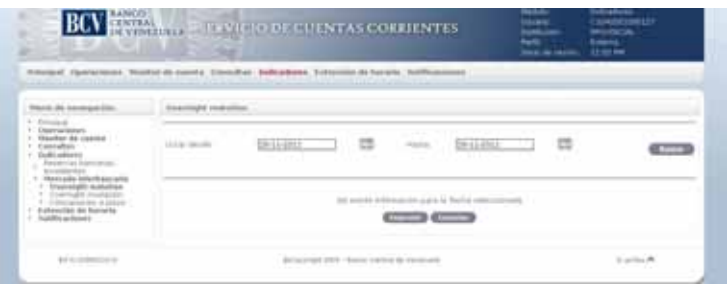

3. Seleccione el **rango de fecha** a consultar y pulse la opción **Buscar** y obtendrá la siguiente pantalla:

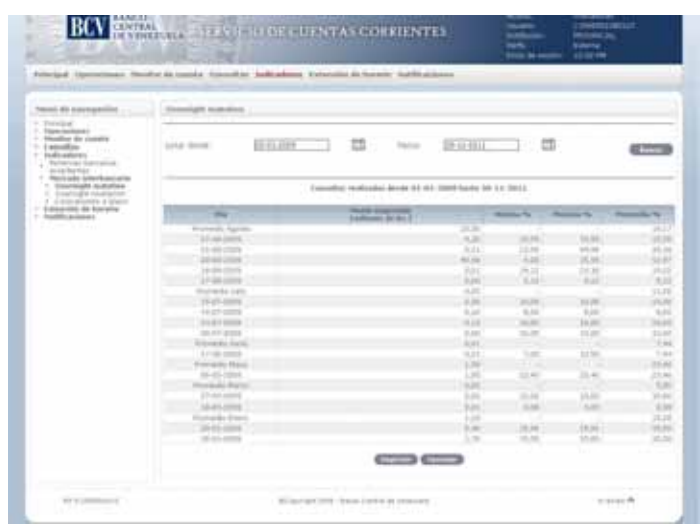

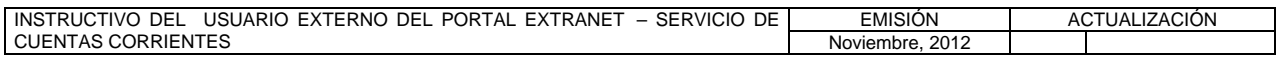
# **II. DESCRIPCIÓN DE PROCEDIMIENTOS**

**TÍTULO:** 

# **20. MERCADO INTERBANCARIO - OVERNIGHT MATUTINO**

**PÁG.**  2 de 2

4. Para generar el reporte correspondiente pulse la opción **Imprimir**. Las especificaciones para la impresión se indican en el Título 25, Capítulo II de este Instructivo.

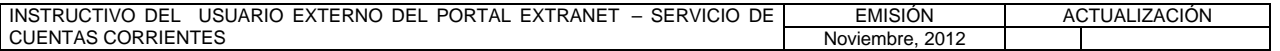

# **II. DESCRIPCIÓN DE PROCEDIMIENTOS**

**TÍTULO:** 

**21. MERCADO INTERBANCARIO - OVERNIGHT NIVELACIÓN PÁG.** 

1 de 2

# **A. NORMAS ESPECÍFICAS**

1. El submódulo **Mercado interbancario – Overnight nivelación** del módulo **Indicadores** del Portal Extranet - Servicio de Cuentas Corrientes, permite consultar el resultado del mercado interbancario overnight nivelación en una fecha determinada.

## **B. PROCEDIMIENTO PARA LA CONSULTA DEL MERCADO INTERBANCARIO – OVERNIGHT NIVELACIÓN**

- 1. Ingrese al Portal Extranet Servicio de Cuentas Corrientes de acuerdo con lo establecido en los numerales 1 al 3 del Literal B, del Título 1, Capítulo II de este Instructivo.
- 2. Seleccione la opción **Indicadores,** luego **Mercado interbancario Overnight nivelación** y obtendrá la siguiente pantalla:

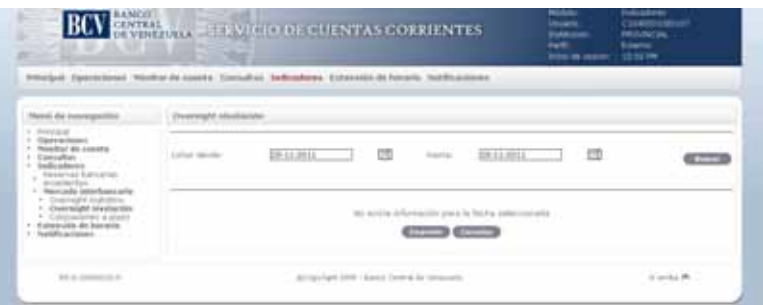

3. Seleccione el **rango de fecha** o plazo a consultar, pulse la opción **Buscar** y obtendrá la siguiente pantalla:

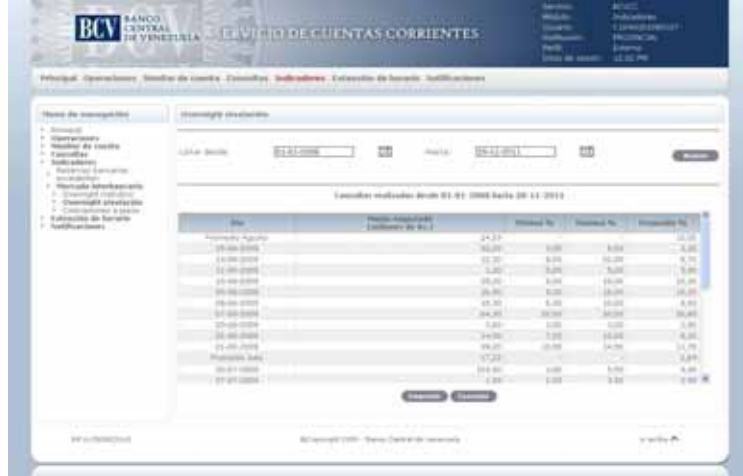

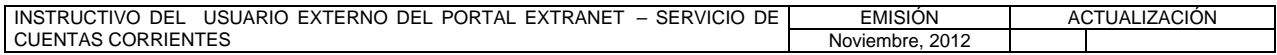

# **II. DESCRIPCIÓN DE PROCEDIMIENTOS**

**TÍTULO:** 

# **21. MERCADO INTERBANCARIO - OVERNIGHT NIVELACIÓN PÁG.**

2 de 2

4. Para generar el reporte correspondiente pulse la opción **Imprimir**. Las especificaciones para la impresión se indican en el Título 25, Capítulo II de este Instructivo.

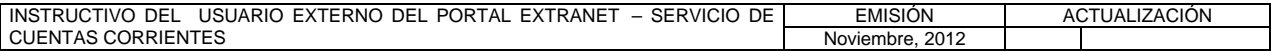

# **II. DESCRIPCIÓN DE PROCEDIMIENTOS**

**TÍTULO:** 

**22. MERCADO INTERBANCARIO – COLOCACIONES A PLAZO** 

**PÁG.**  1 de 2

## **A. NORMAS ESPECÍFICAS**

1. El submódulo **Mercado interbancario – Colocaciones a plazo** del módulo **Indicadores** del Portal Extranet - Servicio de Cuentas Corrientes, permite consultar el resultado del mercado interbancario de colocaciones a plazo en una fecha determinada.

## **B. PROCEDIMIENTO PARA LA CONSULTA DEL MERCADO INTERBANCARIO – COLOCACIONES A PLAZO**

- 1. Ingrese al Portal Extranet Servicio de Cuentas Corrientes de acuerdo con lo establecido en los numerales 1 al 3 del Literal B, del Título 1, Capítulo II de este Instructivo.
- 2. Seleccione la opción **Indicadores,** luego **Mercado interbancario Colocaciones a plazo** y obtendrá la siguiente pantalla:

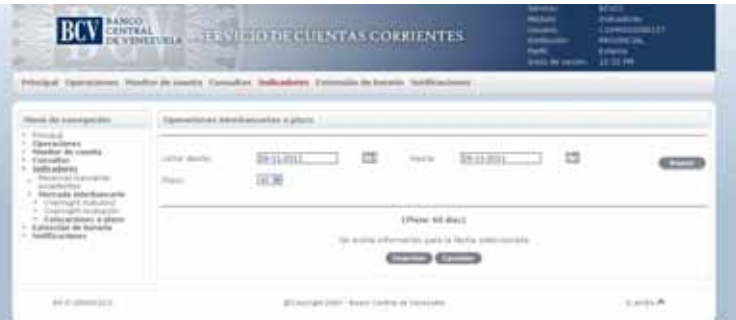

3. Seleccione el **rango de fecha** y los días del **plazo** que se desean consultar, pulse la opción **Buscar** y obtendrá la siguiente pantalla:

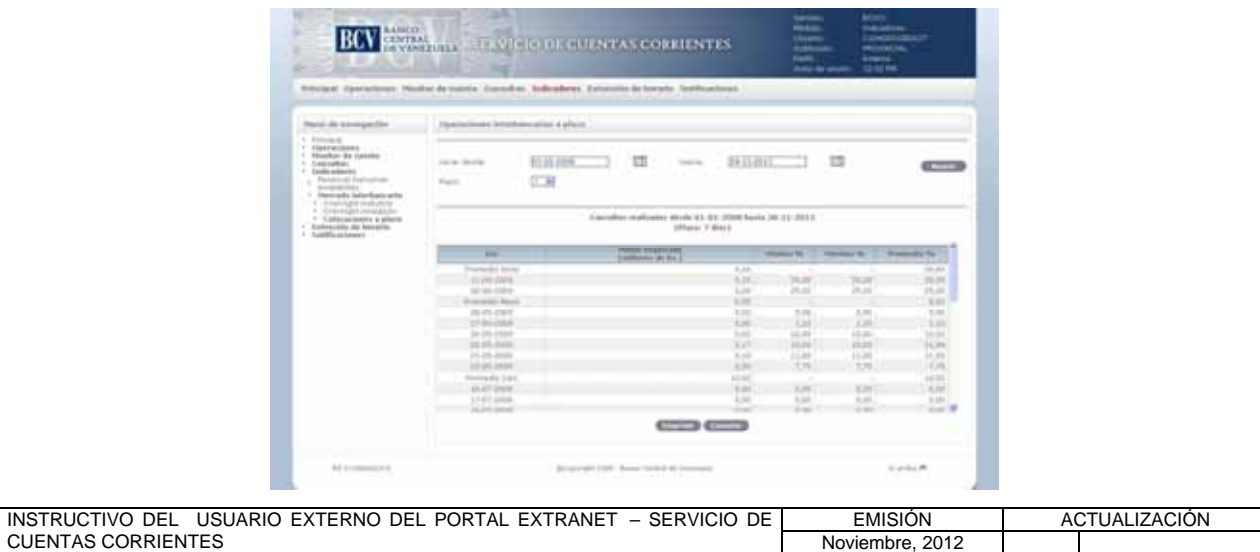

# **II. DESCRIPCIÓN DE PROCEDIMIENTOS**

**TÍTULO:** 

# **22. MERCADO INTERBANCARIO – COLOCACIONES A PLAZO**

**PÁG.**  2 de 2

4. Para generar el reporte correspondiente pulse la opción **Imprimir**. Las especificaciones para la impresión se indican en el Título 25, Capítulo II de este Instructivo.

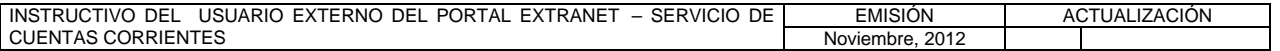

# **II. DESCRIPCIÓN DE PROCEDIMIENTOS**

**TÍTULO:** 

# **23. SOLICITUD DE EXTENSIÓN DE HORARIO**

**PÁG.**  1 de 2

#### **A. NORMAS ESPECÍFICAS**

1. El submódulo **Solicitud de extensión de horario** del módulo **Extensión de horario** del Portal Extranet - Servicio de Cuentas Corrientes, permite solicitar la extensión de horario para que las Instituciones Bancarias puedan realizar operaciones en dicho Portal fuera del horario establecido.

#### **B. PROCEDIMIENTO PARA LA SOLICITUD DE EXTENSIÓN DE HORARIO**

- 1. Ingrese al Portal Extranet Servicio de Cuentas Corrientes de acuerdo con lo establecido en los numerales 1 al 3 del Literal B, del Título 1, Capítulo II de este Instructivo.
- 2. Seleccione la opción **Extensión de horario**, luego **Solicitud de extensión de horario** y obtendrá la siguiente pantalla:

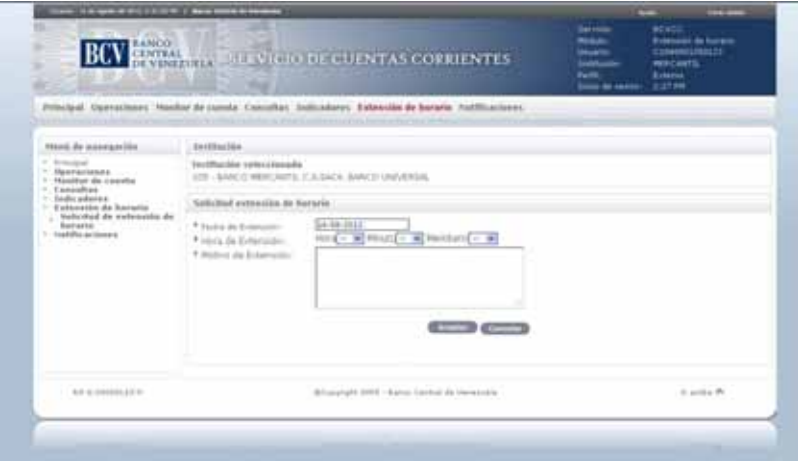

3. Seleccione la **Hora**, los **Minutos** y el **Meridiano**, e ingrese el **Motivo de la extensión**, pulse la opción **Aceptar**. El Portal mostrará la siguiente pantalla indicando el mensaje de éxito de la operación. En caso de presentarse algún error al realizar la operación, el Portal mostrará un mensaje solicitando la corrección. Efectúe la corrección correspondiente.

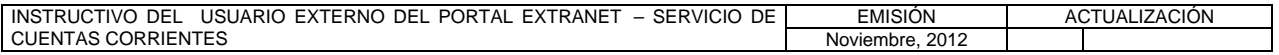

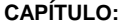

# **II. DESCRIPCIÓN DE PROCEDIMIENTOS**

**TÍTULO:** 

# **23. SOLICITUD DE EXTENSIÓN DE HORARIO**

**PÁG.**  2 de 2

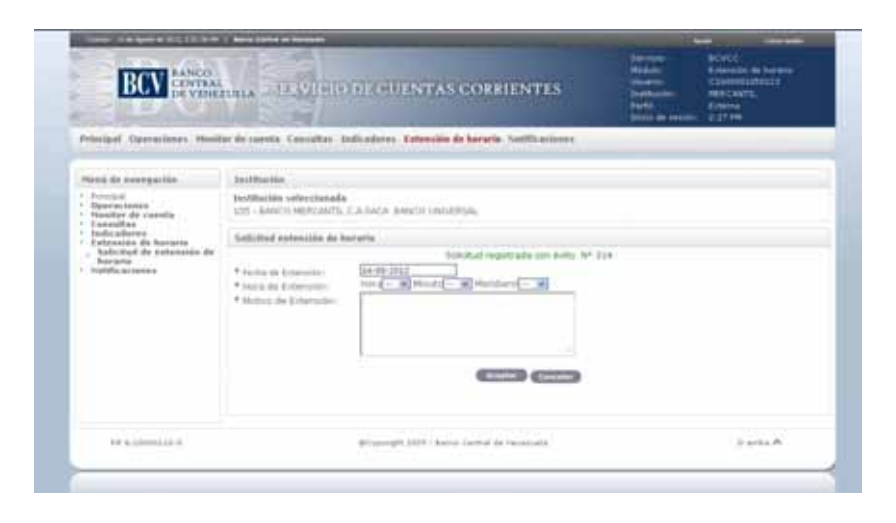

- 4. El Portal enviará un correo electrónico a la cuenta del usuario que solicita la extensión de horario, en el que se indica el registro de la solicitud.
- 5. En caso de proceder la extensión del horario solicitada, se enviará la autorización respectiva a través de un correo electrónico al usuario.

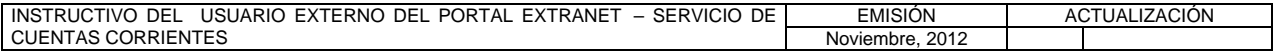

# **II. DESCRIPCIÓN DE PROCEDIMIENTOS**

**TÍTULO:** 

# 24. VISUALIZAR PUBLICACIONES **PÁG.**

1 de 2

# **A. NORMAS ESPECÍFICAS**

1. El submódulo **Visualizar publicaciones** del módulo **Notificaciones** permite visualizar la documentación que ha sido enviada por el Banco Central de Venezuela a las Instituciones Bancarias, a través del Portal Extranet - Servicio de Cuentas Corrientes, relacionadas con las operaciones a las que se refiere el presente Instructivo.

#### **B. PROCEDIMIENTO PARA VISUALIZAR PUBLICACIONES**

- 1. Ingrese al Portal Extranet Servicio de Cuentas Corrientes de acuerdo con lo establecido en los numerales 1 al 3 del Literal B, del Título 1, Capítulo II de este Instructivo.
- 2. Seleccione la opción **Notificaciones,** luego **Visualizar publicaciones** y obtendrá la siguiente pantalla:

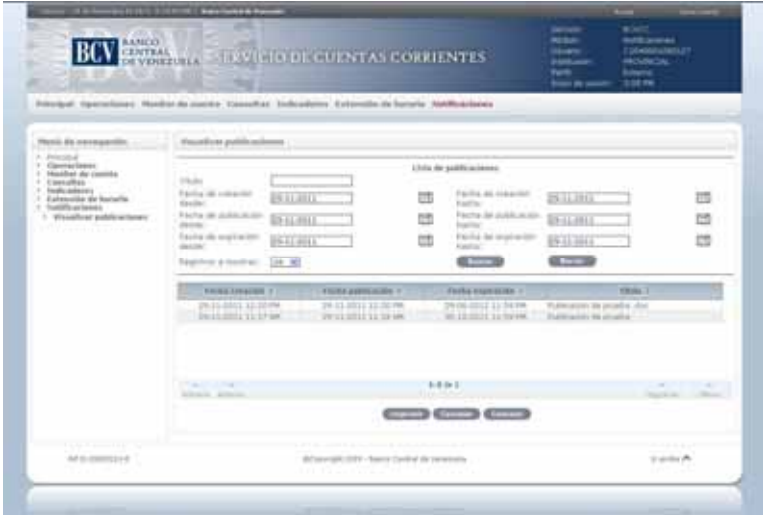

- 3. Para realizar una búsqueda**,** ingrese el criterio de búsqueda **Título**, **Fecha de creación**, **Fecha de publicación** o **Fecha de expiración** y pulse la opción **Buscar.**
- 4. Para ver el detalle de una publicación, seleccione la fecha de creación de la publicación y obtendrá la siguiente pantalla:

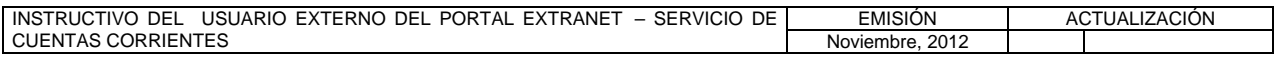

# **II. DESCRIPCIÓN DE PROCEDIMIENTOS**

**TÍTULO:** 

# 24. VISUALIZAR PUBLICACIONES **PÁG.**

2 de 2

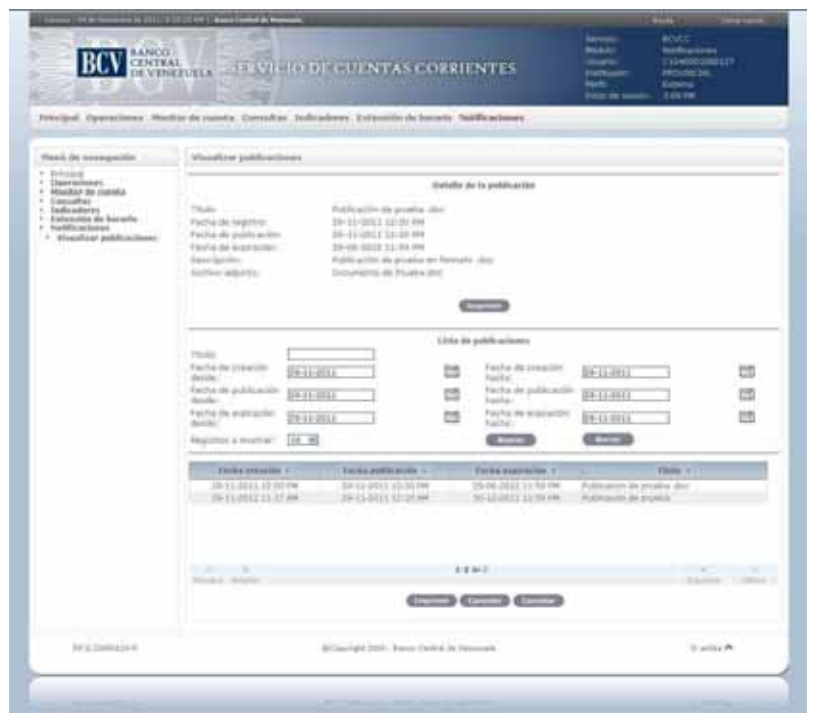

- 5. Para descargar el archivo, seleccione el enlace del campo **Archivo adjunto**, el Portal abrirá una ventana emergente para descargar el archivo.
- 6. Para generar el reporte correspondiente pulse la opción **Imprimir**. Las especificaciones para la impresión se indican en el Título 25, Capítulo II de este Instructivo.

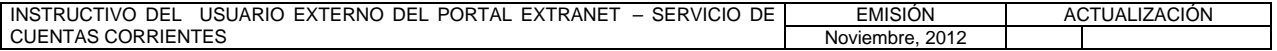

# **II. DESCRIPCIÓN DE PROCEDIMIENTOS**

**TÍTULO:** 

# **25. IMPRESIÓN PÁG.**

1 de 1

1. Desde la pantalla en que está ejecutando la operación, pulse la opción **Imprimir** y obtendrá la ventana emergente con la información solicitada como se muestra en la siguiente pantalla:

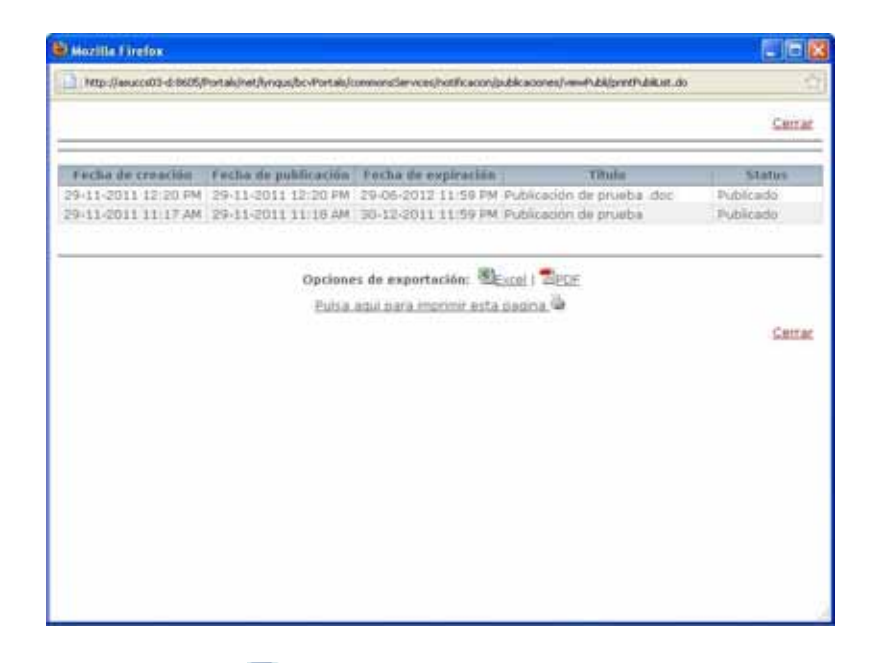

- a) Pulse la opción **Excel** para exportar la información en formato .xls. El Portal abrirá la hoja de Excel con la información solicitada.
- b) Pulse la opción **A PDF** para exportar la información en formato .pdf. El Portal abrirá el archivo en PDF con la información solicitada.
- c) Pulse el enlace **Pulsa aquí para imprimir esta página** a para imprimir la información por la impresora predeterminada.
- d) Pulse **Cerrar** para salir de la ventana emergente.

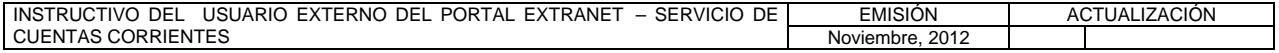

#### **III. ANEXOS**

**TÍTULO:** 

**1. MODELO DE CARTA ORDEN** PÁG.

#### **FECHA:**

**PARA: BANCO CENTRAL DE VENEZUELA DEPARTAMENTO DE SISTEMA DE PAGOS COORDINACIÓN DE OPERACIONES DE TESORERÍA – LIQUIDACIÓN DE ALTO VALOR** 

**DE: [IDENTIFICACIÓN DE LA INSTITUCIÓN BANCARIA SOLICITANTE]** 

**SIRVASE DEBITAR A NUESTRA CUENTA DE DEPÓSITO N° \_\_\_\_\_\_\_\_\_\_\_\_\_\_\_\_\_\_\_\_\_\_\_\_\_\_\_\_\_ CON FECHA VALOR \_\_\_\_\_\_\_\_\_\_\_\_\_\_\_, LA** CANTIDAD DE BS. (EN NUMEROS SOLAMENTE)\_\_\_\_\_\_\_\_\_\_\_\_\_\_\_\_\_\_\_\_\_\_\_Y ABONARLO A LAS SIGUIENTES CUENTAS:

**DE CUENTA(S) 1/ BOLÍVARES OPERACIÓN** 

**NUMERO MONTO EN TIPO DE** 

#### **ATENTAMENTE,**

#### **FIRMAS AUTORIZADAS**

1/ Se refiere al número de la cuenta que la institución receptora de los fondos mantiene en el Banco Central de Venezuela

 $\overline{\phantom{a}}$  ,  $\overline{\phantom{a}}$  ,  $\overline{\phantom{a}}$ 

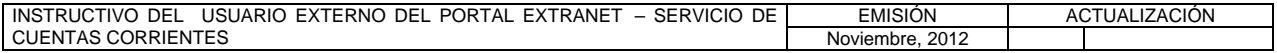